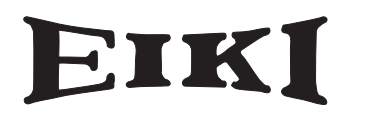

## **Multimedia-Projektor**

# **MODELL LC-X80**

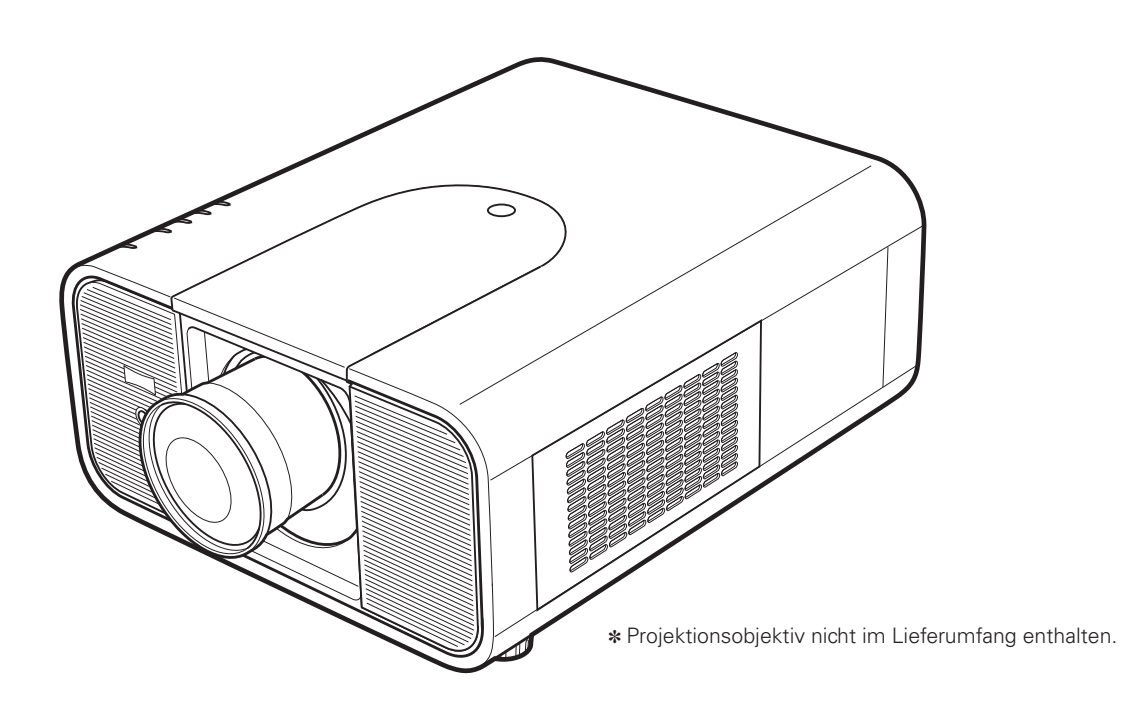

# **Bedienungsanleitung PJLink**

<span id="page-1-0"></span>Dieser Multimedia-Projektor wurde zur Gewährleistung einer kompakten Bauweise, einer langen Lebensdauer und eines hohen Bedienungskomforts mit modernsten Mitteln hergestellt. Im Projektor finden Multimedia-Funktionen, eine Farbpalette von 1,07 Milliarden Farben und eine Anzeigetechnik mit einer Flüssigkristallmatrix (LCD) Anwendung.

#### ◆ **Vielseitige Funktionen**

Vielseitige Funktionen stehen zur Verfügung, wie die Objektivverschiebung, die Deckenund die Rückprojektion, die onmidirektionale Senkrechtprojektion, die Auswahl verschiedener Objektive usw.

#### ◆ **Verschiedene Fernbedienungsverwendungsarten**

Die Fernbedienung kann als Kabel-Fernbedienung, als kabellose Fernbedienung oder als PC-Maus verwendet werden. Außerdem stehen acht verschiedene Fernbedienungscodes und verschiedene auswählbare Zeigerformen zur Verfügung.

#### ◆ **Einfache Computereinstellung**

Der Projektor besitzt ein Multi-Scan-System und kann deshalb fast alle Computer-Ausgangssignale rasch erkennen (Seite 34). Unterstützt Auflösungen bis zu UXGA.

#### ◆ **Sinnvolle Funktionen für Präsentationen**

Die Digitalzoomfunktion erlaubt Ihnen sich während einer Präsentation auf die entscheidende Information zu konzentrieren (Seiten 14, 40).

#### ◆ **Sicherheitsfunktion**

Die Sicherheitsfunktion ist zur Sicherung des Projektors. Mit der Tastensperrfunktion wird die Bedienung der Projektor- und der Fernbedienungstasten gesperrt (Seite 53). Mit der PIN-Codesperre wird eine unautorisierte Verwendung des Projektors ausgeschlossen (Seiten 53 - 54).

#### ◆ **Lampenkontrolle**

Die Helligkeit der Projektionslampe lässt sich einstellen (Seite 51).

#### ◆ **Automatischer Filterwechsel**

Der Filterzustand wird automatisch vom Projektor überwacht, wenn eine Verstopfung festgestellt wird, so wird der Filter automatisch gewechselt.

#### ◆ **Energiesparfunktion**

Mit dieser Funktion wird die Leistungsaufnahme reduziert und die Lampenlebensdauer verlängert (Seite 52).

#### ◆ **Mehrsprachenmenü**

Das Bedienungsmenü kann in den Sprachen Englisch, Deutsch, Französisch, Italienisch, Spanisch, Portugiesisch, Holländisch, Schwedisch, Russisch, Chinesisch, Koreanisch und Japanisch angezeigt werden (Seite 48).

#### ◆ **Netzwerktauglich**

Der Projektor lässt sich mit einem optionalen Pj-to NetDirector bedienen und steuern.

#### ◆ **Logofunktion**

Mit der Logofunktion lässt sich das Bildschirmlogo einstellen (Seiten 49 - 50). Für das Bildschirmlogo, das beim Einschalten oder zwischen Präsentationen angezeigt wird, kann ein Bild aufgezeichnet werden.

#### ◆ **Zeigerfunktion**

Fernbedienungszeigerfunktion. Mit dieser Funktion gelingen Präsentationen auf einer Projektionsleinwand noch besser.

#### ◆**Wartungsfunktionen**

Durch die Lampen- und Filterwartungsfunktionen wird ein richtiger Unterhalt des Projektors gewährleistet.

#### ◆ **Verschiedene Schnittstellenbuchsen**

Der Projektor ist mit verschiedenen Schnittstellenbuchsen ausgerüstet, um die Kompatibilität zu verschiedenen Geräte- und Signalarten zu ermöglichen (Seite 11).

#### ◆ **Motorangetriebene Objektivverschiebung**

Das Projektionsobjektiv lässt sich mit der motorangetriebenen Objektivverschiebung nach oben, unten, links und rechts verschieben. Mit dieser Funktion lässt sich das Projektionsbild einfach auf eine bestimmt Position einstellen. Das Zoom und der Fokus lassen sich ebenfalls mit Motorantrieb einstellen. (Seite 27)

#### ✔*Hinweise:*

 *• Die Bildschirmmenüs und die Abbildungen können vom tatsächlichen Gerät geringfügig abweichen.*

 *• Änderungen dieser Bedienungsanleitung bleiben vorbehalten.*

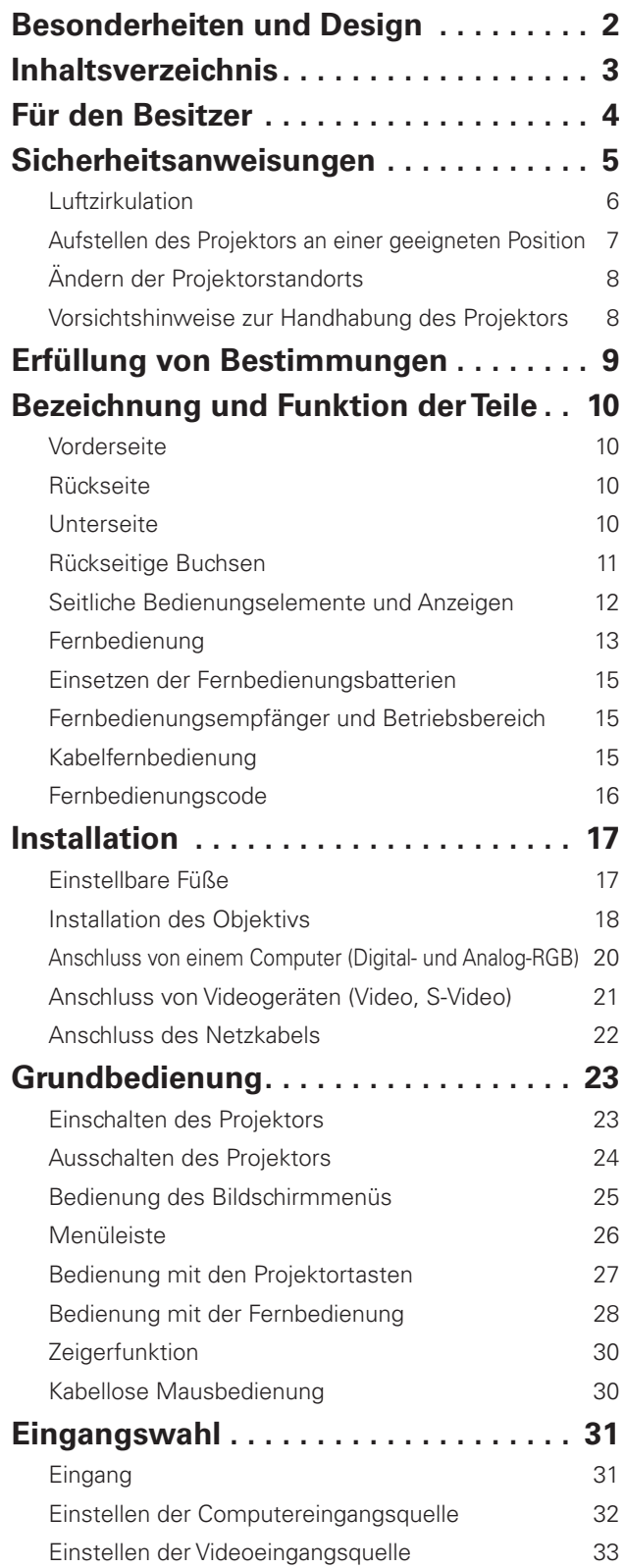

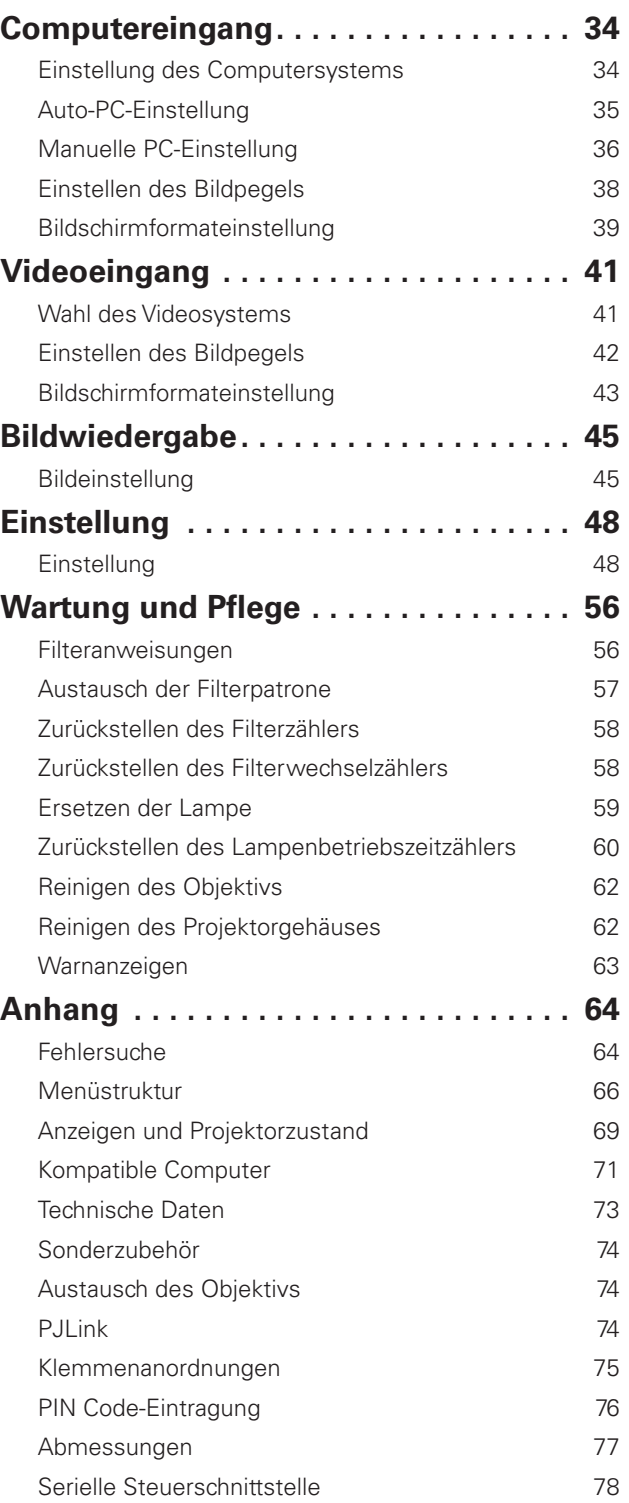

#### *Warenzeichen*

Die Firmen- und Produktebezeichnungen in dieser Anleitung sind Warenzeichen bzw. eingetragene Warenzeichen der betreffenden Eigentümer.

<span id="page-3-0"></span>Lesen Sie bitte zur Vermeidung von Fehlbedienungen vor der Inbetriebnahme dieses Projektors diese Bedienungsanleitung sorgfältig durch.

Dieser Projektor bietet zahlreiche Funktionen. Durch eine richtige Bedienung lassen sich die Funktionen optimal verwenden und außerdem wird die Lebensdauer des Projektors erhöht.

Durch Bedienungsfehler wird nicht nur die Lebensdauer verkürzt, sondern es können Störungen auftreten, die zu einer hohen Brand- oder Unfallgefahr führen.

Nehmen Sie bei auftretenden Betriebsstörungen diese Bedienungsanleitung zur Hand, überprüfen Sie die Bedienung und die Kabelanschlüsse und versuchen Sie die Störung wie im Abschnitt "Fehlersuche" am Ende dieser Anleitung beschrieben zu beheben. Falls sich die Störung nicht beheben lässt, wenden Sie sich an das Verkaufsgeschäft oder an ein Kundendienstzentrum.

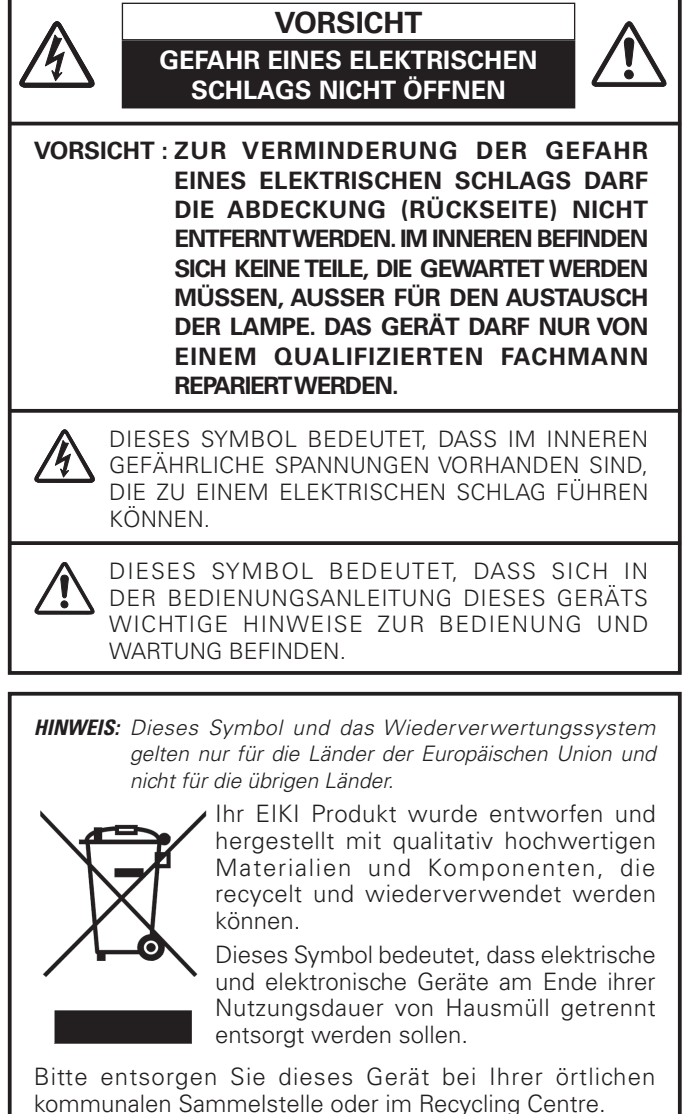

In der Europäischen Union gibt es unterschiedliche Sammelsysteme für Elektrik- und Elektronikgeräte.

Helfen Sie uns bitte, die Umwelt zu erhalten, in der wir leben! in!

**BEWAHREN SIE DIESE BEDIENUNGSANLEITUNG ZUM SPÄTEREN NACHSCHLAGEN SORGFÄLTIG AUF.**

## **Sicherheitsmaßnahmen**

#### **WARNUNG : UM FEUERGEFAHR UND DIE GEFAHR EINES ELEKTRISCHEN SCHLAGES ZU VERMEIDEN, DARF DAS GERÄT WEDER NÄSSE NOCH FEUCHTIGKEIT AUSGESETZTWERDEN.**

- Schauen Sie während des Betriebes nicht direkt in das Projektionsobjektiv. Das intensive Licht kann zu Augenschäden führen. Achten Sie diesbezüglich bitte auch auf Kinder im Projektionsraum.
- Stellen Sie den Projektor an einem geeigneten Ort auf. An einem ungeeigneten Ort besteht die Gefahr eines Brandausbruchs.
- Zur richtigen Belüftung und Kühlung des Projektors müssen unbedingt die freien Mindestabstände oben, seitlich und hinten eingehalten werden. Mit den gezeigten Abmessungen werden die Mindestabstände bezeichnet. Falls der Projektor in einem Schrank aufgestellt wird, müssen diese Mindestabstände unbedingt eingehalten werden.
- Die Belüftungsschlitze des Projektors dürfen nicht abgedeckt werden. Durch einen Hitzestau wird die Lebensdauer des Projektors verkürzt und außerdem sind noch andere Gefahren vorhanden.

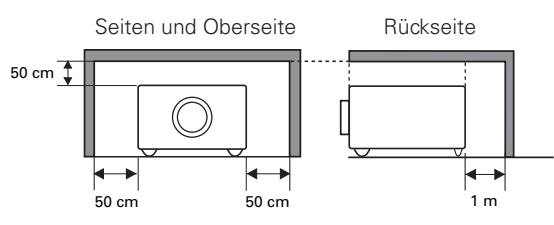

– Falls Sie den Projektor für längere Zeit nicht in Betrieb nehmen, sollten Sie den Netzstecker aus der Steckdose ziehen.

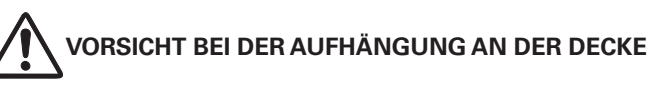

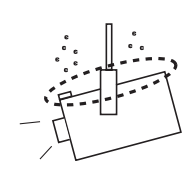

Bei Aufhängung an der Decke müssen die Lufteintrittsöffnungen und die Oberseite des Projektors in periodischen Abständen mit einem Staubsauger gereinigt werden. Falls der Projektor für längere Zeit nicht gereinigt wird, kann durch die Beeinträchtigung der Kühlung eine Störung verursacht werden.

**DEN PROJEKTOR NICHT FETTHALTIGER, FEUCHTER ODER RAUCHHALTIGER LUFT, WIE IN EINER KÜCHE AUSSETZEN, UM ZU VERMEIDEN, DASS EINE STÖRUNG AUFTRITT. BEI KONTAKT MIT ÖL ODER CHEMIKALIEN KANN DER PROJEKTOR BESCHÄDIGTWERDEN.**

<span id="page-4-0"></span>Lesen Sie vor der Inbetriebnahme dieses Gerätes alle Sicherheits- und Bedienungsanweisungen sorgfältig durch.

Bewahren Sie die Bedienungsanleitung zum späteren Nachschlagen auf. Für die Reinigung des Projektors müssen Sie den Netzstecker aus der Steckdose ziehen. Verwenden Sie zum Reinigen keine Flüssig- oder Sprayreinigungsmittel. Verwenden Sie lediglich ein angefeuchtetes Tuch.

Beachten Sie alle Hinweis- und Warnschilder, die auf dem Projektor angebracht sind.

Ziehen Sie den Netzstecker aus der Steckdose, wenn Sie den Projektor für längere Zeit nicht in Betrieb nehmen. Damit vermeiden Sie, dass der Projektor bei einem Gewitter oder auftretenden Spannungsstößen beschädigt werden kann.

Das Gerät darf keinem Regen oder Nässe ausgesetzt werden, wie z.B. in einem feuchten Keller, in der Nähe eines Swimmingpools usw.

Zubehör, das nicht vom Hersteller empfohlen wird, darf nicht verwendet werden.

Stellen Sie den Projektor nicht auf eine instabile Unterlage, Ständer oder Tisch, weil er herunterfallen und Verletzungen verursachen kann. Verwenden Sie nur vom Hersteller zugelassene Projektionsständer. Für die Installation an einer Wand oder in einem Gestell müssen der vom Hersteller zugelassene Installationssatz verwendet und die entsprechenden Anweisungen des Herstellers genau befolgt werden.

Bewegen Sie den Projektionsständer vorsichtig. Schnelle Bewegungen, übermäßige Kraftanwendung und Bodenunebenheiten können dazu führen, dass der Projektor herunterfällt.

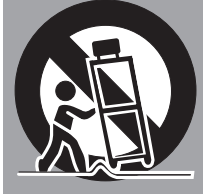

Seitlich und unten am Gehäuse sind Lüftungsschlitze für die Luftzufuhr vorhanden, um einen zuverlässigen Betrieb zu gewährleisten und das Gerät vor Überhitzung zu schützen.

Die Lüftungsschlitze dürfen niemals mit Stoffen oder anderen Gegenständen abgedeckt werden. Der Projektor darf auch nicht auf einer weichen Unterlage, wie z.B. auf einem Sofa oder einem Teppich aufgestellt werden, weil die Lüftungsschlitze an der Unterseite blockiert werden können. Außerdem darf der Projektor nicht in der Nähe oder über einem Heizkörper plaziert werden.

Der Projektor sollte nicht in einem Wandregal oder einem Schrank betrieben werden, wenn keine ausreichende Belüftung gesichert ist.

Stecken Sie keine Gegenstände in die Gehäuseschlitze, weil durch einen Kurzschluss ein Feuer oder ein elektrischer Schlag verursacht werden kann. Verschütten Sie keine Flüssigkeiten auf dem Projektor.

Der Projektor darf nicht in der Nähe eines Luftauslasses einer Klimaanlage aufgestellt werden.

Beachten Sie unbedingt die Angaben zur Stromversorgung auf dem Schild. Wenden Sie sich an einen autorisierten Händler oder an das örtliche Energieversorgungsunternehmen, falls Sie im Zweifel sind, ob Sie die richtige Stromversorgung zur Verfügung haben.

Schließen Sie nicht zu viele Geräte an die gleiche Steckdose oder an das gleiche Verlängerungskabel an, weil wegen Überlastung die Gefahr eines Feuerausbruchs oder eines elektrischen Schlages vorhanden ist. Stellen Sie keine Gegenstände auf das Netzkabel und achten Sie darauf, dass niemand über das Kabel stolpern kann.

Versuchen Sie niemals am Projektor irgendwelche Reparaturen vor zunehmen und entfernen Sie die Gehäuseabdeckungen nicht, weil Sie gefährlicher Hochspannung ausgesetzt werden können. Reparaturen sollten immer von einem qualifizierten Fachmann ausgeführt werden.

Bei folgenden Situationen müssen Sie das Netzkabel unverzüglich aus der Steckdose ziehen und einen qualifizierten Fachmann benachrichtigen:

- a. wenn das Netzkabel oder der Netzstecker beschädigt sind,
- b. wenn Flüssigkeit in das Innere des Gerätes gedrungen ist,
- c. wenn der Projektor Regen oder Wasser ausgesetzt war,
- d. wenn der Projektor nicht einwandfrei funktioniert, wenn er gemäß den Anweisungen in der Bedienungsanleitung betrieben wird. Bedienen Sie nur die in dieser Bedienungsanleitung beschriebenen Regler zum Einstellen, weil sonst die Gefahr einer Gerätebeschädigung vorhanden ist und umfangreiche Reparaturen notwendig werden können,
- e. wenn der Projektor fallen gelassen wurde oder das Gehäuse beschädigt ist,
- f. oder wenn sich die Leistung des Projektors stark verändert.

Sollten Ersatzteile für den Projektor benötigt werden, müssen Sie sich vergewissern, dass nur Originalteile oder vom Hersteller zugelassenen gleichwertige Teile eingebaut werden, weil sonst die Gewährleistungspflicht erlischt. Durch den Einbau unzulässiger Teile kann ein Feuer oder ein elektrischer Schlag verursacht werden.

Lassen Sie nach jeder Reparatur eine Funktionsprüfung durch den Servicetechniker ausführen, um die Betriebsfähigkeit des Projektors sicherzustellen.

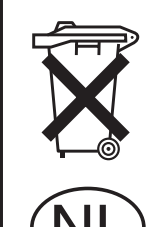

#### **Voor de klanten in Nederland**

Bij dit produkt zijn batterijen geleverd.

Wanneer deze leeg zijn, moet u ze niet weggooien maar inleveren als<br>KCA.

## <span id="page-5-0"></span>*Luftzirkulation*

Die Gehäuseöffnungen dienen zur Belüftung, um einen störungsfreien Betrieb zu gewährleisten und den Projektor vor Überhitzung zu schützen, deshalb dürfen diese Öffnungen nicht blockiert oder abgedeckt werden.

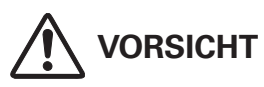

Aus den Luftaustrittsöffnungen tritt heiße Luft aus. Bei der Aufstellung und während des Betriebs müssen die folgenden Vorsichtsmassnahmen beachtet werden.

- Stellen Sie keine entzündbaren Gegenstände oder Spraydosen in die Nähe des Projektors, weil an den Luftauslassöffnungen heiße Luft austritt.
- Von der Auslassöffnung dürfen sich in einem Abstand von mindestens 1 m keine Gegenstände befinden.
- Die äußere Seite des Luftauslasses darf nicht berührt werden, besonders Schrauben und andere Metallteile. Während des Projektorbetriebs können diese Teile sehr heiß werden.
- Stellen Sie keine Gegenstände auf das Gehäuse. Gegenstände auf dem Gehäuse können nicht nur beschädigt werden, durch die Hitze kann sogar ein Brand ausgelöst werden.

Der Projektor ist zum Abkühlen mit einem Kühlgebläse ausgerüstet. Die Gebläsedrehzahl wird durch die Temperatur in Inneren des Projektors gesteuert.

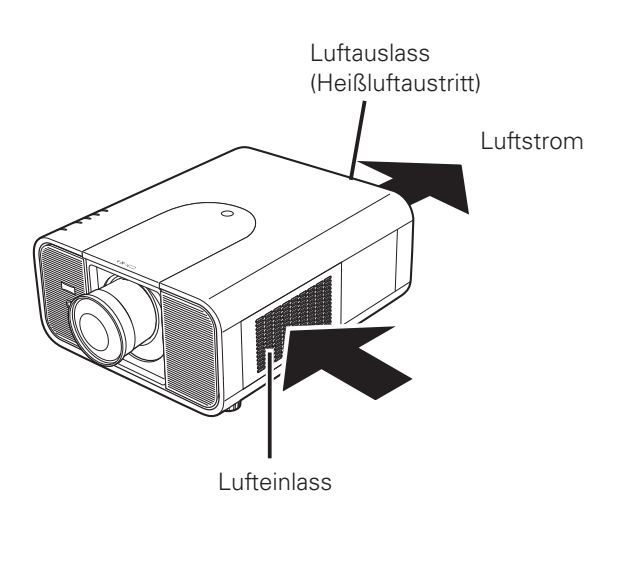

## **WICHTIG**

#### **Filterunterhalt!!**

Die Projektionslampe erzeugt eine große Hitze. Die Gebläse und die Belüftungsöffnungen sind zur Abführung der Wärme. Die Kühlluft wird über einen Filter an der Luftansaugöffnung angesaugt, der Filter verhindert, dass Staub in das innere des Projektors gelangen kann.

Für die Wartung des Projektors ist eine regelmäßige Reinigung notwendig. Entfernen Sie den auf dem Projektor angesammeltem Schmutz und Staub.

Beim Erreichen einer mit dem Timer eingestellten Zeit wird das Filterwechselsymbol (Abb. 1) auf dem Bildschirm eingeblendet und die WARNING FILTER-Anzeige des Projektors leuchtet (siehe nachstehend), um auf den notwendigen Filterwechsel aufmerksam zu machen.

Falls der Filter verstopft ist und wegen leerer Filterpatrone nicht gewechselt werden kann, wird das Filterwechselsymbol (Abb. 2) auf dem Bildschirm eingeblendet und die WARNING FILTER-Anzeige des Projektors leuchtet (siehe nachstehend), um auf den notwendigen Filterwechsel aufmerksam zu machen. Schalten Sie in diesem Fall den Projektor sofort aus und tauschen Sie die Filterpatrone aus.

Verstopfte Belüftungsöffnungen oder wenn der Projektor längere Zeit nicht gereinigt wird, können nicht nur zu Beschädigungen führen, deren Reparatur aufwendig ist, sondern auch eine hohe Unfall- und Brandgefahr darstellen.

Für die Wartung des Filters wird auf die Abschnitte "Zähluhr Filter" auf Seite 55 und "Wartung und Pflege" auf den Seiten 56 bis 58 verwiesen.

**Beschädigungen, die auf einen ungereinigten Filter oder ungenügendeWartung zurückgeführt werden können, sind von den Garantieleistungen ausgeschlossen.**

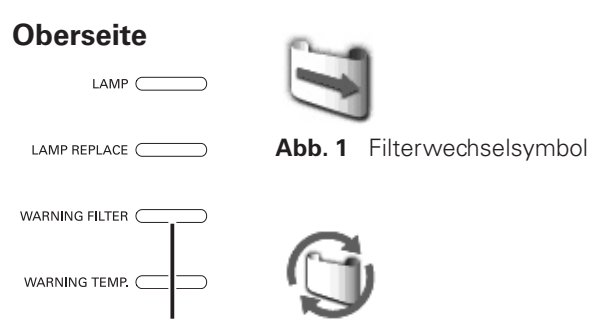

**WARNING FILTER-Anzeige**

**Abb. 2** Filterpatronenwechselsymbol

## <span id="page-6-0"></span>*Aufstellen des Projektors an einer geeigneten Position*

Verwenden Sie den Projektor nur in den vorgeschriebenen Aufstellungspositionen. In einer ungeeigneten Position kann sich die Lampenlebensdauer verkürzen und außerdem besteht Verletzungs- und Brandgefahr. Dieser Projektor ist für die Projektion nach oben, unten oder umgekehrt im rechten Winkel zur Leinwand Dieser Projektor ist für die Projektion nach oben, unten oder schräg im rechten Winkel zur Horizontalen geeignet. Für eine Projektion schräg nach unten muss der Projektor umgekehrt mit der Unterseite nach oben gekehrt installiert werden.

#### ✔*Hinweis:*

· Falls das Bild vertikal und horizontal umgekehrt ist, muss die Deckenfunktion auf "Ein" eingestellt werden. (Seiten 40, 44)

## **Vorsichtshinweise für die Aufstellung**

Bei der Aufstellung des Projektors sollten die folgenden Positionen vermieden werden.

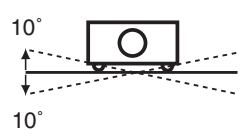

Neigen Sie den Projektor nicht mehr als 10 Grad seitwärts.

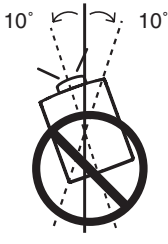

Bei der Projektion nach oben darf der Projektor nicht mehr als 10 Grad seitlich geneigt werden.

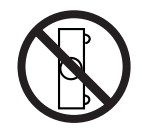

Der Projektor darf für die Bildprojektion nicht auf eine Seite aufgestellt werden.

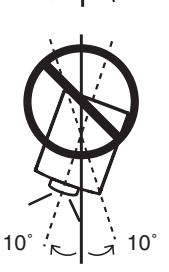

Bei der Projektion nach unten darf der Projektor nicht mehr als 10 Grad seitlich geneigt werden.

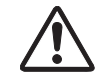

## **VORSICHT BEI DECKENMONTAGE**

Für die Deckenmontage muss die für diesen Projektor passende Deckenhalterung verwendet werden. Bei fehlerhafter Montage kann der Projektor herunterfallen, was zu gefährlichen Situationen und Verletzungen führen kann. Wenden Sie sich für Einzelheiten an Ihren Händler. Beschädigungen, die durch die Verwendung einer ungeeigneten Deckenhalterung oder Montage an einer nicht geeigneten Stelle entstanden sind, werden von der Garantie ausgeschlossen.

## <span id="page-7-0"></span>*Ändern der Projektorstandorts*

Verwenden Sie den Tragegriff zum Herumtragen des Projektors.

Stellen Sie die einstellbaren Füße zurück, um beim Herumtragen des Projektors Beschädigungen am Objektiv und am Gehäuse zu vermeiden.

Falls der Projektor für längere Zeit nicht verwendet wird, muss er in einem geeigneten Koffer aufbewahrt werden.

### **VORSICHTSMASSNAHMEN ZUM HERUMTRAGEN UND FÜR DEN TRANSPORT DES PROJEKTORS**

- Lassen Sie den Projektor nicht fallen und setzen Sie ihn keinen starken Stößen aus, weil Betriebsstörungen auftreten können und der Projektor beschädigt werden kann.
- Verwenden Sie zum Herumtragen des Projektors einen geeigneten Koffer.
- Beim Transport in einem ungeeigneten Koffer kann der Projektor beschädigt werden. Lassen Sie sich für einen Transport mit einem Transportdienst von Ihrem Händler beraten.
- Packen Sie den Projektor nicht in eine Tasche, solange er sich nicht ausreichend abgekühlt hat.

## *Vorsichtshinweise zur Handhabung des Projektors*

Heben Sie den Projektor nicht am Objektiv oder an der oberen Abdeckung an. Das Objektiv und die obere Abdeckung könnten dabei beschädigt werden.

Bei der Handhabung des Projektors darf dieser nicht fallen gelassen, angestoßen oder starken Stößen ausgesetzt werden.

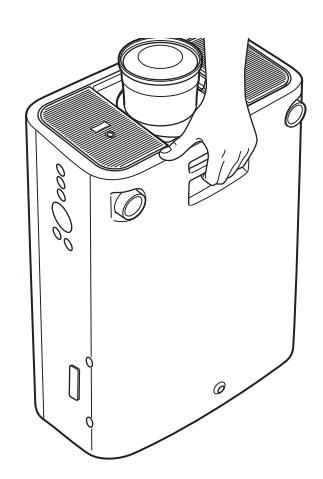

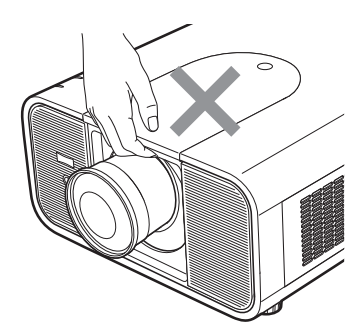

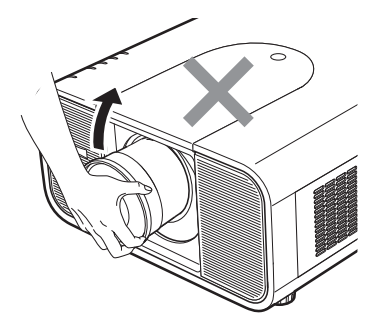

Fassen Sie den Projektor nicht am Objektiv oder an vorstehenden Teilen an.

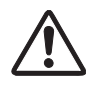

# **VORSICHT**

Das Objektiv des Projektors verfügt über einen Motorantrieb. Beachten Sie bei der Verwendung des Projektors die folgenden Punkte.

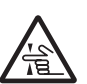

- Berühren Sie das Objektiv nicht, wenn es sich bewegt, weil dabei eine Verletzungsgefahr für die Finger vorhanden ist.
- Lassen Sie nicht zu, dass Kinder das Objektiv berühren.

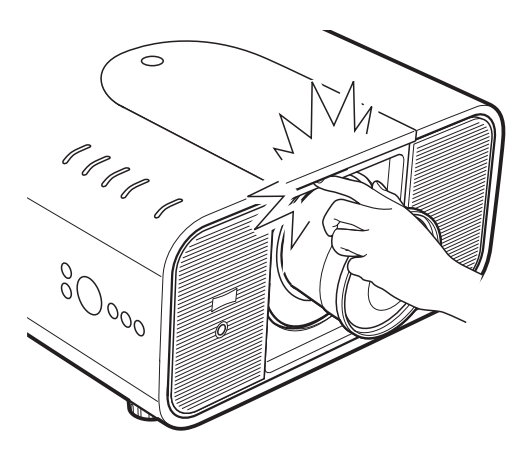

#### <span id="page-8-0"></span>**Bestimmung der Bundeskommission zur Kommunikation**

Hinweis : Dieses Gerät wurde getestet und erfüllt die Grenzwertbestimmungen für Digitalgeräte der Klasse B, entsprechend den FCC-Bestimmungen Teil 15. Mit diesen Grenzwerten wird beim Betrieb des Gerätes in einem Wohngebiet ein angemessener Schutz gegen schädliche Interferenzen garantiert. Das Gerät erzeugt, verwendet und strahlt Radiofrequenzen ab und falls es nicht entsprechend den Anweisungen installiert ist, können schädliche Radiokommunikationsstörungen auftreten. Es besteht keinerlei Garantie, dass bei einer bestimmten Installation keine Störungen auftreten. Falls Radio- oder Fernsehempfangsstörungen verursacht werden, was durch Aus- und Wiedereinschalten des Gerätes überprüft werden kann, sollten Sie versuchen die Störungen auf eine der folgenden Arten zu korrigieren:

- Ändern Sie die Ausrichtung oder den Standort der Empfangsantenne.
- Vergrößern Sie den Abstand zwischen dem Gerät und dem Empfänger.
- Schließen Sie das Gerät, an einer Steckdose an, die sich nicht im gleichen Schaltkreis befindet, wie die Steckdose, an welcher der Empfänger angeschlossen ist.
- Lassen Sie sich von einem Händler oder einem erfahrenen Radio/Fernsehfachmann beraten.

Zur Erfüllung der Grenzwertbestimmungen in der Unterklasse B der FCC-Bestimmungen Teil 15 muss ein abgeschirmtes Kabel verwendet werden.

Falls in dieser Bedienungsanleitung nicht ausdrücklich angegeben, dürfen an diesem Gerät keine Abänderungen oder Modifikationen vorgenommen werden. Unerlaubte Änderungen und Modifikationen können einen Entzug der Betriebserlaubnis zur Folge haben.

Modellnummer(n) : LC-X80<br>Handelsbezeichnung : EIKI Handelsbezeichnung Verantwortliche Stelle : EIKI International, Inc. : 30251 Esperanza Rancho Santa Margarita CA 92688-2132 U.S.A. Tel. Nr. : 800-242-3454 (949-457-0200)

#### **Netzkabelanforderungen**

Das mit diesem Projektor mitgelieferte Netzkabel erfüllt die Verwendungsanforderungen des Landes in dem das Gerät gekauft wurde.

#### **Netzkabel für die USA und Kanada:**

Das in den USA und Kanada verwendete Netzkabel ist bei Underwriters Laboratories (UL) registriert und durch die Canadian Standard Association (CSA) zugelassen.

Das Netzkabel ist mit einem geerdeten Stecker ausgerüstet. Mit dieser Sicherheitsmaßnahme wird sichergestellt, dass der Stecker in die Steckdose passt. Diese Sicherheitsmaßnahme darf nicht umgangen werden. Wenden Sie sich an Ihren Elektriker, falls der Stecker nicht in die Steckdose passen sollte.

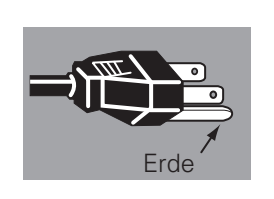

#### **Netzkabel für Großbritannien:**

Dieses Kabel ist mit einem Stecker ausgerüstet, der eine Sicherung enthält. Die Stromstärke der Sicherung ist auf dem Steckerstift angegeben. Als Ersatzsicherung muss eine von ASTA zugelassene BS 1362-Sicherung der gleichen Belastbarkeit verwendet werden. Bei einem abnehmbaren Deckel darf der Stecker nicht ohne Deckel verwendet werden  $\circledast$ . Als Ersatzsicherung muss eine Sicherung der gleichen Farbe, wie auf dem Steckerstift bezeichnet (z.B. rot oder orange), verwendet werden. Sicherungsdeckel sind bei der Ersatzteilabteilung erhältlich, die in der Bedienungsanleitung angegeben ist. Falls der Stecker nicht an Ihrer Steckdose angeschlossen werden kann, muss er abgeschnitten werden. Das Kabel muss für das Anbringen eines geeigneten Steckers entsprechend vorbereitet werden.

#### **WARNUNG : BEI EINEM STECKER MIT BLANKER KABELLITZE IST BEIM ANSCHLIESSEN AN EINER STECKDOSE EINE GROSSE GEFAHR VORHANDEN.**

Die Kabellitzen des Netzkabels sind mit den folgenden Kennfarben bezeichnet:

Grün und gelb ......... Erde

Blau ......................... Neutral

Braun ....................... stromführend

Falls die Kennfarben des Netzkabels dieses Gerätes nicht den Kennfarben Ihres Steckers entsprechen, müssen Sie wie folgt vorgehen:

Das mit der Kennfarbe grün und gelb bezeichnete Kabel muss an der mit E bzw. mit einem Erdungssymbol  $\frac{1}{x}$  oder grün und gelb bezeichneten Steckerklemme angeschlossen werden.

Das mit der Kennfarbe blau bezeichnete Kabel muss an der mit N oder schwarz bezeichneten Steckerklemme angeschlossen werden.

Das mit der Kennfarbe braun bezeichnete Kabel muss an der mit L oder rot bezeichneten Steckerklemme angeschlossen werden.

 **WARNUNG: DIESES GERÄT MUSS UNBEDINGT GEERDETWERDEN.** 

#### **DIE VERWENDETE STECKDOSE MUSS SICH IN DER NÄHE DES GERÄTES BEFINDEN UND GUT ZUGÄNGLICH SEIN.**

<span id="page-9-0"></span>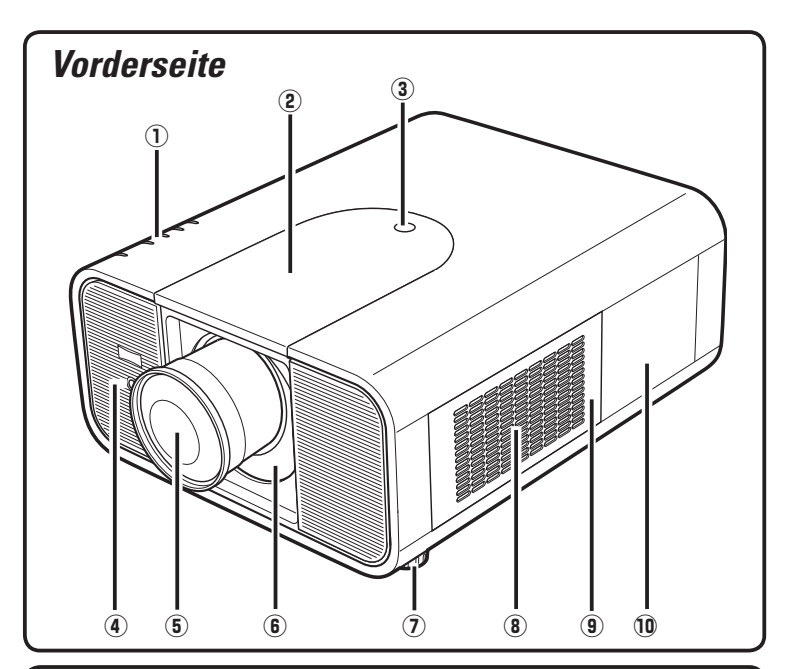

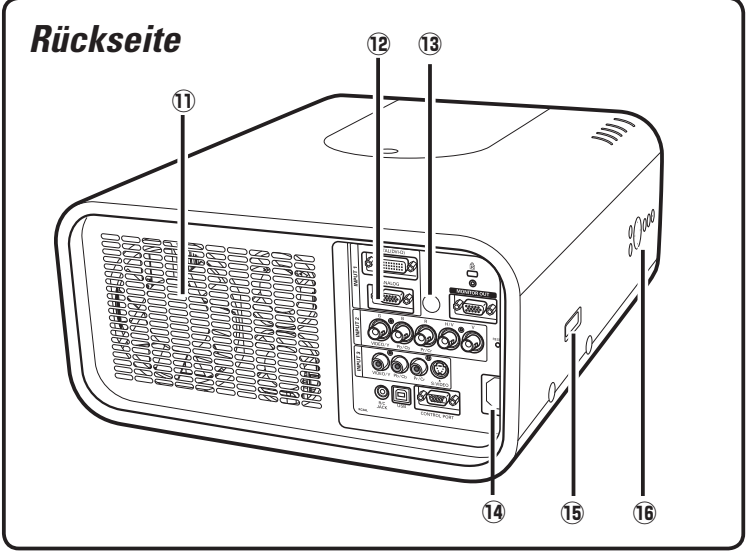

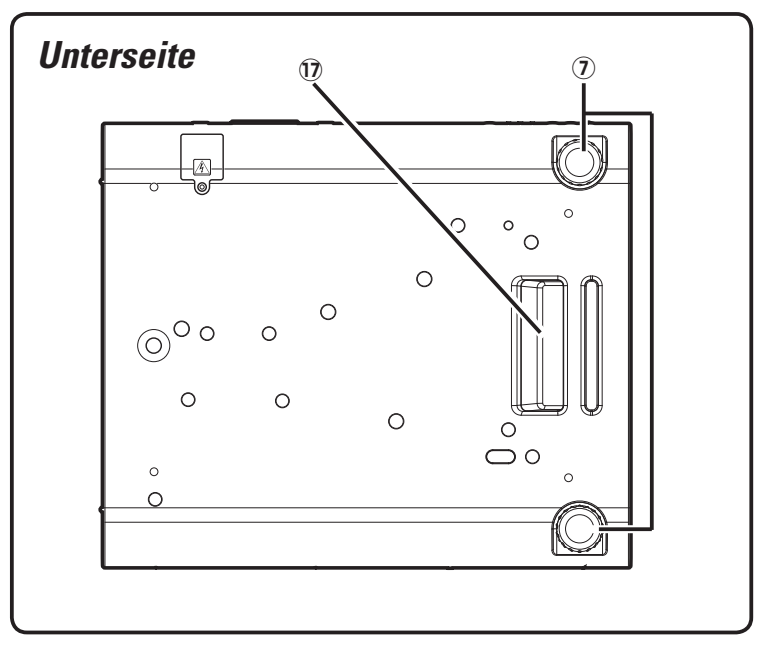

- q **Anzeigen**
- 2 Obere Abdeckung
- e **Abdeckungstaste**
- r **Infrarotfernbedienungsempfänger (Vorderseite)**
- **(5) Projektionsobjektiv (Option)**
- **6** Lichtabweiserfolie
- u **Einstellbare Füße**
- i **Lufteintrittsöffnung**
- o **Filterabdeckung**
- !0 **Objektivdeckel**
- !1 **Luftaustrittsöffnung**

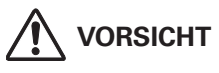

An der Luftaustrittsöffnung tritt heiße Luft aus. Stellen Sie keine wärmeempfindlichen Gegenstände in der Nähe auf.

- !2 **Buchsen und Klemmen**
- !3 **Infrarotfernbedienungsempfänger (Unterseite)**
- !4 **Netzbuchse**
- !5 **Befestigung für optionaleTeile**
- !6 **Seitliche Bedienungselemente**
- !7 **Tragegriff**

## <span id="page-10-0"></span>*Rückseitige Buchsen*

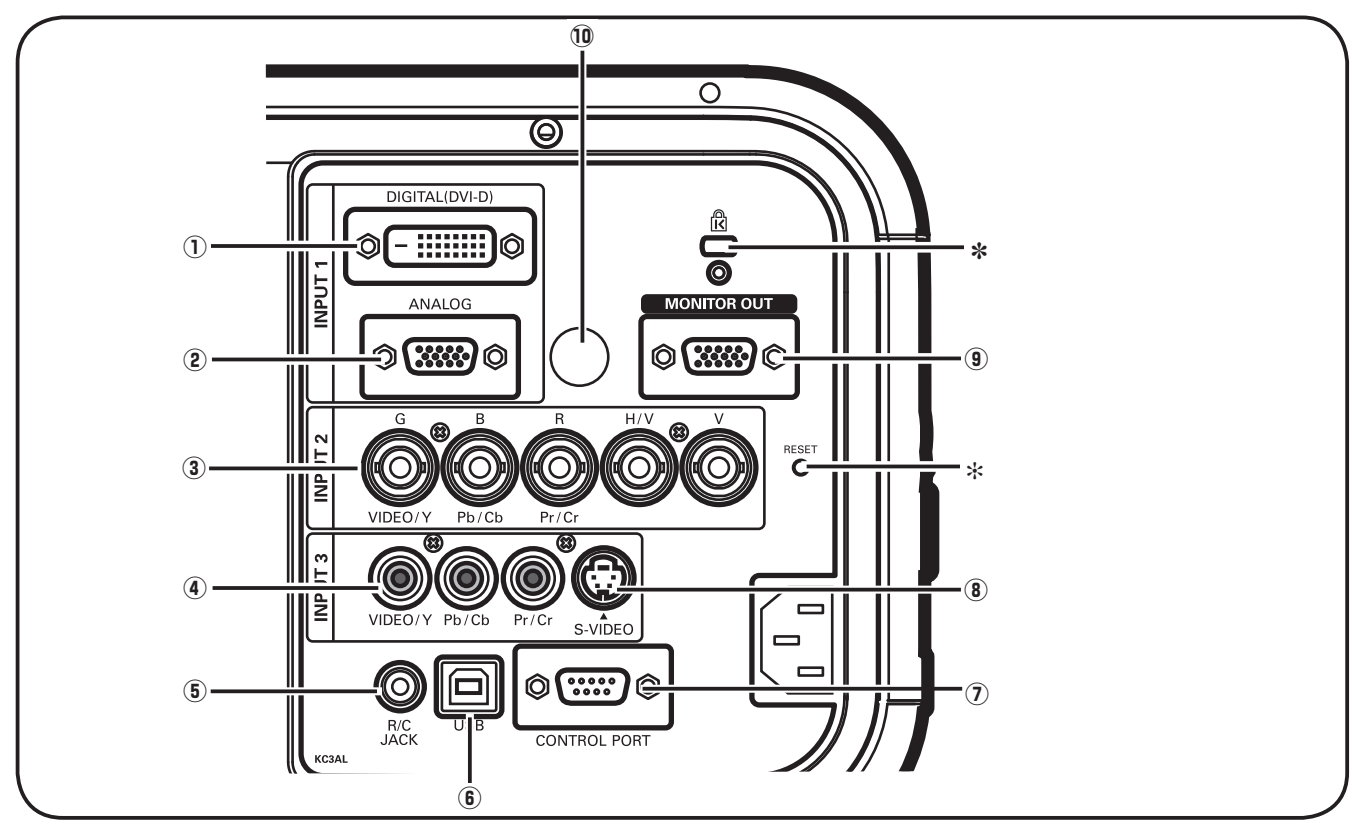

q **Computereingangsbuchse (DIGITAL)** Schließen Sie das digitale Computerausgangssignal an dieser Buchse an. Ein HDTV-Signal (HDCP-kompatibel) kann auch angeschlossen werden (Seiten 20 - 21).

## w **Computereingangsbuchse (ANALOG)**

Schließen Sie an dieser Buchse das Computerausgangsoder RGB Scart-Signal an (Seiten 20, 21).

#### e **5 BNC INPUT-Buchsen**

Schließen Sie den Component-Videoausgang vom Videogerät an den Buchsen VIDEO/Y, Pb/Cb und Pr/Cr an oder schließen Sie das Computerausgangssignal (5 BNC [Grün, Blau, Rot, Horiz. Sync und Vert. Sync.]) an den Buchsen G, B, R, H/V und V an (Seiten 20, 21).

#### **(4) VIDEO-Eingangsbuchse**

Schließen Sie das Component- oder das Composite Videoausgangssignal von einem Videogerät an dieser Buchse an (Seite 21).

#### **(5) R/C-Buchse**

Für die Verwendung der Fernbedienung als Kabelfernbedienung schließen Sie die Fernbedienung mit dem Kabel an dieser Buchse an.

#### y **USB-Buchse (Serie B)**

Verwenden Sie diese Buchse, um einen Computer mit der Fernbedienung dieses Projektors zu steuern. Schließen Sie die USB-Buchse Ihres Computers mit dem mitgelieferten USB-Kabel an dieser Buchse an (Seite 20).

#### u **CONTROL PORT-Buchse**

Wenn der Projektor mit einem Computer gesteuert wird, schließen Sie den Computer mit einem Steuerkabel an dieser Buchse an (Seite 20).

#### **8** S-VIDEO-Eingangsbuchse Schließen Sie den S-VIDEO-Ausgang von Videogeräten an dieser Buchse an (Seite 21).

 $\ddot{\textbf{0}}$  Monitorausgangsbuchse (MONITOR OUT) Diese Buchse ist für den Ausgang des an der Buchse INPUT 1 - 3 anliegenden analogen RGB-Signals zu einem anderen Monitor (Seiten 20 - 21).

#### !0 **Fernbedienungsinfrarotempfänger (Rückseite)** An der Frontseite ist ebenfalls ein Fernbedienungsinfrarotempfänger vorhanden (Seiten 10, 15).

#### ] **Kensington-Sicherheitsöffnung**

*Diese Öffnung ist für einen Kensington-Diebstahlschutz vorgesehen.*

*\* Kensington ist ein eingetragenes Warenzeichen von ACCO Brands Corporation.*

#### [ **RESET-Taste**

*Im Mikroprozessor zur Steuerung dieses Geräts können Störungen auftreten, in diesem Falls muss er zurückgestellt werden. Drücken Sie dazu die RESET-Taste mit einem Bleistift, um den Projektor aus- und danach erneut einzuschalten. Verwenden Sie die RESET-Funktion nicht übermäßig.*

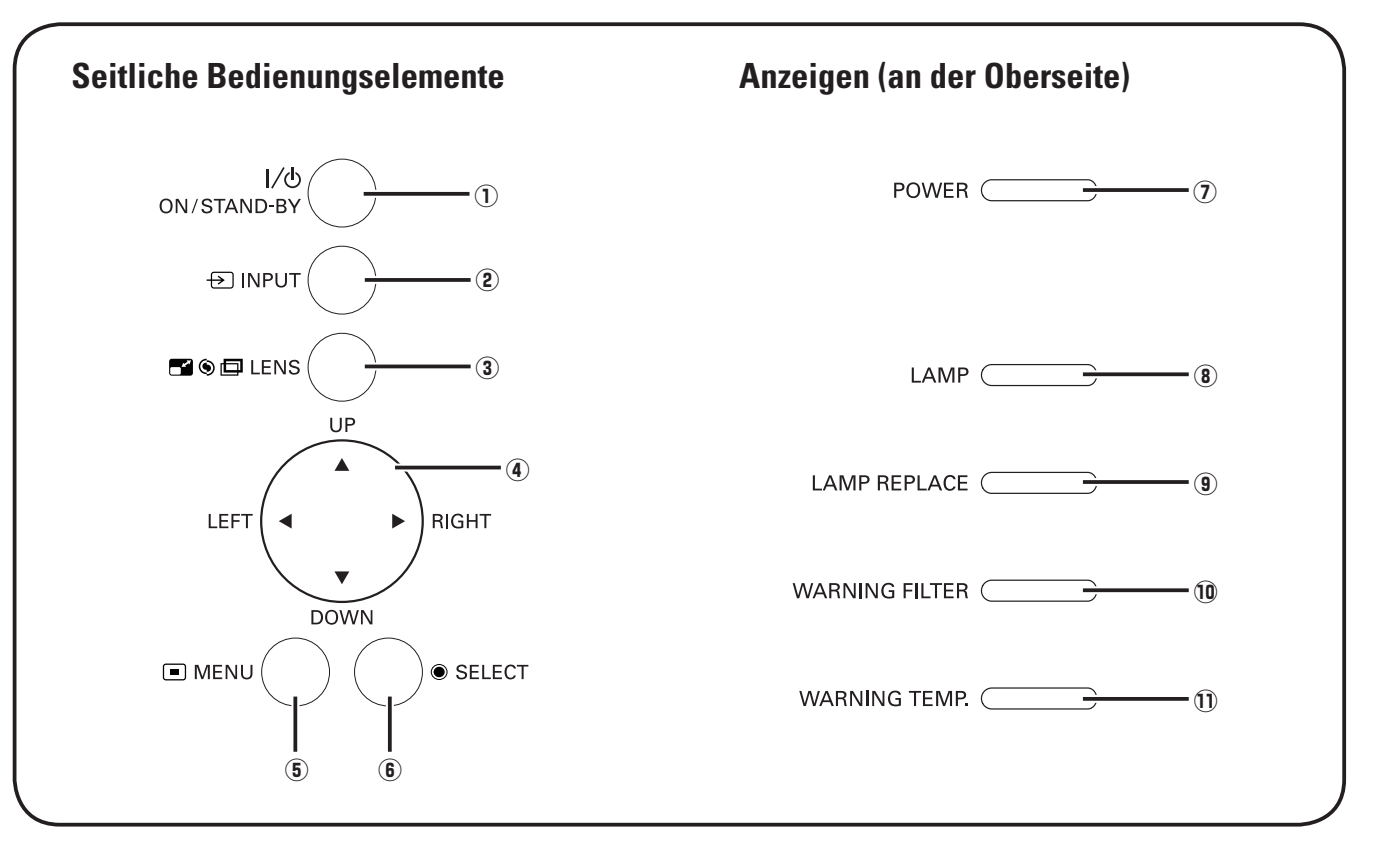

## <span id="page-11-0"></span>*Seitliche Bedienungselemente und Anzeigen*

#### q **ON/STAND-BY-Taste**

Zum Ein- und Ausschalten des Projektors (Seiten 23, 24).

#### w **INPUT-Taste**

Für die Wahl der Eingangsquelle (Seiten 31 - 33).

#### **(3)** LENS-Taste

Für die Eingabe der Fokus-, Zoom- und Objektivverschiebungseinstellungen (Seite 27).

#### **4** Zeigertasten **▲, ▼, ◀ oder** ▶

- Diese Tasten werden zum Einstellen eines Werts im Bildschirmmenü verwendet (Seite 25).
- In der Digitalzoombetriebsart + lässt sich das Bild schwenken (Seite 40).

#### t **MENU-Taste**

Diese Taste dient zum Ein- und Ausschalten der Bildschirmmenüs (Seite 25).

#### y **SELECT-Taste**

- Diese Taste wird zum Ausführen eines gewählten Punktes verwendet (Seite 25).
- Mit dem Digitalzoom kann das Bild vergrößert und verkleinert werden (Seite 40).

#### u **POWER-Anzeige**

– Leuchtet rot bei eingeschalteter Betriebsbereitschaft oder während des Betriebs. – Blinkt in der Betriebsart für automatische Lampenabschaltung (Seite 52).

#### i **LAMP-Anzeige**

Leuchtet während des Betriebs rot.

#### o **LAMP REPLACE-Anzeige**

Leuchtet orange, wenn die Projektionslampe das Ende der Lebenszeit erreicht hat (Seiten 59, 70).

#### !0 **WARNING FILTER-Anzeige**

- Blinkt langsam, wenn der Filter gewechselt wird (Seiten 56, 69).
- Blinkt rasch, wenn der Filter nicht richtig gerollt wird oder keine Filterpatrone eingesetzt ist (Seiten 56, 70).
- Leuchtet orange, wenn der Filter verstopft ist oder die mit dem Timer eingestellte Zeit erreicht ist. In diesem Fall muss der Filter bzw. die Filterpatrone sofort ausgetauscht werden (Seiten 55, 56, 70).

#### !1 **WARNINGTEMP.-Anzeige**

Blinkt rot, wenn die Temperatur im Projektor über den normalen Betriebsbereich angestiegen ist (Seiten 63, 69, 70).

## <span id="page-12-0"></span>*Fernbedienung*

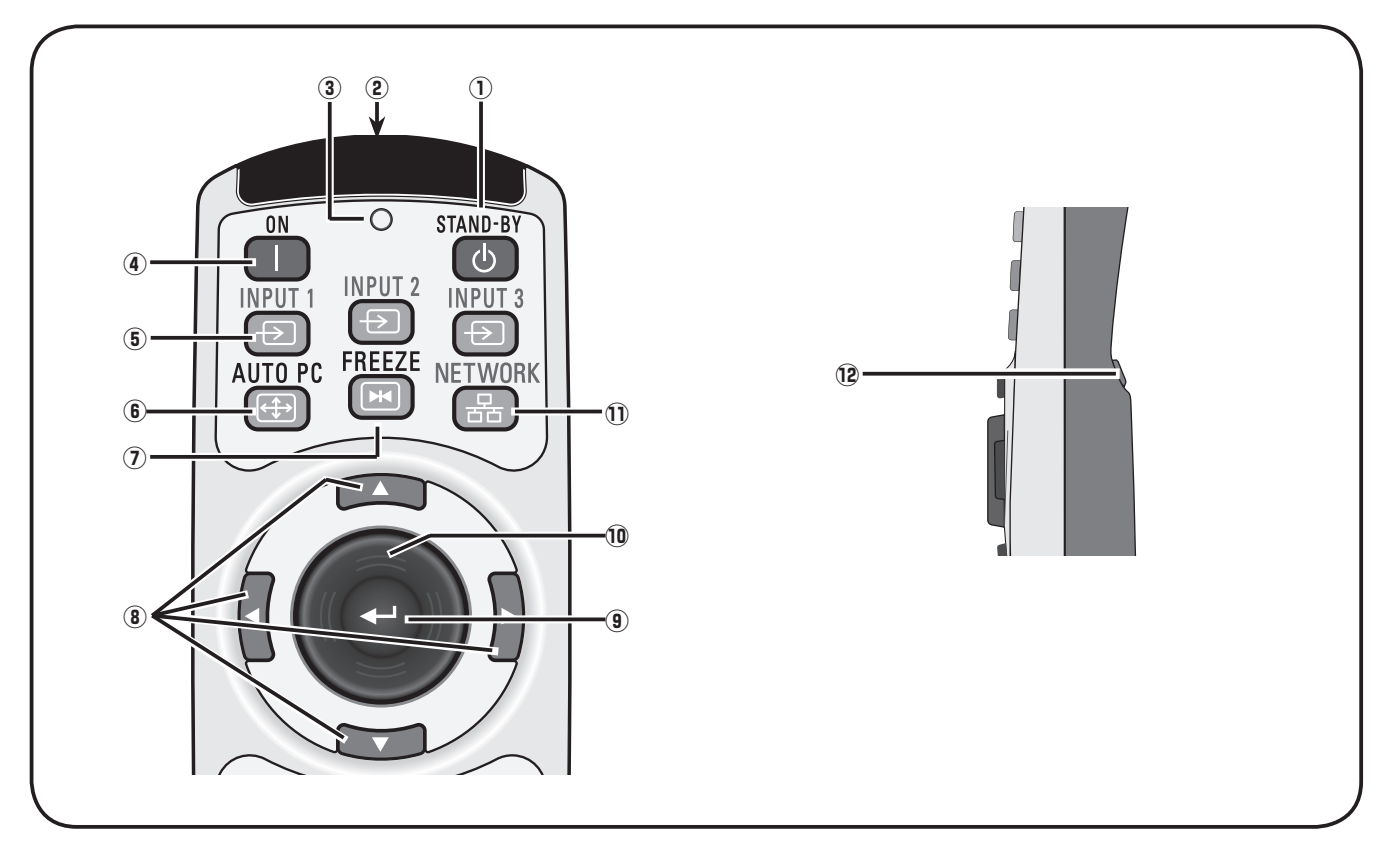

#### q **STAND-BY-Taste**

Zum Ausschalten des Projektors (Seite 24).

#### w **WIRED REMOTE-Buchse**

Schließen Sie das Fernbedienungskabel für die Verwendung als Kabelfernbedienung an dieser Buchse an.

#### e **Signalanzeige**

Leuchtet bei der Übertragung eines Signals von der Fernbedienung zum Projektor rot.

#### **(4) ON-Taste**

Zum Einschalten des Projektors (Seite 23).

#### t **INPUT 1 - 3-Tasten**

Zum Einstellen der Eingangsquelle (INPUT 1 – INPUT 3) (Seiten 31 - 33).

#### y **AUTO PC-Taste**

Automatische optimale Einstellung eines Computerbildes (Seiten 28, 35).

#### u **FREEZE-Taste**

Zum Umschalten der Bildschirmanzeige auf ein Standbild (Seite 28).

#### **8** Zeigertasten **▲, ▼, ◀ oder** ▶

- Diese Tasten werden zum Einstellen eines Werts im Bildschirmmenü verwendet (Seite 25).
- In der Digitalzoombetriebsart + lässt sich das Bild schwenken (Seite 40).

#### o **SELECT-Taste**

- Diese Taste wird zum Ausführen eines gewählten Punktes verwendet (Seite 25).
- Mit dem Digitalzoom kann das Bild vergrößert und verkleinert werden (Seite 40).

#### !0 **Mauszeigertaste**

Zum Bewegen des Zeigers bei einer Projektion oder des Zeigers bei Verwendung als kabellose Maus (Seite 30).

#### !1 **NETWORK-Taste**

Einstellung de Netzwerkeingangs. (Als Option erhältlich.)

#### !2**L-CLICK-Taste**

Zum Links-Klicken bei Verwendung als kabellose Maus (Seite 30).

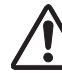

Halten Sie für einen sicheren Betrieb die folgenden Vorsichtsmassnahmen ein.

- Die Fernbedienung darf nicht gebogen, fallen gelassen oder Feuchtigkeit oder Hitze ausgesetzt werden.
- Verwenden Sie zum Reinigen ein weiches trockenes Tuch. Verwenden Sie kein Benzin, Farbverdünner, Sprays oder andere Chemikalien.

## *Fernbedienung*

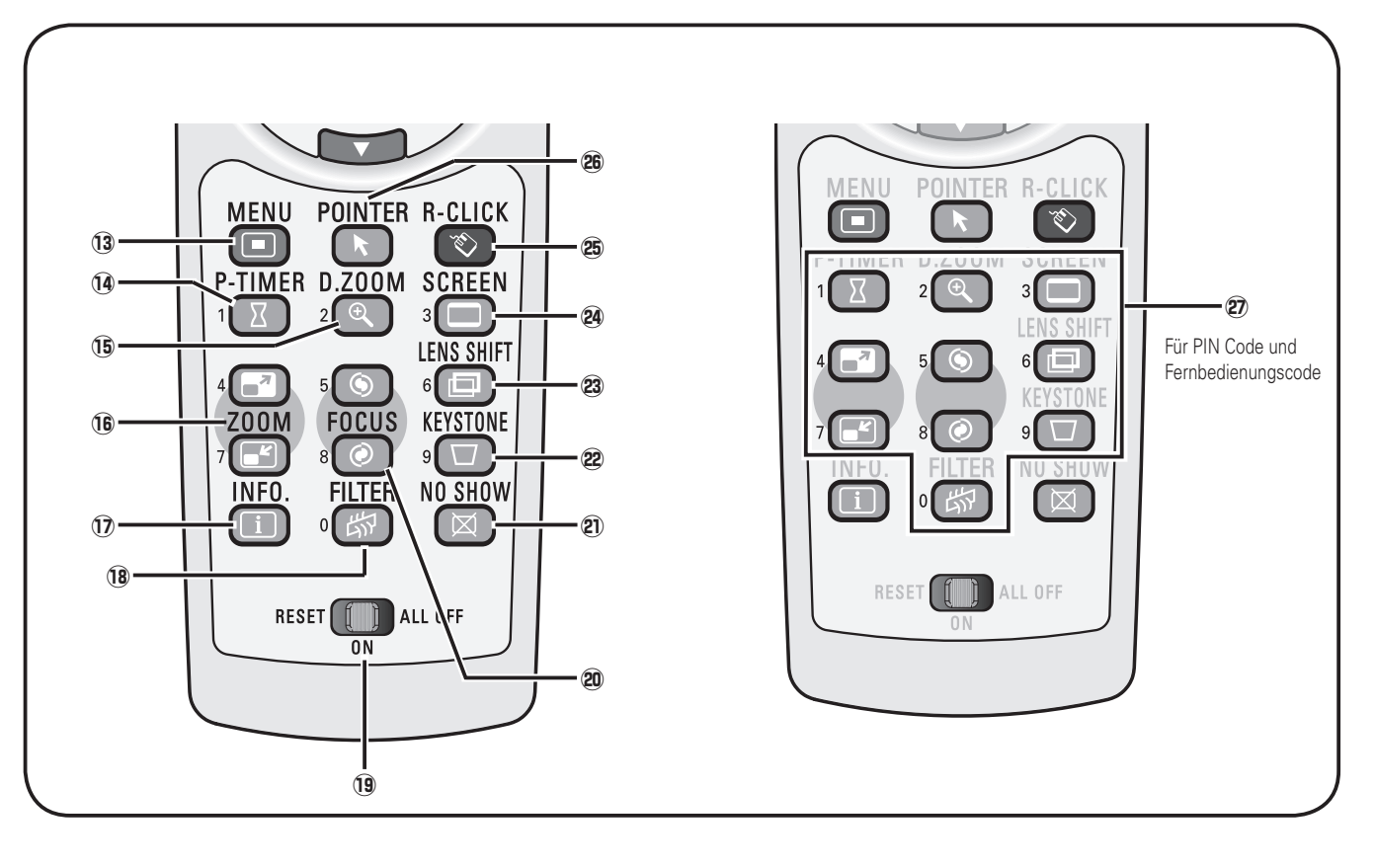

#### !3 **MENU-Taste**

Diese Taste dient zum Ein- und Ausschalten der Bildschirmmenüs (Seite 25).

#### !4 **P-TIMER-Taste**

Für die Bedienung der P-Timerfunktion (Seite 29).

#### !5 **D.ZOOM-Tasten**

Zum Ein- und Auszoomen und zum Anpassen der Bildgröße (Seite 40).

#### **16** ZOOM-Tasten ▲ oder ▼

Zum Ein- und Auszoomen der Bilder (Seite 28).

#### !7 **INFO-Taste**

Anzeige der Eingangsquelleninformationen (Seite 28).

#### !8 **FILTER-Taste**

Zum Wechseln des Filters (Seite 29).

#### !9**RESET/ON/ALL-OFF-Schalter**

Bei Verwendung der Fernbedienung muss dieser Schalter auf "ON" gestellt werden. Verwenden Sie die Position "ALL OFF", wenn die Fernbedienung nicht verwendet wird. Stellen Sie den Schalter auf "RESET", um den Fernbedienungscode zu initialisieren.

#### @0 **FOCUS-Taste**

Für die Scharfeinstellung (Seite 28).

#### @1 **NO SHOW-Taste**

Für eine kurzzeitige Bildabschaltung (Seite 29).

#### @2 **KEYSTONE-Taste**

Für die Korrektur einer Trapezverzerrung (Seite 29).

#### @3**LENS SHIFT-Taste**

Zum Einstellen der Objektivverschiebung (Seite 28).

#### @4**SCREEN-Taste**

Für die Auswahl der Bildschirmformats (Seite 28).

#### @5**R-CLICK-Taste**

Zum Rechts-Klicken bei Verwendung als kabellose Maus (Seite 30).

#### @6**POINTER-Taste**

Funktioniert als Ein-/Aus-Schalter für den Zeiger (Seiten 29, 30).

#### @7**Zahlentasten**

Funktion als Zahlentasten. Verwenden Sie diese Tasten zur Eingabe des Fernbedienungscodes (Seite 16) und zur Eingabe des PIN Codes (Seiten 23, 50, 51, 54).

<span id="page-14-0"></span>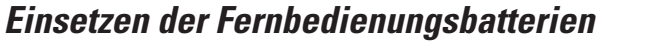

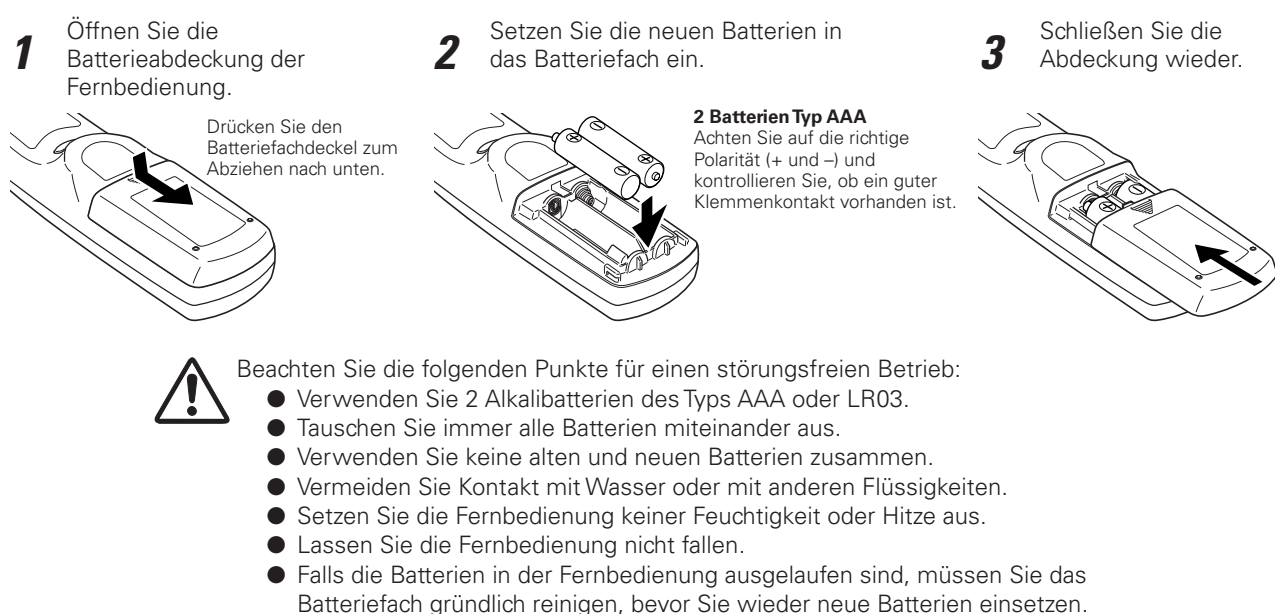

- Beim Ersetzen mit einer falschen Batterie besteht Explosionsgefahr.
- Batterien müssen unter Einhaltung der örtlichen Vorschriften entsorgt werden.

## *Fernbedienungsempfänger und Betriebsbereich*

Richten Sie die Fernbedienung beim Betätigen einer Taste gegen den Projektor (Infrarotempfänger). Der maximale Betriebsbereich für die Fernbedienung beträgt ungefähr 5 Meter in einem Winkel von 60 Grad von der Front- oder Rückseite des Projektors.

Der Projektor ist mit Infrarotempfängern an der Frontund der Rückseite ausgerüstet. Sie können beide Empfänger verwenden (Seiten 10, 51).

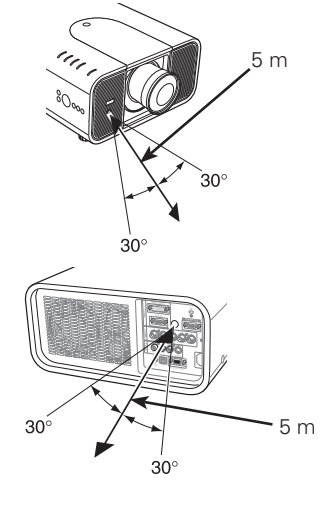

## *Kabelfernbedienung*

Die Fernbedienung lässt sich auch als Kabelfernbedienung verwenden. Mit der Kabelfernbedienung ist eine Bedienung von außerhalb des Bedienungsbereichs (5 m) möglich. Schließen Sie das Fernbedienungskabel an der Fernbedienung und am Projektor an. Wenn ein Fernbedienungskabel angeschlossen ist, werden keine Fernbedienungssignale ausgestrahlt.

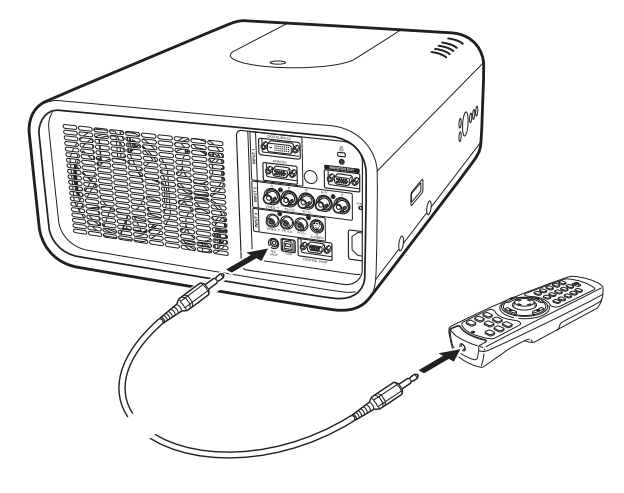

## <span id="page-15-0"></span>*Fernbedienungscode*

Es stehen acht verschiedene Fernbedienungscodes (Code 1 - Code 8) zur Verfügung. Durch Umschaltung des Fernbedienungscodes lassen sich gegenseitige Störungen bei gleichzeitiger Bedienung von mehreren Projektoren oder Videogeräten ausschließen. Ändern Sie zuerst den Fernbedienungscode des Projektors bevor der Code für die Fernbedienung geändert wird. Siehe "Fernbedienung" im Einstellmenü auf Seite 51.

- Halten Sie zum Umschalten des Codes die MENU-Taste zusammen mit der entsprechenden Zahlentaste (1 - 8) für mindestens 5 Sekunden gedrückt. *1*
- Schieben Sie zum Initialisieren des Fernbedienungscodes den RESET/ON/ALL-OFF-Schalter auf "RESET" und danach auf "ON". Der voreingestellte Code ist 1. *2*

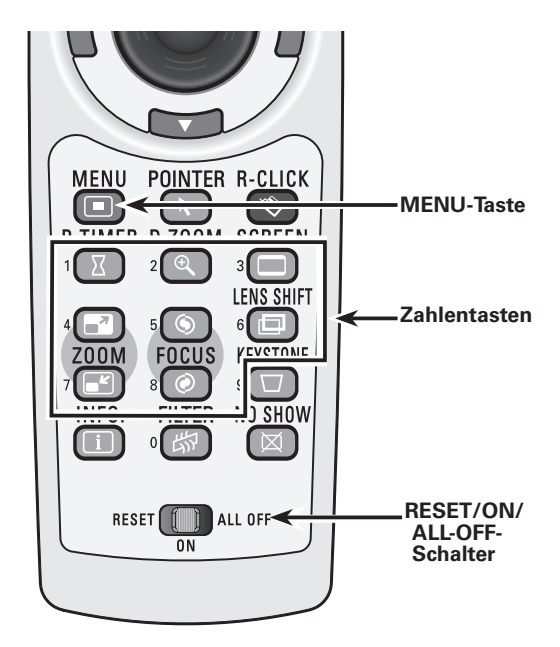

Halten Sie zum Umschalten des Codes die MENU-Taste zusammen mit der entsprechenden Zahlentaste (1 - 8) für mindestens 5 Sekunden gedrückt.

## <span id="page-16-0"></span>*Einstellbare Füße*

Der Projektionswinkel lässt sich mit den einstellbaren Füßen auf bis zu 6,5 Grad einstellen.

Drehen Sie die einstellbaren Füße, um den Projektor entsprechend zu neigen. Um den Projektor vorne höher einzustellen, müssen Sie beide Füße nach rechts drehen.

Um den Projektor tiefer zu stellen, müssen Sie die Füße zum Zurückzustellen nach links drehen.

Drücken Sie die KEYSTONE-Taste der Fernbedienung oder wählen Sie im Einstellungsmenü "Trapezkorrektur" zur Korrektur der Trapezverzerrung (Seiten 14, 29, 40, 44).

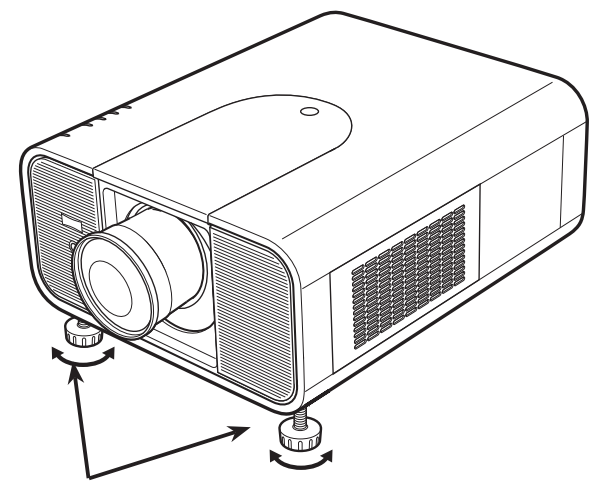

Einstellbare Füße

## <span id="page-17-0"></span>*Installation des Objektivs*

Beim Auswechseln des Objektivs oder wenn ein optionales Objektiv verwendetet wird, muss das Objektiv wie folgt installiert werden. Wenden Sie sich für Einzelheiten der technischen Daten des optionalen Objektivs an Ihren Verkaufshändler.

- Stellen Sie das Objektiv mit der **1** Stellen Sie das Objektiv mit der<br>Objektivverschiebungsfunktion in die Mitte (Seite 27).
- Drücken Sie die Abdeckungstaste und schieben Sie die obere Abdeckung zum Entfernen nach vorne. *2*
- Schieben Sie die Lichtabweiserfolie zum Entfernen 3 Schieben S<sub>nach oben.</sub>
- Halten Sie das Objektiv mit einer Hand und ziehen Sie mit der anderen Hand den Objektivverriegelungshebel nach oben. Nehmen Sie das Objektiv aus dem Projektor. **\*Berühren Sie die Linse nicht mit der Hand.** *4*

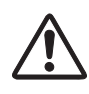

#### **VORSICHT**

Behandeln Sie das Objektiv mit Vorsicht. Lassen Sie es nicht fallen.

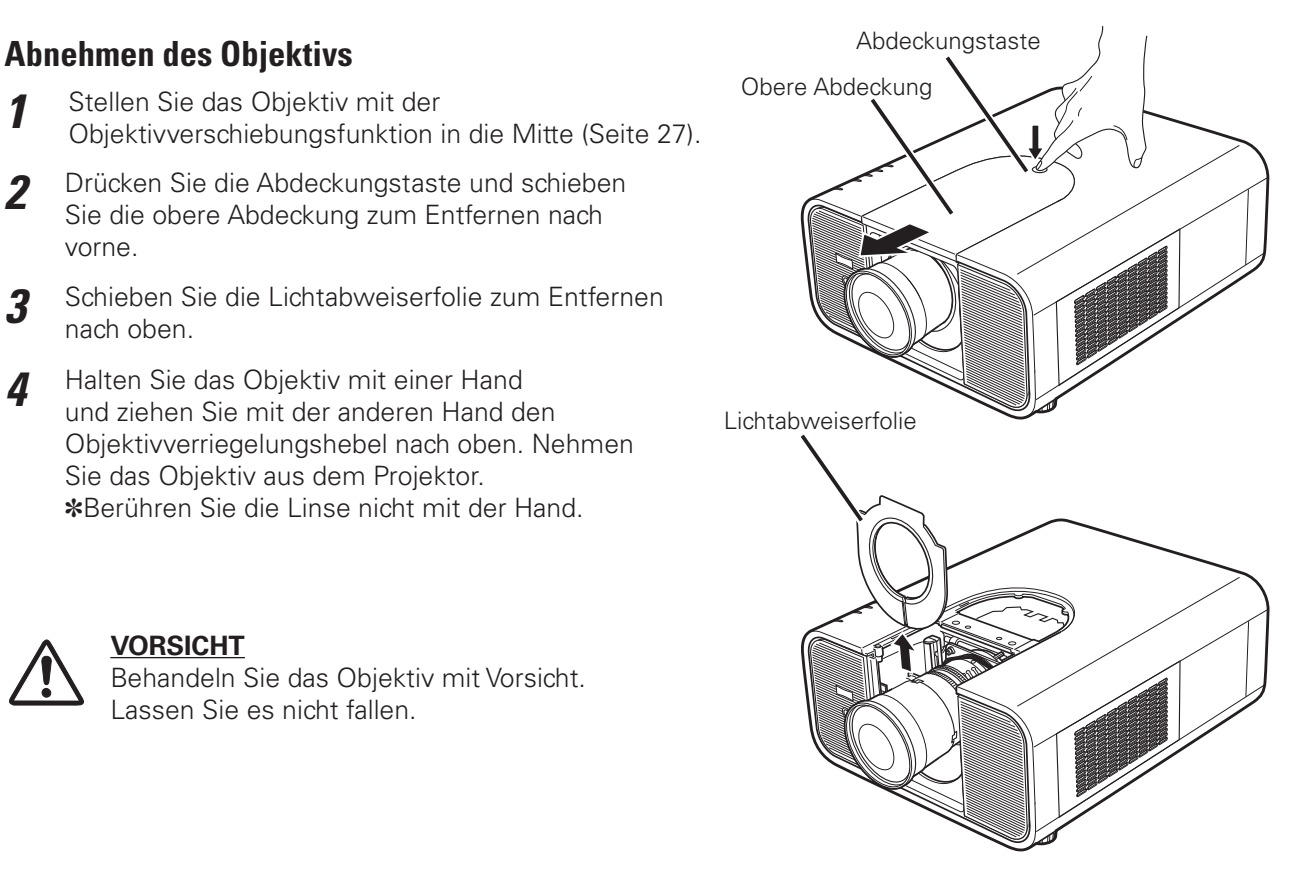

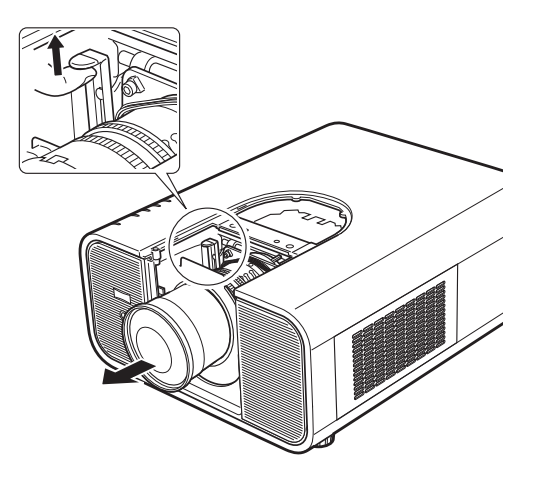

## **Einsetzen des Objektivs am Projektor**

- Bringen Sie das Objektiv am Projektor an. Kontrollieren Sie, ob das Objektiv richtig am Projektor eingesetzt ist. *1*
- 2 Drücken Sie dem Objektivverriegelungshebel nach unten. Kontrollieren Sie, ob das Objektiv richtig verriegelt ist.
- Schieben Sie die Lichtabweiserfolie in die Nut an **3** Schieben Sie die<br>der Fassung ein.
- Halten Sie die Abdeckungstaste gedrückt und schieben Sie die obere Abdeckung in den Projektor zurück. *4*

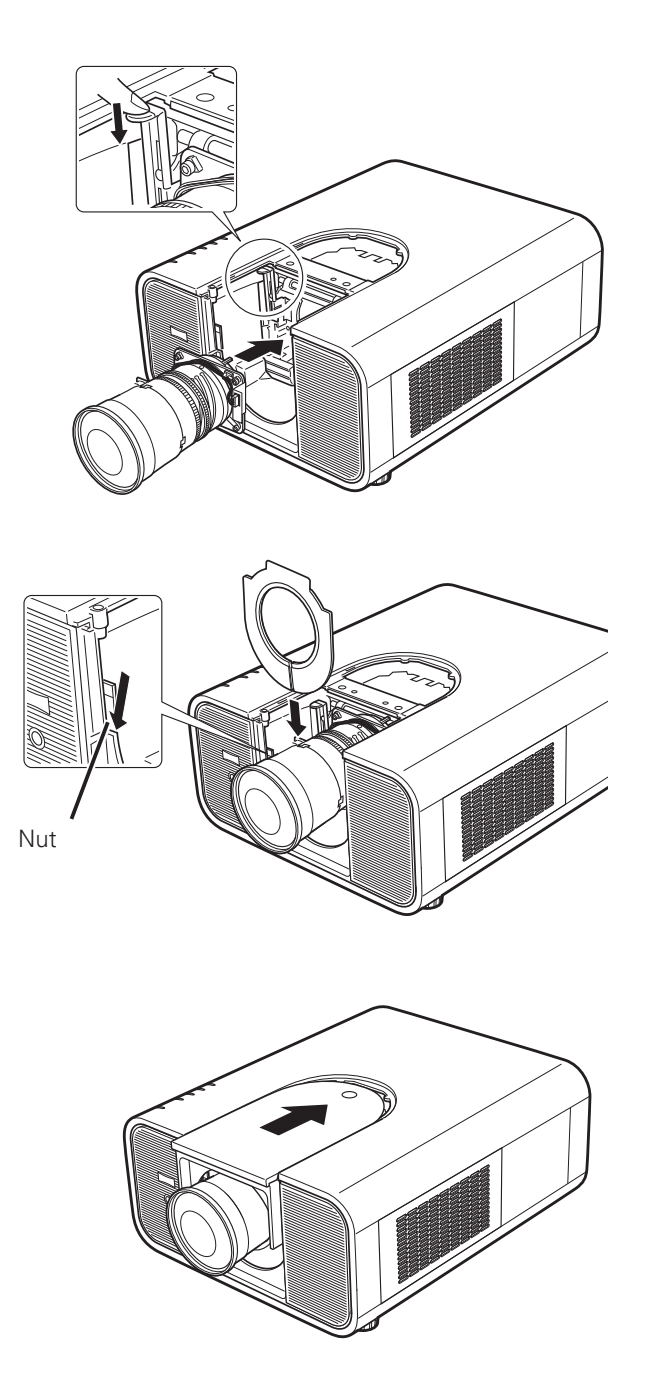

#### **HINWEISE ZUM EINSETZEN DES OBJEKTIVS**

- Berühren bzw. entfernen Sie außer dem Objektiv und den angrenzenden Teile keine anderen Teile. Dabei besteht die Gefahr von Störungen, eines elektrischen Schlags, eines Brandausbruchs oder von einem Unfall.
- Vor dem Einsetzen des Objektivs müssen Sie kontrollieren, ob das Objektiv der betreffenden Nummer für den Projektor geeignet ist.
- Wenden Sie sich für Einzelheiten über das Objektiv und die Installation an das Geschäft, in dem der Projektor gekauft wurde.

## <span id="page-19-0"></span>*Anschluss von einem Computer (Digital- und Analog-RGB)*

**Anschlusskabel** (✽ = Als Sonderzubehör erhältliche Kabel.)

- VGA-Kabel (Ein Kabel wird mitgeliefert.)
- DVI-Digitalkabel ✽
	-

• Serielles gekreuztes Kabel✽

 $\equiv$ 

• USB-Kabel

• BNC-Kabel ✽

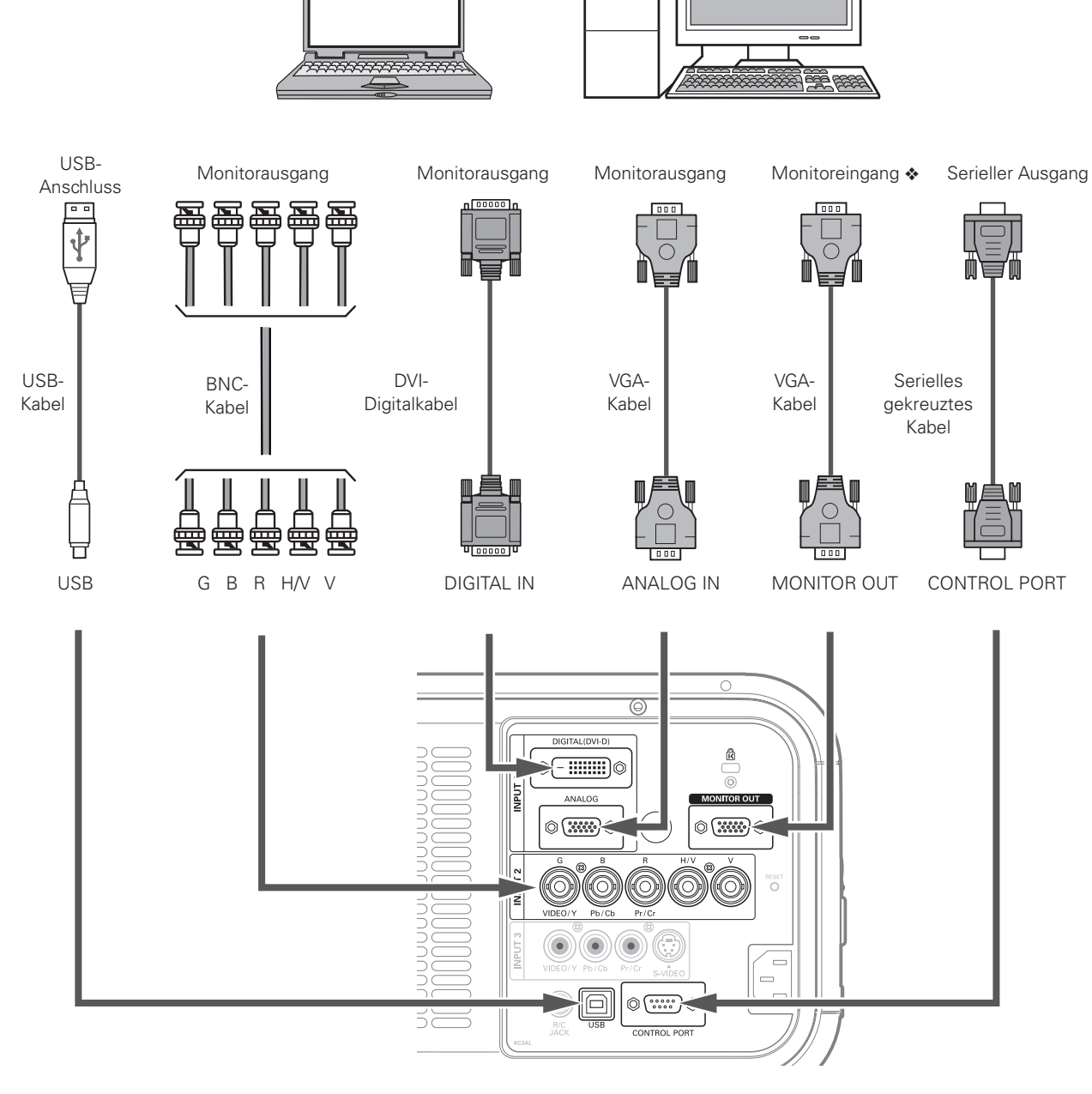

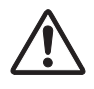

*Vor dem Anschließen der Kabel müssen die Netzkabel des Projektors und der externen Geräte aus der Netzsteckdose gezogen werden.*

Für die an der MONITOR OUT-Buchse vanliegenden Signale wird auf die nächste Seite verwiesen.

## <span id="page-20-0"></span>*Anschluss von Videogeräten (Video, S-Video)*

**Anschlusskabel** (✽ = Als Sonderzubehör erhältliche Kabel.)

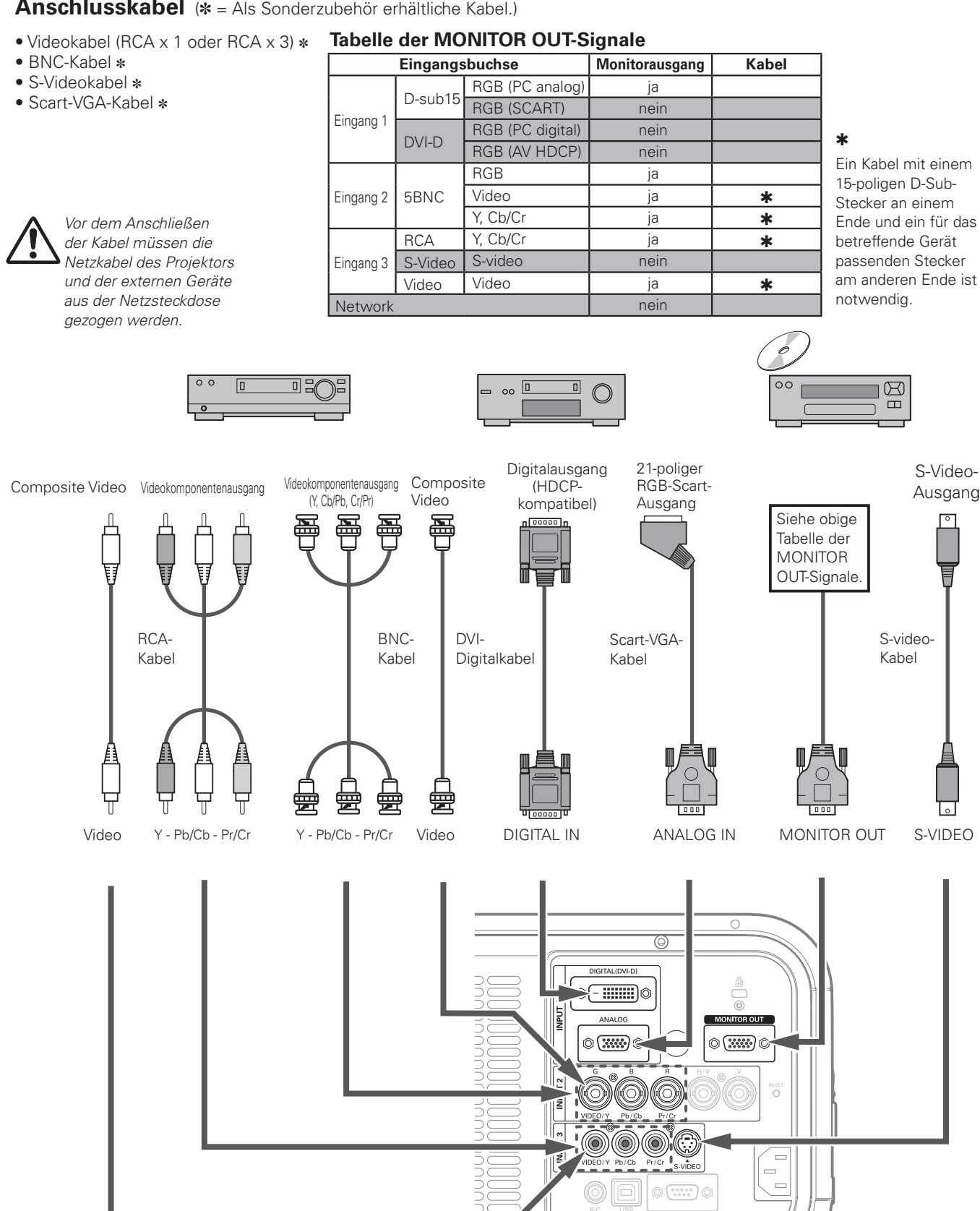

## <span id="page-21-0"></span>*Anschluss des Netzkabels*

Der Projektor ist für den Betrieb mit Netzspannungen von 100 - 120 oder 200 - 240V geeignet. Die richtige Eingangsspannung wird automatisch eingestellt. Als Stromquelle für den Projektor muss eine Einphasenstromquelle verwendet werden, deren neutraler Leiter an Masse geschlossen ist. Schließen Sie den Projektor nicht an andere Stromquellen an, weil ein elektrischer Schlag ausgelöst werden kann.

Wenden Sie sich bei Unklarheiten über die Stromversorgung an Ihren autorisierten Händler oder an eine Kundendienststelle. Schließen Sie vor dem Einschalten zuerst alle Peripheriegeräte am Projektor an.

# **VORSICHT**

Ziehen Sie aus Sicherheitsgründen immer den Netzstecker aus der Steckdose, wenn der Projektor nicht verwendet wird. Bei einem angeschlossenen Projektor wird in der Betriebsbereitschaft immer eine geringe Leistung aufgenommen.

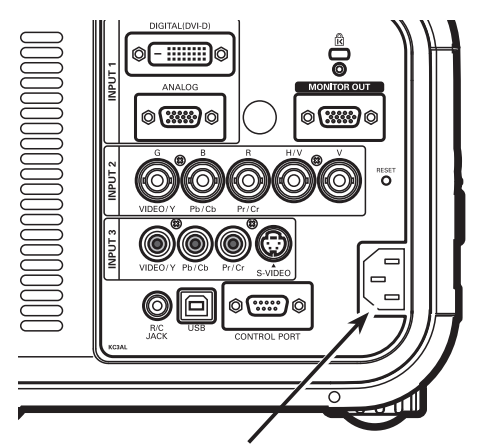

Schließen Sie das Netzkabel (mitgeliefert) hier an. Die Netzsteckdose muss sich in der Nähe befinden und leicht zugänglich sein.

#### **Hinweise zum Netzkabel**

Das Netzkabel muss die Anforderungen des Landes erfüllen, in dem der Projektor betrieben wird. Überprüfen Sie die Netzsteckerform anhand der nachstehenden Tabelle für die Verwendung des richtigen Netzkabels. Falls das mitgelieferte Netzkabel nicht an einer Steckdose angeschlossen werden kann, wenden Sie sich an Ihr Verkaufsgeschäft.

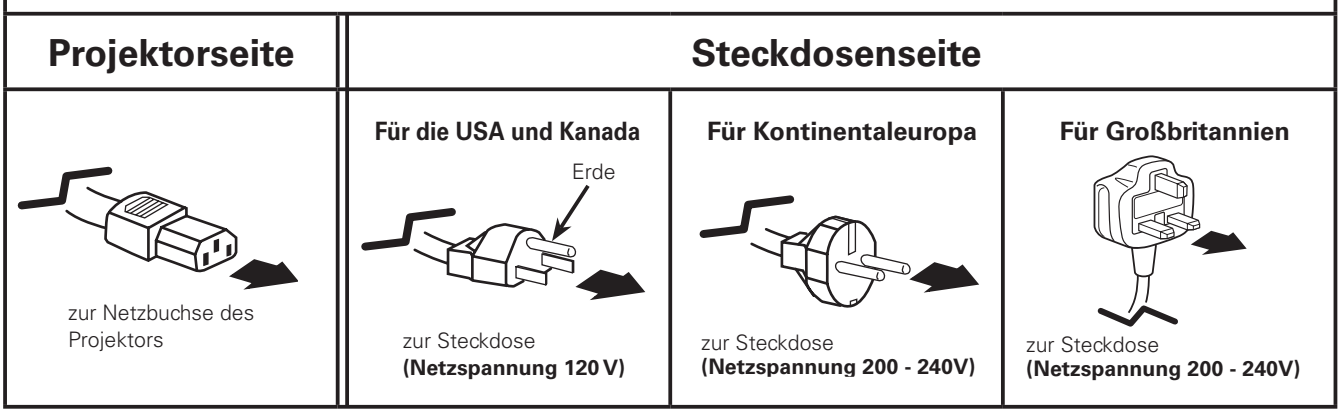

## <span id="page-22-0"></span>*Einschalten des Projektors*

- *1* Schließen Sie vor dem Einschalten des Projektors alle Peripheriegeräte (Computer, Videorecorder usw.) richtig an.
- Schließen Sie das Netzkabel des Projektors an einer Steckdose an. Die LAMP-Anzeige leuchtet rot und die POWER-Anzeige leuchtet grün. *2*
- Drücken Sie die ON/STAND-BY-Taste seitlich am Projektor oder die ON-Taste der Fernbedienung. Die LAMP-Anzeige wird dunkler und die Kühlgebläse werden eingeschaltet. Der Vorbereitungsbildschirm erscheint und das Zurückzählen beginnt. *3*
- *4* Nach dem Zurückzählen wird die zuletzt eingestellte Eingangsquelle wiedergegeben und das Lampenstatussymbol (Seite 51) erscheint auf dem Bildschirm.

Falls der Projektor mit einem PIN Code gesperrt ist, erscheint das Dialogfeld für die Eingabe des PIN Codes. Geben Sie den PIN Code wie nachstehend beschrieben ein.

#### **Eingabe eines PIN-Codes**

am Projektor oder der Zahlentasten der Fernbedienung ein.

#### **Verwendung der seitlichen Projektortasten**

Geben Sie eine Nummer mit den Zeigertasten ▲▼ seitlich am Projektor ein. Drücken Sie die Zeigertaste für die Eingabe der Zahl und um den roten Rahmen auf die nächste Position zu bewegen. Die Zahl ändert sich auf "✳". Wiederholen Sie diesen Vorgang für die Eingabe der vierstelligen Zahl. Stellen Sie den Zeiger nach der Eingabe der Zahl auf "Bestätigen". Drücken Sie die SELECT-Taste, um den Projektor bedienen zu können.

#### **Verwendung der Fernbedienung**

Geben Sie eine Nummer mit den Zeigertasten der Fernbedienung ein (Seite 14). Stellen Sie den Zeiger nach der Eingabe der Zahl auf "Bestätigen". Drücken Sie die SELECT-Taste, um den Projektor bedienen zu können.

Stellen Sie im Falle einer Fehleingabe die Zeigertaste <auf die zu korrigierende Zahl und geben Sie die richtige Zahl ein.

Bei einer Fehleingabe des PIN-Codes wechselt Anzeige "PIN code" und die Zahl (✳✳✳✳) für einen Augenblick auf Rot. Geben Sie den PIN-Code erneut richtig ein.

#### **Was ist der PIN-Code?**

PIN-Code (Personal Identification Number) ist ein Sicherheitscode; nur eine Person, die den Code kennt, ist in der Lage, den Projektor zu bedienen. Mit dem PIN-Code wird eine unautorisierte Verwendung des Projektors ausgeschlossen.

Ein PIN Code besteht aus einer vierstelligen Zahl. Für das Sperren des Projektors mit einem PIN Code wird auf die PIN Codefunktion im Abschnitt "Einstellungen" auf Seiten 53, 54 verwiesen.

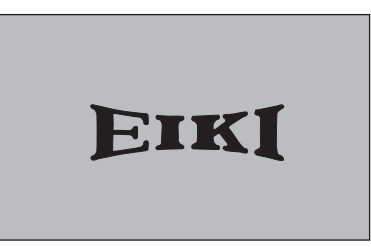

Die Vorbereitungsanzeige erlischt nach 30 Sekunden.

#### **Eingestellter Eingang und Lampensteuerung**

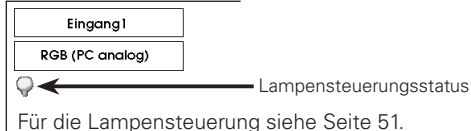

#### ✔*Hinweise:*

- *• Das Lampenaustausch- und das Filterwechselbzw. Filterpatronenwechselsymbol werden je nach Verwendung des Projektors auf dem Bildschirm eingeblendet.*
- *• Falls das Filterpatronenwechselsymbol nach dem Einschalten des Projektors erscheint und die Filterpatrone nicht ausgetauscht wird, so wird der Projektor zum Schutz automatisch nach <sup>3</sup> Minuten* Geben Sie eine Nummer mit den Zeigertasten ed *ausgeschaltet. (Seiten 56-58, 70)* seitlich

#### **PIN codereingabefeld**

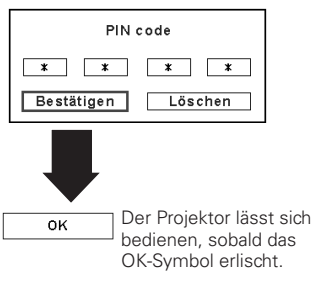

#### ✔*Hinweise:*

- *• Bei ausgeschalteter Logoauswahlfunktion wird auf der Leinwand kein Logo wiedergegeben (Seite 49).*
- *• Falls in der Display-Funktion "Count down aus" oder "Aus" eingestellt ist, wird das Zurückzählen nicht angezeigt (Seite 48).*
- *• Während dem Zurückzählen lassen sich keine Bedienungen vornehmen.*
- *• Falls nach der Anzeige des Dialogfelds zur Eingabe des PIN-Codes während 3 Minuten kein PIN-Code eingegeben wird, so wird der Projektor automatisch ausgeschaltet.*
- *• Bei der Auslieferung ist der PIN Code "1234" eingestellt.*

#### **VORSICHT ZUR HANDHABUNG DES PIN CODES**

Falls der PIN Code vergessen wird, lässt sich der Projektor nicht mehr in Betrieb nehmen. Stellen Sie daher den PIN Code vorsichtig ein und tragen Sie den Code in den Freiraum auf Seite 76 dieser Anleitung ein und halten Sie die Anleitung griffbereit. Falls der PIN Code abhanden gekommen ist oder vergessen wurde, wenden Sie sich an Ihren Händler oder an ein Kundendienstzentrum.

## <span id="page-23-0"></span>*Ausschalten des Projektors*

- Drücken Sie die ON/STAND-BY-Taste von den seitlichen Bedienungselementen oder die STAND BY-Taste der Fernbedienung, so dass "Power off?" auf dem Bildschirm eingeblendet wird. *1*
- Drücken Sie die ON/STAND-BY-Taste seitlich am Projektor oder die STAND BY-Taste der Fernbedienung nochmals, um den Projektor auszuschalten. Die LAMP-Anzeige leuchtet hell und die POWER-Anzeige erlischt. Nach dem Ausschalten des Projektors bleiben die Kühlgebläse noch für weitere 90 Sekunden eingeschaltet. Während dem Abkühlen kann der Projektor nicht wieder eingeschaltet werden. *2*
- *3* Wenn sich der Projektor etwas abgekühlt hat, leuchtet die POWER-Anzeige grün und der Projektor lässt sich wieder einschalten. Ziehen Sie den Netzstecker erst aus der Steckdose, wenn sich der Projektor vollständig abgekühlt hat.

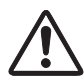

UM DIE LAMPENLEBENSDAUER NICHT ZU VERKÜRZEN DARF DIE LAMPE ERST NACH EINER BETRIEBSZEIT VON MINDESTENS FÜNF MINUTEN AUSGESCHALTET WERDEN. BEI EINGESCHALTETEN KÜHLGEBLÄSEN ODER BEVOR DIE NETZANZEIGE WIEDER GRÜN LEUCHTET DARF DAS NETZKABEL NICHT AUS DER STECKDOSE GEZOGEN WERDEN. BEI MISSACHTUNG VERKÜRZT SICH DIE LEBENSDAUER DER LAMPE.

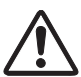

DER PROJEKTOR DARF NICHT DAUERND EINGESCHALTET BLEIBEN. DURCH EINEN UNUNTERBROCHENEN BETRIEB KANN SICH DIE LEBENSDAUER DER LAMPE VERKÜRZEN. NACH JEWEILS 24 STUNDEN BETRIEB SOLLTE DER PROJEKTOR FÜR UNGEFÄHR EINE STUNDE AUSGESCHALTET WERDEN.

#### ✔*Hinweise:*

- *• Bei eingeschalteter "Lampensofortstart"-Funktion ("Ein") wird der Projektor beim Anschließen des Netzkabels an einer Netzsteckdose automatisch eingeschaltet (Seite 52).*
- *• Die Drehzahl des Kühlgebläses ändert sich je nachTemperatur im Inneren des Projektors.*
- *• Packen Sie den Projektor nicht in eineTasche, solange er sich nicht ausreichend abgekühlt hat.*
- *• Falls die WARNINGTEMP.-Anzeige rot blinkt, wird auf den Abschnitt "Warnanzeigen" auf Seite 63 verwiesen.*
- *• Der Projektor lässt sich während dem Abkühlen bei ausgeschalteter POWER-Anzeige nicht einschalten. Der Projektor lässt sich wieder einschalten, sobald die POWER-Anzeige grün leuchtet.*

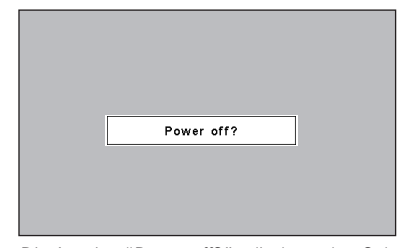

Die Anzeige "Power off?" erlischt nach 4 Sekunden.

## <span id="page-24-0"></span>*Bedienung des Bildschirmmenüs*

Der Projektor kann mit dem Bildschirmmenü eingestellt werden. Für die einzelnen Einstellungen wird auf die entsprechenden Abschnitte in dieser Bedienungsanleitung verwiesen.

- Drücken Sie zur Anzeige des Bildschirmmenüs die MENU-Taste seitlich am Projektor oder auf der Fernbedienung. *1*
- Stellen Sie ein Menüsymbol mit den Zeigertasten ein. Stellen Sie einen Gegenstand im gewählten Menü mit den Zeigertasten  $\blacktriangle \blacktriangledown$  ein. *2*
- Drücken Sie die SELECT-Taste für die Anzeige der *3* **Fernbedienung** Daten. Stellen Sie den Wert mit den Zeigertasten < ein.

Drücken Sie die MENU-Taste nochmals, um das Bildschirmmenü zu schließen.

#### ✔*Hinweis:*

 *• Der gewünschte Punkt wird erst durch Drücken der SELECT-Taste aktiviert.*

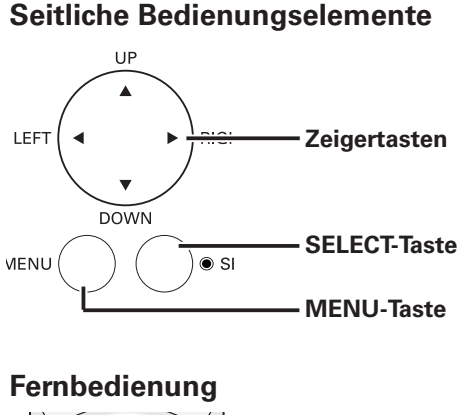

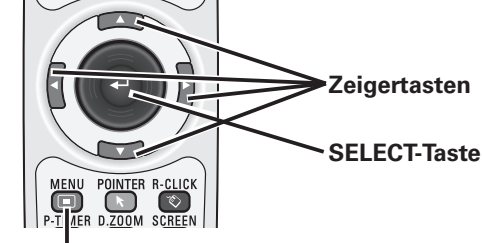

**MENU-Taste**

#### **Bildschirmmenüs**

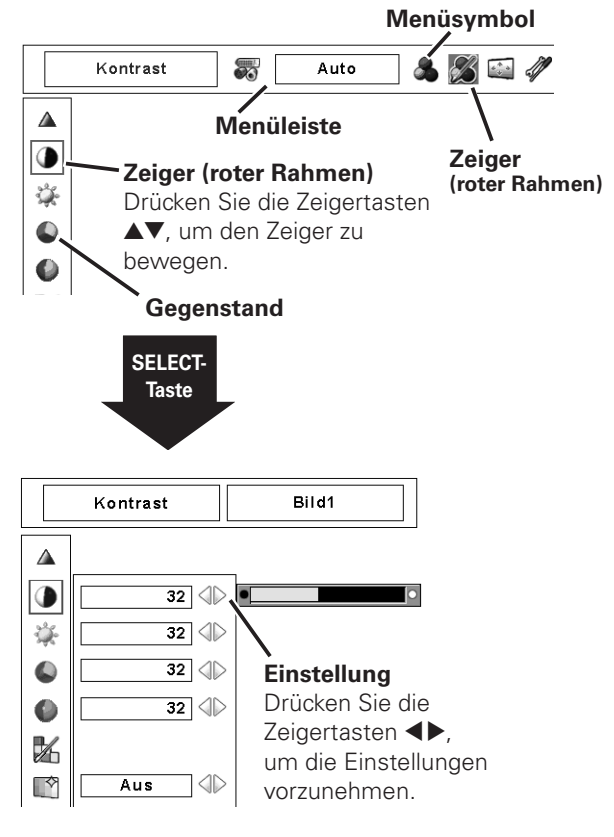

## <span id="page-25-0"></span>*Menüleiste*

Für Einzelheiten zu den Funktionen wird auf die Menüstruktur auf den Seiten 66, 68 verwiesen.

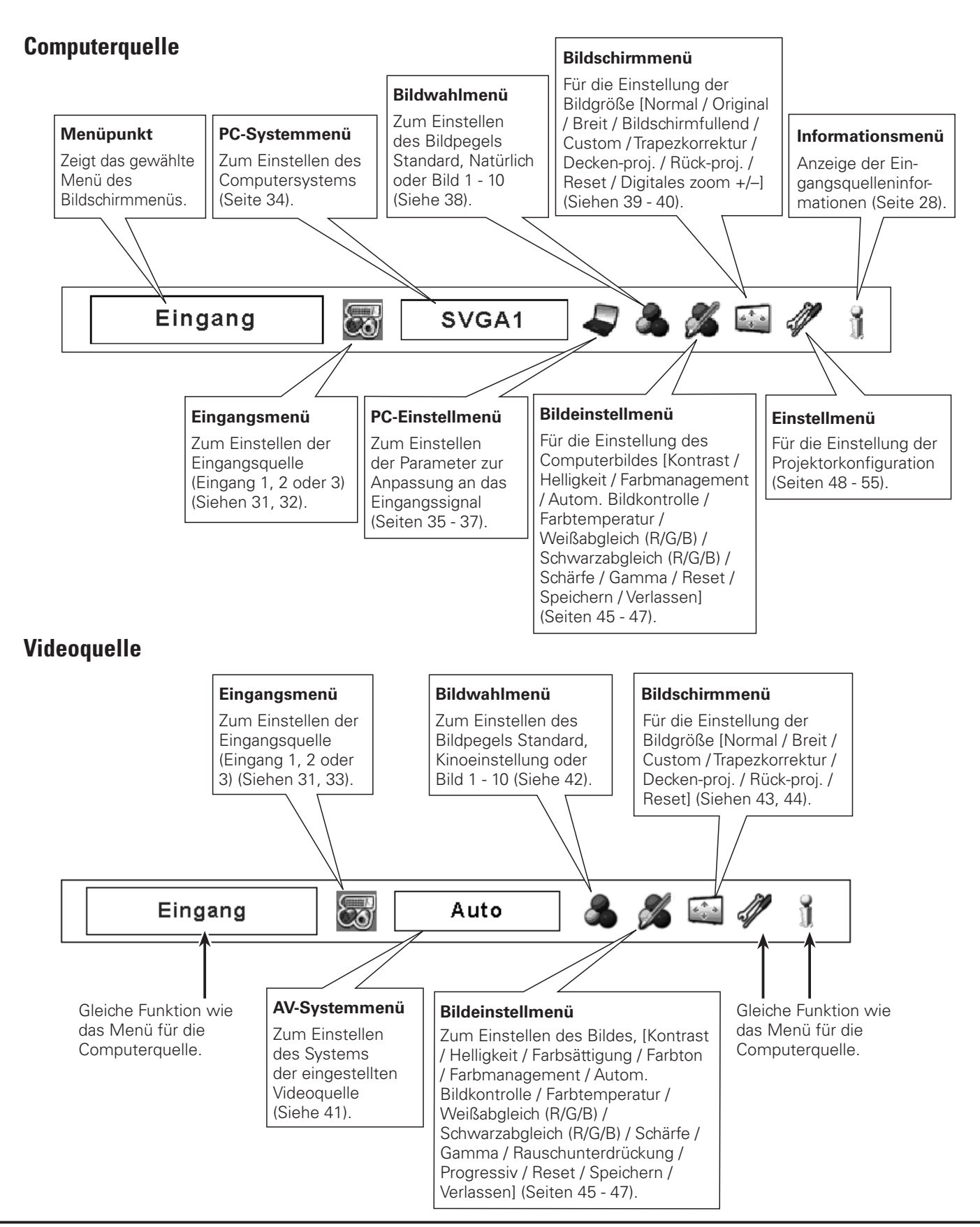

## <span id="page-26-0"></span>*Bedienung mit den Projektortasten*

## **Objektivbedienung**

Mit der LENS-Taste seitlich am Projektor lässt sich die folgende Bedienung des Objektivs vornehmen.

Drücken Sie die LENS-Taste für die einzelnen Bedienungsarten. Die gewählte Einstellung wird auf dem Bildschirm eingeblendet.

Zoom → Fokus → Lens-shift → ……

#### **Seitliche Bedienungselemente**

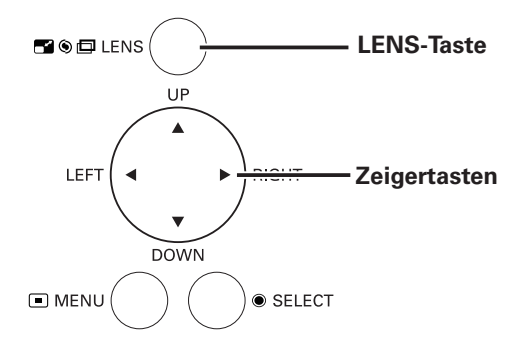

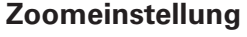

Zeigen Sie "Zoom" auf dem Bildschirm an. Zoomen Sie das Bild mit den Zeigertasten ▲▼ ein oder aus.

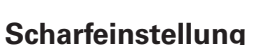

Zeigen Sie "Fokus" auf dem Bildschirm an. Stellen Sie das Bild mit den Zeigertasten  $\blacktriangle\blacktriangledown$  scharf ein.

#### **Objektivverschiebung**

Zeigen Sie "Lens-shift" auf dem Bildschirm an. Stellen Sie den Bildschirm mit den Zeiertasten AV4 > auf die gewünschte Position ein, an welcher keine Verzerrung auftritt.

Der Bildschirm lässt sich von der Mittelposition der Objektivverschiebung um 50% vertikal und um 10% horizontal verschieben.

#### ✔*Hinweise:*

- *• Bei maximaler Objektivverschiebung verschwindet der Pfeil.*
- *• Der Pfeil wird rot und "Lens-shift" wird in der Bildschirmmitte eingeblendet.*

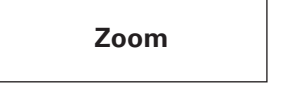

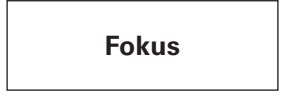

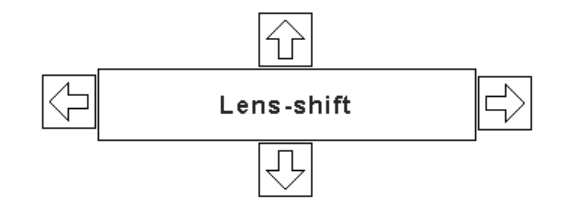

## <span id="page-27-0"></span>*Bedienung mit der Fernbedienung*

Für gewisse häufig verwendete Bedienungen ist es einfacher die Fernbedienung zu verwenden. Eine Bedienung lässt sich mit einem einfachen Tastendruck ausführen, dazu ist es nicht notwendig das Bildschirmmenü anzuzeigen.

#### **FREEZE-Taste**

Drücken Sie für eine Standbildwiedergabe die FREEZE-Taste der Fernbedienung. Drücken Sie zum Aufheben der Standbildfunktion die FREEZE-Taste nochmals oder drücken Sie irgend eine andere Taste.

### **AUTO PC-Taste**

Drücken Sie die AUTO PC-Taste der Fernbedienung für die Bedienung der Auto PC-Anpassungsfunktion. Die Computerbildschirmeinstellung lässt sich einfach durch Drücken dieser Taste vornehmen. Für Einzelheiten wird auf die Seite 35 verwiesen.

### **D.ZOOM-Taste**

Drücken Sie die D.ZOOM–Tasten der Fernbedienung für die Digitalzoombetriebsart +/–. Für Einzelheiten wird auf die Seite 40 verwiesen.

#### **SCREEN-Taste**

Drücken Sie die SCREEN-Taste der Fernbedienung, um die gewünschte Bildschirmgröße einzustellen. Das Symbol der eingestellten Bildschirmgröße erscheint für 4 Sekunden auf dem Bildschirm. Siehe Seiten 39 bis 40 und 43 bis 44 für Einzelheiten.

Wenn die SCREEN-Taste für mindestens 5 Sekunden gedrückt gehalten wird, werden alle Einstellungen der Bildschirmgröße auf die Voreinstellungen zurückgestellt.

### **LENS SHIFT-Taste**

Für Einzelheiten wird auf die Seite 27 verwiesen.

#### **ZOOM-Tasten**

Drücken Sie die ZOOM-Tasten der Fernbedienung zum Einoder Auszoomen der Bilder.

#### **FOCUS-Tasten**

Drücken Sie die FOCUS-Tasten der Fernbedienung für die Scharfeinstellung des Bildes.

#### **INFO.-Taste**

Die Informationsanzeige kann zur Überprüfung der gegenwärtigen Betriebsbedingungen des Projektors und des projizierten Signals verwendet werden.

Drücken Sie die INFO.-Taste der Fernbedienung, um das Informationsfenster auf dem Bildschirm anzuzeigen. Zum Ausschalten des Informationsfensters können Sie die INFO.- Taste nochmals drücken oder die Zeigertasten <>>
drücken.

Das Informationsfenster kann auch mit dem Menü eingestellt werden.

#### **Fernbedienung**

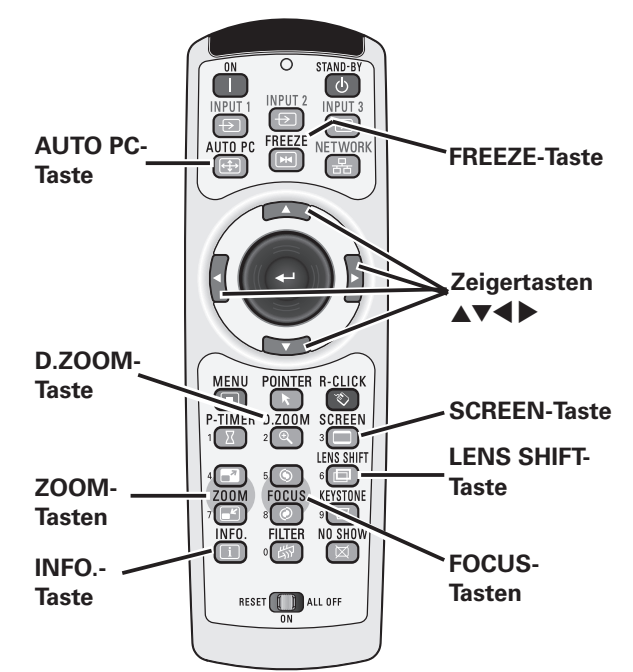

#### ✔*Hinweis:*

 *• Für die anderen Tasten wird auf die nächste Seite verwiesen.*

#### **Informationsmenü**

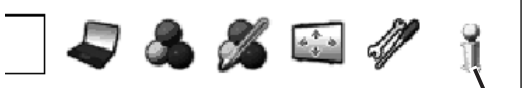

Informationsmenü

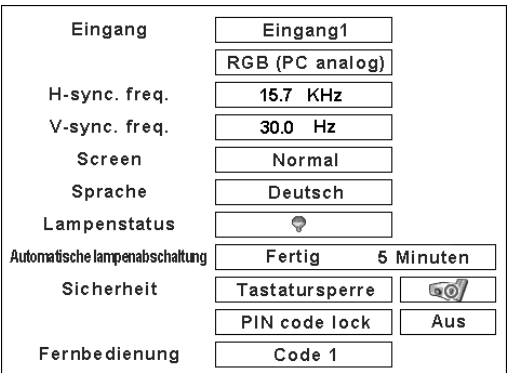

\* Die Werte für die horizontale und vertikale Synchronisationsfrequenz in dieser Abbildung können von den tatsächlichen Werten verschieden sein.

#### **FILTER-Taste**

Halten Sie die FILTER-Taste für mindestens fünf Sekunden gedrückt, um den Filter mit dem elektrischen Antrieb zu wechseln.

#### **NO SHOW-Taste**

Drücken Sie die NO SHOW-Taste der Fernbedienung, um die Bildwiedergabe abzuschalten. Drücken Sie zum Umschalten auf die normale Wiedergabe die NO SHOW-Taste nochmals oder drücken Sie irgend eine andere Taste.

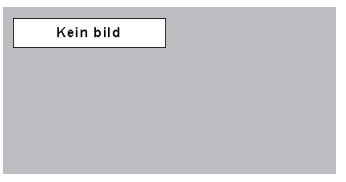

Die Anzeige "Kein bild" erlischt nach 4 Sekunden.

#### **Mauszeigertaste**

Den Zeiger mit dieser Taste auf dem Bildschirm einstellen.

### **POINTER-Taste**

Drücken Sie die POINTER-Taste der Fernbedienung, um den Zeiger auf dem Bildschirm anzuzeigen.

#### **P-TIMER-Taste**

Drücken Sie die P-TIMER-Taste der Fernbedienung, so dass auf dem Bildschirm "00:00" erscheint und der Timer zu zählen beginnt (00:00 - 59:59).

Zum Unterbrechen des Zurückzählens können Sie die P-TIMER-Taste drücken. Drücken Sie zum Aufheben der P-Timerfunktion die P-TIMER-Taste nochmals.

### **KEYSTONE-Taste**

Drücken Sie die KEYSTONE-Taste der Fernbedienung. Die Trapezkorrekturdialogbox erscheint.

Korrigieren Sie die Trapezverzerrung mit den Zeigertasten ▲▼◀▶. Die Trapezkorrektureinstellung lässt sich speichern (Seiten 40, 44).

Verschmälern Sie den oberen Bildteil mit der Zeigertaste A.

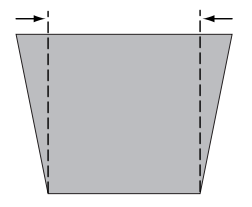

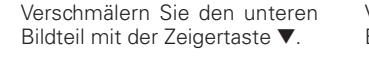

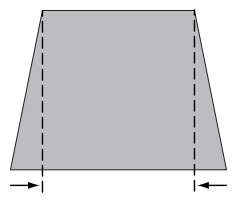

#### **Fernbedienung**

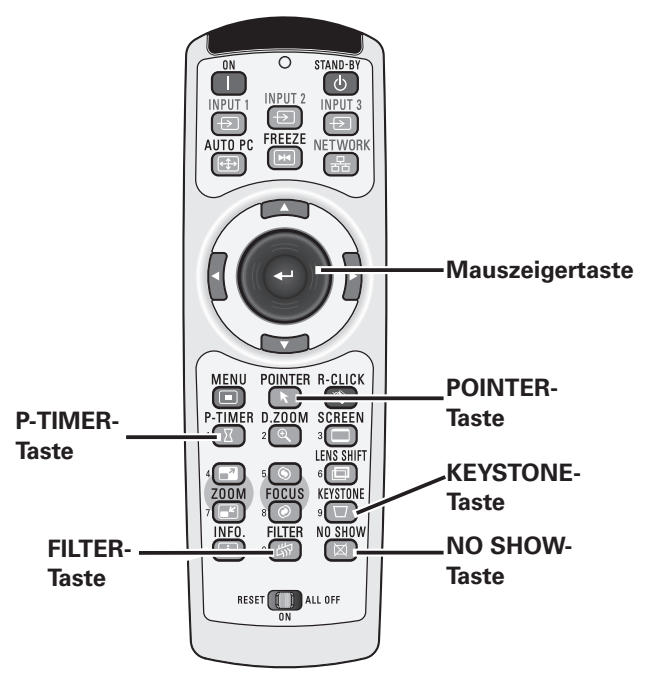

#### ✔*Hinweis:*

 *• Für die anderenTasten wird auf die vorhergehende Seite verwiesen.*

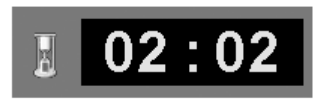

P-Timeranzeige

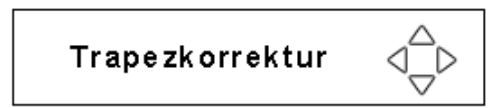

- Der weiße Pfeil bedeutet, dass keine Korrektur vorgenommen wurde.
- Ein roter Pfeil zeigt die Richtung der Korrektur. • Beim Erreichen der maximalen Korrektur
- verschwindet der Pfeil.
- Durch nochmaliges Drücken der KEYSTONE-Taste der Fernbedienung bei angezeigtem Trapezkorrekturfeld wird die Trapezkorrektur wieder ausgeschaltet.
- Die Anzeige erlischt nach 10 Sekunden.

Verschmälern Sie den linken Bildteil mit der Zeigertaste <.

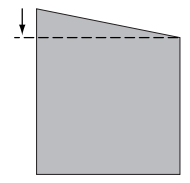

Verschmälern Sie den rechten Bildteil mit der Zeigertaste >.

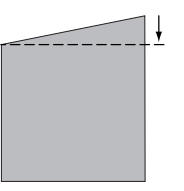

## <span id="page-29-0"></span>*Zeigerfunktion*

Der Zeiger lässt sich mit der Fernbedienung bewegen, um auf Teile des projizierten Bildes hinzuweisen.

- Drücken Sie die POINTER-Taste zum Aktivieren der **1** Drücken Sie die<br>Zeigerfunktion.
- *2* Bewegen Sie den Zeiger mit der Mauszeigertaste.
- *3* Zum Ausschalten der Zeigerfunktion können Sie die POINTER-Taste nochmals oder irgendeine andere Taste drücken.

#### **Zeiger**

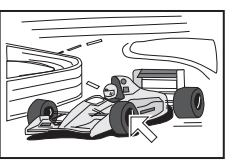

#### ✔*Hinweis:*

 *• Im Einstellmenü lässt sich die Form des Zeigers (Pfeil, Finger, Punkt) einstellen. (Seite 52)*

## *Kabellose Mausbedienung*

Die Fernbedienung kann als kabellose Maus für Ihren Computer verwendet werden.

- Schließen vor der Bedienung der kabellosen Maus den Computer mit dem mitgelieferten USB-Kabel am Projektor an (Seite 20). Bei Verwendung der Zeigerfunktion lässt sich die kabellose Mausfunktion nicht verwenden. *1*
- Bei Anschluss eines USB-Kabels am Computer und am Projektor muss zuerst der Projektor und erst danach der Computer eingeschaltet werden. Falls der Computer zuerst eingeschaltet wird, können bei der kabellosen Mausfunktion Störungen auftreten. *2*

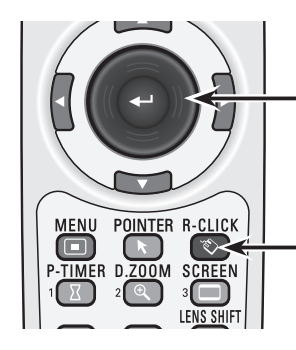

#### **Mauszeigertaste**

**Mauszeigertaste**

**POINTER-Taste**

Den Zeiger mit dieser Taste auf dem Bildschirm einstellen.

#### **R-CLICK-Taste**

Funktion als Rechtsklick, wenn der Computer mit einem USB-Kabel am Projektor angeschlossen ist.

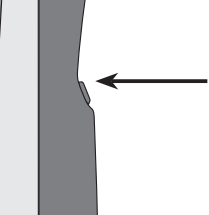

#### **L-CLICK-Taste**

Funktion als Linksklick, wenn der Computer mit einem USB-Kabel am Projektor angeschlossen ist.

## <span id="page-30-0"></span>*Eingang*

#### **Seitliche Bedienungselemente**

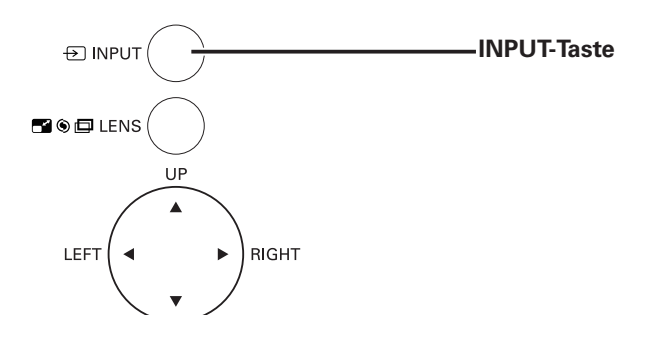

#### **Bedienung der seitlichen Bedienungselemente**

**INPUT-Taste**

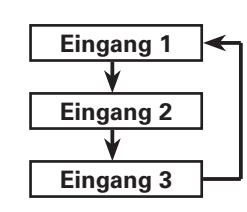

## **Bedienung der seitlichen Bedienungselemente**

Drücken Sie die INPUT-Taste seitlich am Projektor. Bei wiederholtem Drücken der INPUT-Taste wird zwischen Eingang 1, Eingang 2 und Eingang 3 umgeschaltet.

Vor dem Betätigen der INPUT-Taste seitlich am Projektor muss die Eingangsquelle mit dem Bildschirmmenü eingestellt werden, in dem die letzten Eingangsquelle angezeigt wird.

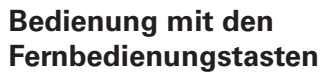

#### **INPUT 1-Taste**

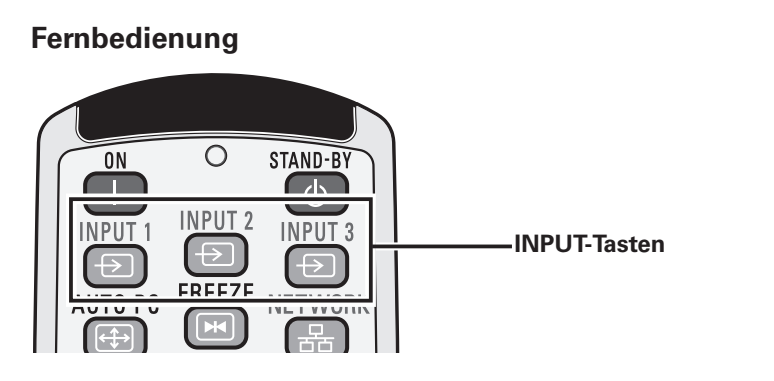

### **Bedienung mit der Fernbedienung**

Drücken Sie die Taste INPUT 1, INPUT 2 oder INPUT 3 der Fernbedienung. Beim Drücken der Taste erscheint die Eingangsquelle auf dem Bildschirm. Wählen Sie die angeschlossene Eingangsquelle.

# **Eingang 1 RGB (PC analog) RGB (Scart) RGB (PC digital)**

**INPUT 2-Taste**

**RGB (AV HDCP)**

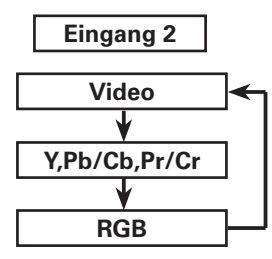

#### **INPUT 3-Taste**

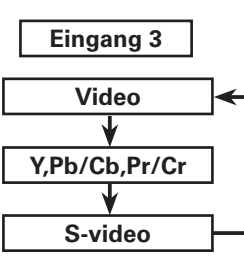

## <span id="page-31-0"></span>*Einstellen der Computereingangsquelle*

#### **Menüeinstellung**

#### **Eingang 1 (Computereingangsbuchsen)**

- Drücken Sie zum Einschalten des Bildschirmmenüs die MENU-Taste. Stellen Sie mit den Zeigertasten <> Rahmen auf das Eingangsmenüsymbol. *1*
- Stellen Sie den roten Zeiger mit den Zeigertasten ▲▼ auf den gewünschten Eingang und drücken Sie die SELECT-Taste. Das Eingangsquellenmenü erscheint. *2*
- Stellen Sie die gewünschte Quelle mit den Zeigertasten A▼ **3** Stellen Sie die gewünschte Quelle mit<br>**3** ein und drücken Sie die SELECT-Taste.

#### **RGB (PC analog)**

Stellen Sie RGB (PC analog) ein, wenn Ihr Computer an der

#### **RGB (PC digital)**

Stellen Sie RGB (PC digital) ein, wenn Ihr Computer an der Buchse INPUT 1 (DIGITAL) angeschlossen ist.

#### ✔*Hinweise:*

- *• Die EINGANGSQUELLE wird durch Drücken Sie dieTaste INPUT 1 der Fernbedienung umgeschaltet.*
- *• HDCP (High-bandwidth Digital Content Protection) ist ein System zur Verhinderung illegaler Kopien von digitalen Videodaten, die über eine DVI-Schnittstelle (Digital Visual Interface) anliegen. Die Spezifikationen von HDCP wird von Digital Content Protection, LLC. geregelt. Falls die Spezifikationen geändert werden, ist es möglich, dass der Projektor keine digitalen, durch HDCP geschützten Videodaten wiedergeben kann.*

#### **Eingang 2 (5 BNC-Eingangsbuchsen) Eingangsmenü**

Bei Anschluss eines Computerausgangs [5 BNC-Buchse (Grün, Blau, Rot, Horizontal- und Vertikalsynchronisation)] an die Buchsen G, B, R, H/V und V.

#### **RGB**

Wenn der Computer an der INPUT 2-Buchse (5 BNC INPUT-Buchsen) angeschlossen ist, stellen Sie RGB ein.

#### **Eingangsmenü**

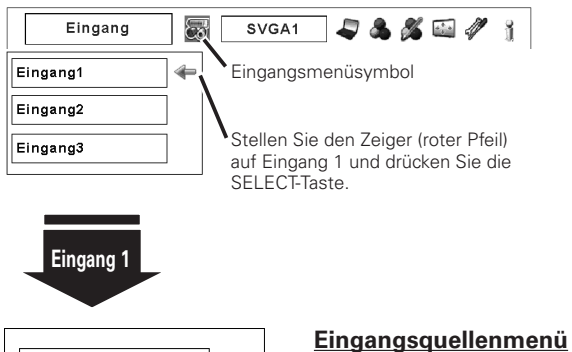

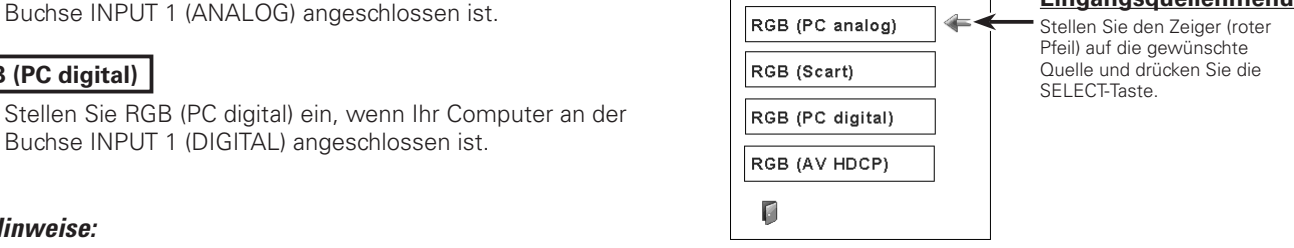

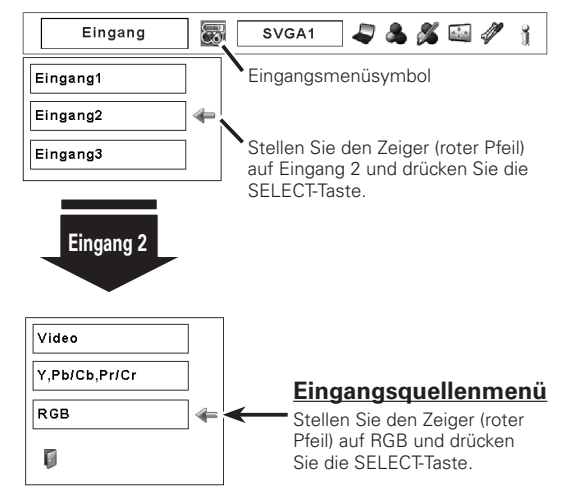

## <span id="page-32-0"></span>*Einstellen der Videoeingangsquelle*

### **Menüeinstellung**

#### **Eingang 1 (Computereingangsbuchsen)**

Beim Anschluss von Geräten an dieser Buchse muss die Videosignalart im Eingangsquellenmenü eingestellt werden.

#### **RGB (Scart)**

Wenn ein Scart-Videogerät an der Buchse INPUT 1 (ANALOG) angeschlossen ist, wählen Sie "RGB (Scart)".

#### **RGB (AV HDCP)**

Bei Anschluss einer HDCP-kompatiblen Signalquelle an der Buchse INPUT 1 (DIGITAL) muss RGB (AV HDCP) eingestellt werden.

#### **Eingangsmenü**

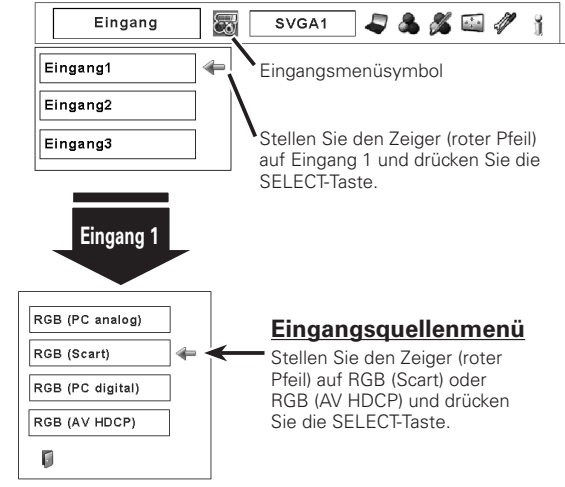

#### **Eingang 2 (5 BNC-Eingangsbuchsen)**

Beim Anschluss von Geräten an dieser Buchse muss die Videosignalart im Eingangsquellenmenü eingestellt werden.

**Video**

Wählen Sie "Video", wenn das Videosignal an der VIDEO-Buchse anliegt.

Stellen Sie Y, Pb/Cb, Pr/Cr ein, wenn das Videosignal an den Buchsen Y-Pb/Cb-Pr/Cr anliegt. **Y, Pb/Cb, Pr/Cr**

#### **Eingangsmenü**

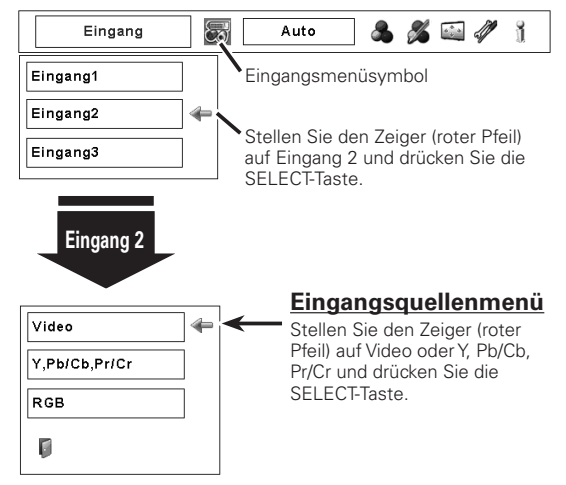

#### **Eingang 3 (AV-Buchse)**

Beim Anschluss von Geräten an dieser Buchse muss die Videosignalart im Eingangsquellenmenü eingestellt werden.

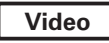

Wählen Sie "Video", wenn das Videosignal an der VIDEO-Buchse anliegt.

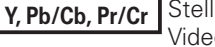

Stellen Sie Y, Pb/Cb, Pr/Cr ein, wenn das Videosignal an den Buchsen Y-Pb/Cb-Pr/Cr anliegt.

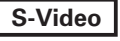

Wählen Sie "S-video", wenn das Videosignal an der S-VIDEO-Buchse anliegt.

#### **Eingangsmenü**

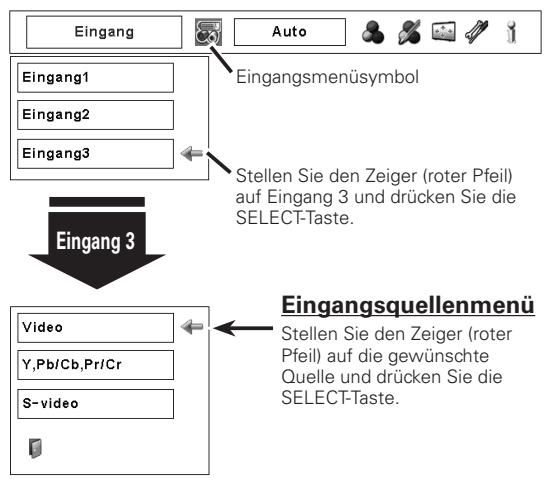

## <span id="page-33-0"></span>*Einstellung des Computersystems*

### **Automatisches Multi-Scan-System**

Dieser Projektor kann sich automatisch auf verschiedene Computer mit den Bildsignalen VGA, SVGA, XGA, SXGA, SXGA+, WXGA oder UXGA (siehe Abschnitt "Kompatible Computer" auf Seiten 71 - 72) einstellen. Beim Einstellen von Computer als Signalquelle wird das Signalformat automatisch abgetastet und der Projektor eingestellt, ohne dass weitere Einstellungen notwendig sind. (Es gibt gewisse Computer, die manuell eingestellt werden müssen.)

Eine der folgenden Anzeigen erscheint, wenn:

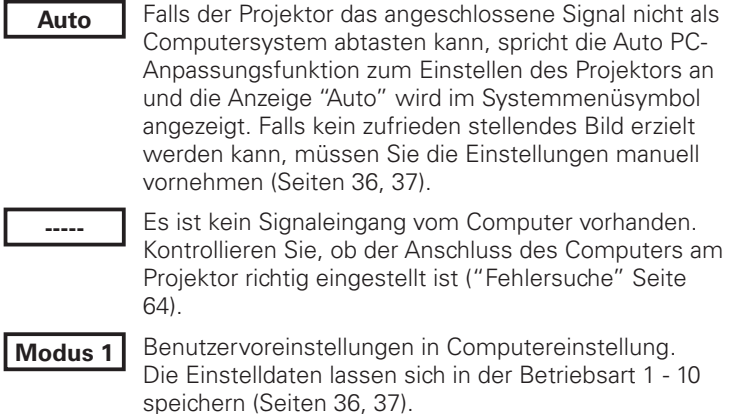

Einstellung des Computersystems dieses Projektors. Der Projektor wählt das richtige System im Projektor und zeigt es an. **SVGA 1**

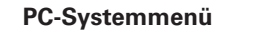

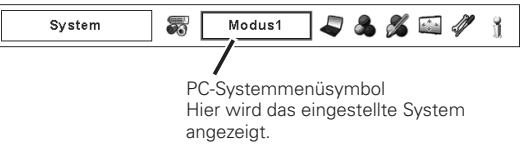

✽ Modus 1 und SVGA 1 sind Beispiele.

#### **ManuelleWahl des Computersystems**

Das Computersystem kann auch manuell eingestellt werden. **PC-Systemmenü**

- Drücken Sie zum Einschalten des Bildschirmmenüs die MENU-Taste. Stellen Sie mit den Zeigertasten <> Rahmen auf das PC-Systemmenüsymbol. *1*
- Stellen Sie den roten Zeiger mit den Zeigertasten  $\blacktriangle\blacktriangledown$  auf das gewünschte System und drücken Sie die SELECT-Taste zweimal. *2*

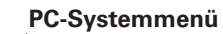

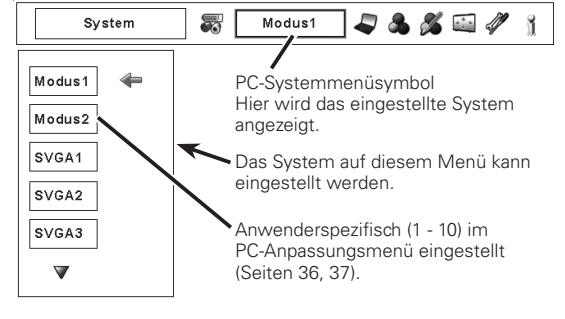

## <span id="page-34-0"></span>*Auto-PC-Einstellung*

Die Funktion "Auto PC-Anpassung" ist für die automatische Abstimmung von "Fine sync.", "Tracking" und "Horizontal" und "Vertikal" auf Ihren Computer.

#### **Direkteinstellung Fernbedienung**

Die Auto PC-Einstellung kann direkt durch Drücken der AUTO PC-Taste der Fernbedienung ausgeführt werden.

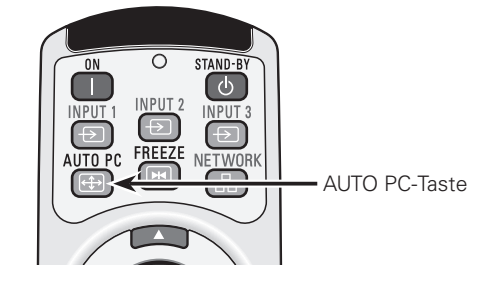

#### **Menüeinstellung**

#### **Auto PC-anpassung**

- Drücken Sie zum Einschalten des Bildschirmmenüs die MENU-Taste. Stellen Sie mit den Zeigertasten <> Rahmen auf das PC-Anpassungsmenüsymbol. *1*
- 2 Stellen Sie den roten Zeiger mit den Zeigertasten  $\blacktriangle\blacktriangledown$  auf Auto PC-Anpassung und drücken Sie die SELECT-Taste.

#### **Speichern von eingestellten Parametern**

Die Einstellparameter der Auto PC-Anpassung lassen sich im Projektor abspeichern. Nach dem Abspeichern der Parameter kann die Einstellung einfach durch die Moduseinstellung im PC-Systemmenü vorgenommen werden (Seite 34). Siehe Manuelle Wahl des Computersystems auf den Seiten 36 - 37.

#### ✔*Hinweise:*

- *• Fine sync,Tracking, Horizontal und Vertikal für bestimmte Computer lassen sich mit der Funktion Auto PC-Anpassung nicht vollständig einstellen. Falls auf diese Weise keine richtige Bildwiedergabe erreicht werden kann, muss eine manuelle Einstellung vorgenommen werden. (Seiten 36–37.)*
- *• Falls im Systemmenü DVI-Buchse und "480p", "575p", "480i", "575i", "720p", "1035i" oder "1080i" eingestellt ist, kann die Funktion Auto PC-Anpassung für den digitalen Signaleingang nicht verwendet werden.*
- *• Es ist möglich, dass sich diese Signale je nach der Signalqualität und der Kabelart und der Kabellänge nicht richtig wiedergeben lassen.*

#### **PC-Anpassungsmenü**

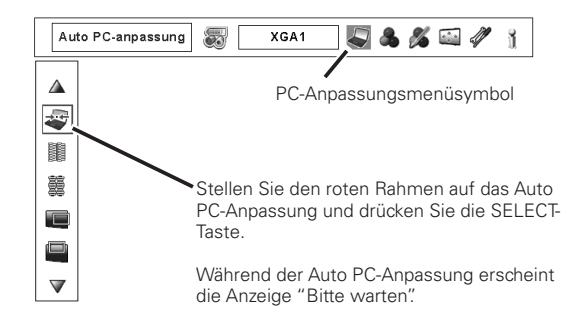

## <span id="page-35-0"></span>*Manuelle PC-Einstellung*

Es gibt jedoch gewisse Computer, die spezielle Signalformate verwenden, die sich mit dem Multi-Scan-System des Projektors nicht erfassen lassen. Mit der manuellen PC-Einstellung lassen sich verschiedene Parameter an spezielle Signalformate anpassen. Der Projektor besitzt 10 unabhängige Speicherbereiche für die Abspeicherung der manuell eingestellten Parameter. Damit lassen sich Einstellungen, die für bestimmte Computer gemacht wurden, bei Bedarf wieder aufrufen.

**√Hinweis:** Das Menü "PC-Anpassung" lässt sich nicht verwenden, wenn im Menü "PC-System" ein digitaler Signaleingang an der *Buchse DVI eingestellt ist.*

- Drücken Sie zum Einschalten des Bildschirmmenüs die MENU-Taste. Stellen Sie mit den Zeigertasten < ben roten Rahmen auf das PC-Anpassungsmenüsymbol. *1*
- 2 Stellen Sie den roten Rahmen mit den Zeigertasten **AV** auf den gewünschten Punkt und drücken Sie die SELECT-Taste, um Dialogfeld für die Einstellung anzuzeigen. Stellen Sie den Wert mit den Zeigertasten  $\blacklozenge$  ein.

Zur Flimmerunterdrückung des wiedergegebenen Bildes. Stellen Sie den Wert mit den Zeigertasten <>>
Bis ein. (Einstellbereich 0 bis 31)

## **Tracking**

**Fine sync.**

Einstellungen der Gesamtbildpunkte in einer Horizontalperiode. Stellen Sie die Zahl, die Ihrem Computerbild entspricht, mit den Zeigertasten  $\blacktriangleleft$  ein.

# **Position H**

Stellen Sie die horizontale Bildposition mit den Zeigertasten  $\blacktriangleleft$ ein.

**Position V**

Stellen Sie die vertikale Bildposition mit den Zeigertasten  $\blacklozenge$  ein.

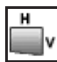

#### **PC-konfiguration**

Drücken Sie die SELECT-Taste, um Informationen über den angeschlossenen Computer anzuzeigen.

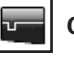

#### **Clamp**

Stellen Sie den Clamp-Pegel mit den Zeigertasten  $\blacklozenge$  ein. Versuchen Sie diese Einstellung vorzunehmen, wenn das Bild dunkle Streifen aufweist.

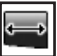

#### **Displayfläche H**

Stellen Sie den horizontalen Anzeigebereich mit den Zeigertasten  $\blacktriangleleft$   $\blacktriangleright$  ein.

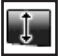

#### **Displayfläche V**

Stellen Sie den vertikalen Anzeigebereich mit den Zeigertasten  $\blacktriangleright$  ein.

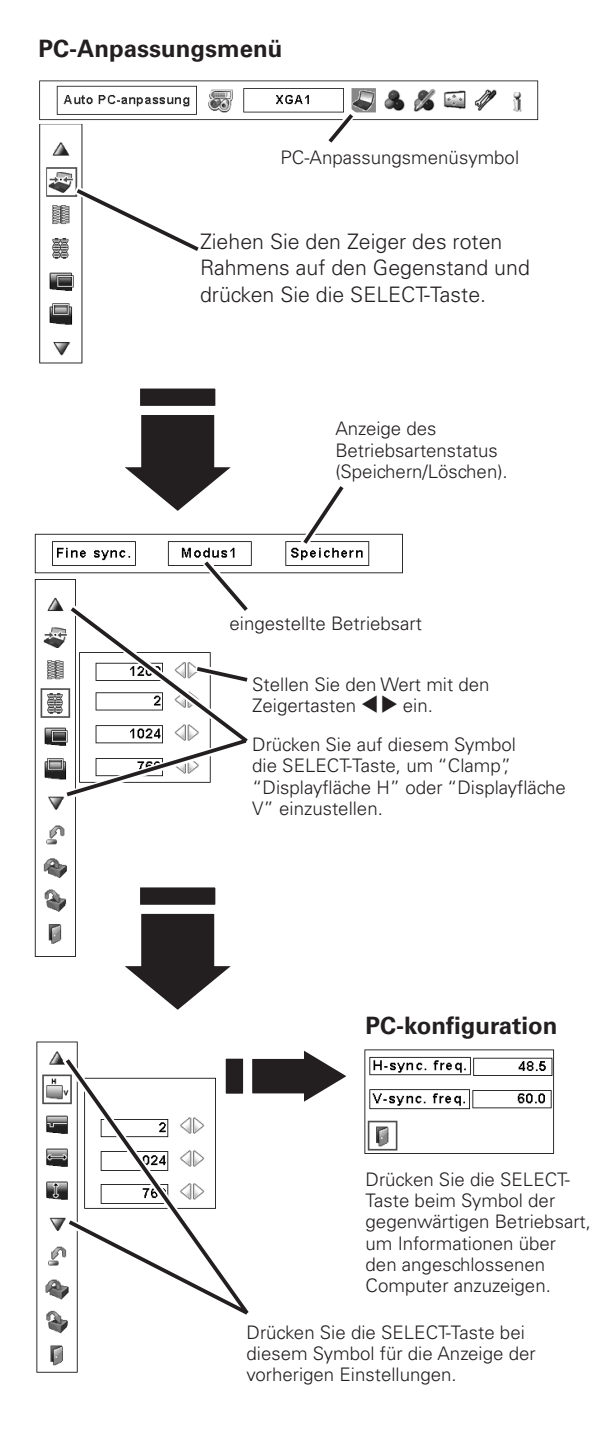
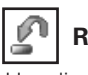

## **Reset**

Um die eingestellten Daten zurückzustellen, wählen Sie "Reset" und drücken Sie die SELECT-Taste. Eine Anzeige erscheint zur Bestätigung, wählen Sie [Ja]. Alle Einstellungen werden auf die vorherigen Werte zurückgestellt.

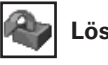

#### **Löschen**

Wählen Sie zum Löschen der gespeicherten Daten "Löschen" und drücken Sie die SELECT-Taste. Stellen Sie den roten Zeiger auf die zu löschende Betriebsart und drücken Sie die SELECT-Taste.

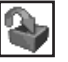

#### **Speichern**

Wählen Sie "Speichern" für die Abspeicherung der eingestellten Daten und drücken Sie die SELECT-Taste. Stellen Sie den roten Zeiger auf eine abzuspeichernde Betriebsart 1 bis 10 und drücken Sie die SELECT-Taste.

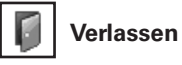

Verlassen des PC-Anpassungsmenüs.

#### **Löschen der Einstelldaten**

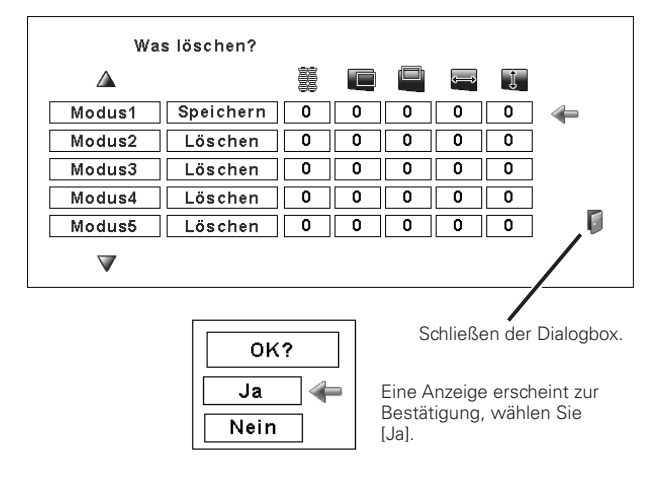

#### **Abspeichern der Einstelldaten**

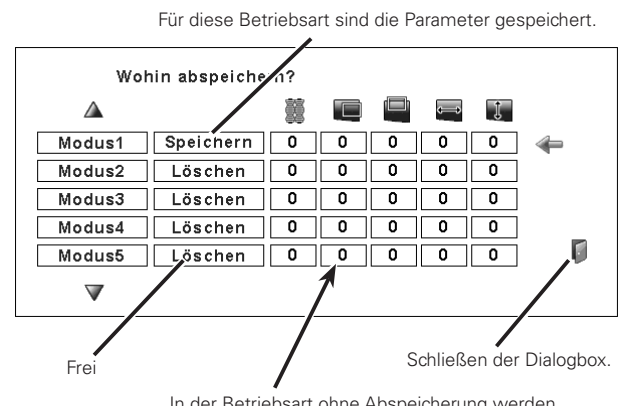

In der Betriebsart ohne Abspeicherung werden die Werte für "Tracking.", "Position H", "Position V", "Displayfläche H" und "Displayfläche V" gezeigt.

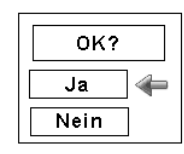

Eine Anzeige erscheint zur Bestätigung, wählen Sie [Ja].

## *Einstellen des Bildpegels*

## **Menüeinstellung**

- Drücken Sie zum Einschalten des Bildschirmmenüs die MENU-Taste. Stellen Sie mit den Zeigertasten <> Rahmen auf das Bildwahlmenüsymbol. *1*
- 2 Stellen Sie den roten Rahmen mit den Zeigertasten  $\blacktriangle$  auf den gewünschten Bildpegel und drücken Sie die SELECT-Taste.

#### ⇒⊝⇔ **Standard**

Normaler, in diesem Projektor voreingestellter Bildpegel.

#### n **Natürlich**

Bildpegel mit verbesserter Halbtonwiedergabe für Abbildungen.

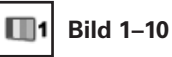

Anwenderspezifische Bildeinstellung im Bildeinstellmenü. (Seite 47)

#### **Bildwahlmenü**

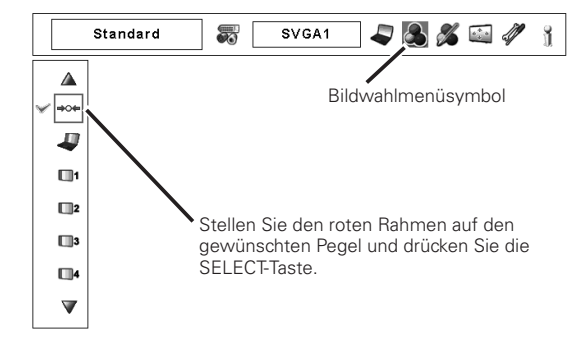

## *Bildschirmformateinstellung*

Wählen Sie das Bildschirmformat, das der Eingangssignalquelle entspricht.

- Drücken Sie zum Einschalten des Bildschirmmenüs die MENU-Taste. Stellen Sie mit den Zeigertasten <> Rahmen auf das Bildschirmmenüsymbol. *1*
- Stellen Sie den roten Rahmen mit den Zeigertasten  $\blacktriangle\blacktriangledown$  auf **2** Stellen Sie den roten Rahmen mit den Zeigertasten **AV** auf<br>die gewünschte Funktion und drücken Sie die SELECT-Taste.

## **Normal**

Für die normale Bildwiedergabe mit einem Seitenverhältnis von 4:3.

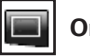

#### **Original**

Bild in der Originalgröße. Falls die Originalgröße größer als der Bildschirm (1024 x 768) ist, wird der Projektor automatisch in den Schwenkmodus umgeschaltet. Schwenken Sie das Bild mit den Zeigertasten **AV<B**. Nach dem Einstellen erscheinen die Zeiger in Rot. Beim Erreichen der Korrekturgrenze verschwinden die Zeiger.

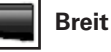

Die Bildbreite wird gleichmäßig auf das Bildseitenverhältnis (16:9) erweitert. Diese Funktion kann zum Zusammendrücken des Videosignals auf 16:9 verwendet werden.

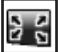

#### **Bildschirmfullend**

Für ein Vollbild.

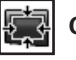

#### **Custom**

Manuelle Einstellung des Bildschirmmaßstabs und der Position. Drücken Sie die SELECT-Taste bei "Custom", so dass "Custom" für einige Sekunden auf dem Bildschirm angezeigt wird. Drücken Sie die SELECT-Taste nochmals bei "Custom" zur Anzeige des Dialogfeldes für das Seitenverhältnis.

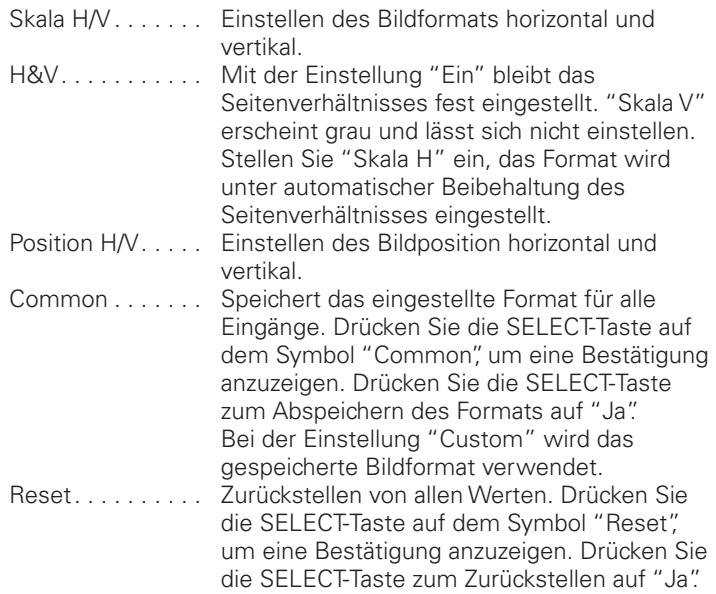

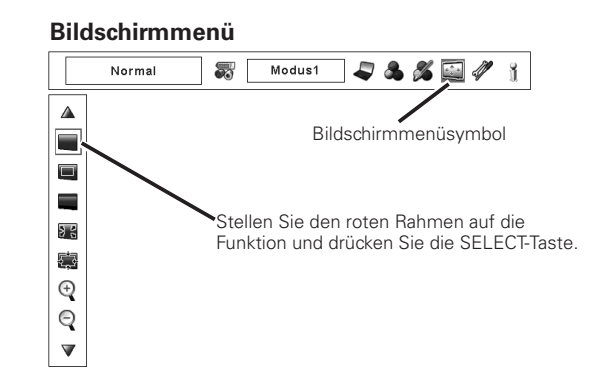

#### ✔*Hinweise:*

- *• Der Projektor kann keine höhere Auflösung als 1600 x 1200 wiedergeben. Bei einer höheren Auflösung des Computerbildschirms als 1600 x 1200 muss die Auflösung vor dem Anschließen am Projektor verringert werden.*
- *• Die Bilddaten mit einer anderen Auflösung als XGA (1024 x 768) werden zur Anpassung an die Bildschirmgröße umgewandelt.*
- *• Die Einstellungen Bildschirmfüllend, Original und Digitales Zoom +/– lassen sich nicht wählen, falls im PC-Systemmenü kein Signal festgestellt wird. (Seite 34)*

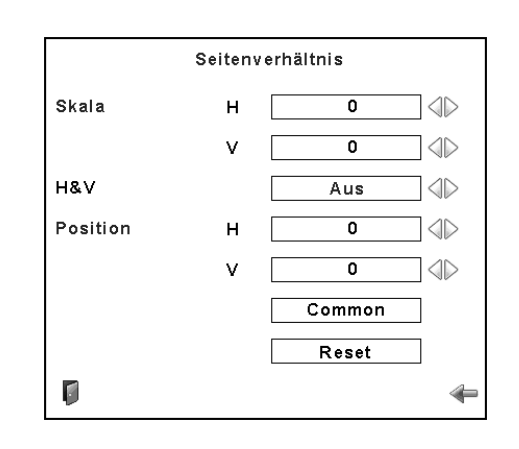

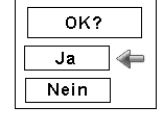

Drücken Sie die SELECT-Taste auf dem Symbol "Common" oder "Reset", um eine Bestätigung anzuzeigen.

#### ✔*Hinweise:*

- *• Falls kein Signal abgetastet wird, ist "Normal" automatisch eingestellt und der Bildschirm "Seitenverhältnis" verschwindet.*
- *• Je nach Eingangssignal kann der Einstellbereich für Skala H/V und Position H/V eingeschränkt sein.*

## **Trapezkorrektur**

Mit dieser Funktion werden beim Lösen des Netzkabels die Trapezkorrekturen gespeichert oder zurückgestellt. Drücken Sie zum Umschalten zwischen den beiden Einstellungen die Zeigertasten <

- Speichern. . . Die vorgenommene Trapezkorrektur bleibt gespeichert, wenn das Netzkabel aus der Steckdose gezogen wird.
- Reset. . . . . . Die vorgenommene Trapezkorrektur wird zurückgestellt, wenn das Netzkabel aus der Steckdose gezogen wird.

Drücken Sie die SELECT-Taste zur Korrektur der Trapezverzerrungen. Das Trapezkorrekturdialogfeld erscheint. Korrigieren Sie die Trapezverzerrung mit den Zeigertasten  $\blacktriangle \blacktriangledown \blacktriangle \blacktriangleright$ . (Seite 29) **Decken-proj.** 

#### **Decken-proj.**

Wenn diese Funktion auf "Ein" gestellt ist, wird das Bild für die Projektion eines an der Decke aufgehängten Projektors umgekehrt wiedergegeben.

## **Rück-proj.**

Wenn diese Funktion auf "Ein" gestellt ist, wird das Bild für die Rückprojektion seitenverkehrt wiedergegeben.

## **Reset**

Mit dieser Funktion werden alle Einstellungen auf die Voreinstellungen bei der Auslieferung zurückgestellt. Drücken Sie die SELECT-Taste auf dem Symbol "Reset", um eine Bestätigung anzuzeigen. Drücken Sie die SELECT-Taste zum Zurückstellen auf "Ja".

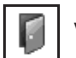

#### **Verlassen**

Schalten Sie das Bildschirmformateinstellmenu aus.

## *Ein- und Auszoomen von Bildern*

## $^{(+)}$

**Digitales zoom +**

Bei der Einstellung von "Digitales zoom +" verschwindet das Bildschirmmenü und auf dem Bildschirm wird "D. zoom +" eingeblendet. Drücken Sie die SELECT-Taste zum Erweitern der Bildgröße. Zum Schwenken können Sie die Zeigertasten  $\triangle\nabla\blacktriangleleft$ verwenden. Das Schwenken ist nur möglich, wenn das Bild größer als der Bildschirm ist.

Mit der D.ZOOM-Taste der Fernbedienung kann die Digitalzoombetriebsart + eingeschaltet werden.

#### **Digitales zoom –**

Bei der Einstellung von "Digitales zoom –" verschwindet das Bildschirmmenü und auf dem Bildschirm wird "D. zoom –" eingeblendet. Drücken Sie die SELECT-Taste zum Komprimieren der Bildgröße.

Mit der D.ZOOM-Taste der Fernbedienung kann die Digitalzoombetriebsart – eingeschaltet werden.

Zum Verlassen der Digitalzoombetriebsart +/– können Sie eine beliebige Taste betätigen, außer den D.ZOOM-, SELECT- und den Zeigertasten.

#### **Bildschirmmenü**

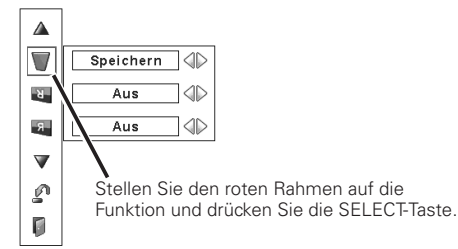

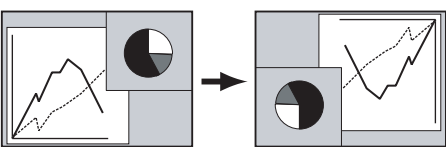

**Rück-proj.**

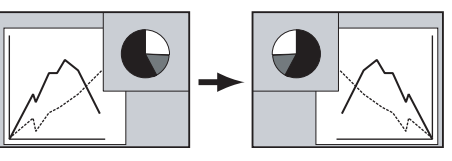

#### ✔*Hinweise:*

- *• Die Schwenkfunktion funktioniert bei Verwendung der im PC-Anpassungsmenü gespeicherten Betriebsart nicht richtig. (Seite 37)*
- *• Das minimale Komprimierungsverhältnis lässt sich je nach Eingangssignal oder bei eingeschalteterTrapezkorrektur begrenzen.*
- *• Bei der Einstellung von Bildschirmfüllend oder Original lässt sich Digitales Zoom +/– nicht einstellen.*

## *Wahl des Videosystems*

- Drücken Sie zum Einschalten des Bildschirmmenüs die MENU-Taste. Stellen Sie mit den Zeigertasten <> Rahmen auf das AV-Systemmenüsymbol. *1*
- Stellen Sie den roten Zeiger mit den Zeigertasten ▲▼ auf das gewünschte System und drücken Sie die SELECT-Taste zweimal. *2*

#### **Video-, oder S-Video-Buchse**

#### **Auto**

Der Projektor erfasst das anliegende Videosystem und stellt sich automatisch auf eine optimale Leistung ein.

Im Fall von PAL-M oder PAL-N muss das Videosystem manuell eingestellt werden.

#### **PAL/SECAM/NTSC/NTSC4.43/PAL-M/PAL-N**

Falls der Projektor das richtige Bild nicht wiedergeben kann, so muss eine Fernsehnorm unter PAL, SECAM, NTSC, NTSC4.43, PAL-M und PAL-N eingestellt werden.

## **Y-, Pb/Cb-, Pr/Cr-Buchsen**

#### **Auto**

Der Projektor erfasst ein anliegendes Videoquellensignal automatisch und nimmt die optimalen Einstellungen vor. Für das Videosystem 1035i oder 1080i muss das System manuell eingestellt werden.

#### **Videokomponentensignalformat**

Falls der Projektor nicht in der Lage ist ein Videobild richtig wiederzugeben, muss das betreffende Videokomponentensignal 480i, 575i, 480p, 575p, 720p, 1035i oder 1080i eingestellt werden.

#### **AV-Systemmenü (Video oder S-video)**

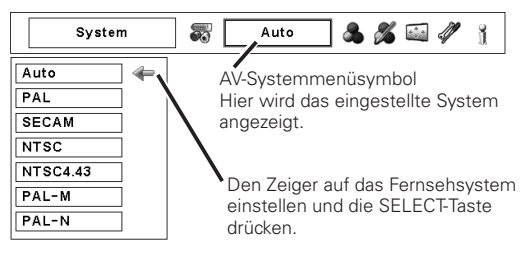

#### **AV-Systemmenü (Videokomponenten)**

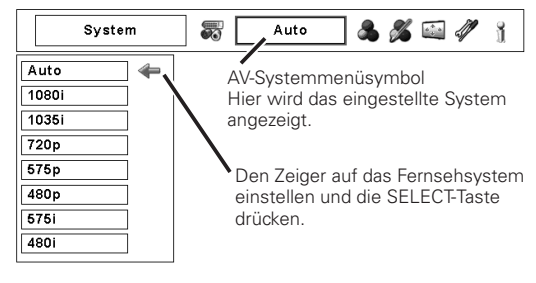

## *Einstellen des Bildpegels*

## **Menüeinstellung**

- Drücken Sie zum Einschalten des Bildschirmmenüs die MENU-Taste. Stellen Sie mit den Zeigertasten <> Rahmen auf das Bildwahlmenüsymbol. *1*
- 2 Stellen Sie den roten Rahmen mit den Zeigertasten  $\blacktriangle$  auf den gewünschten Bildpegel und drücken Sie die SELECT-Taste.

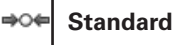

Normaler, in diesem Projektor voreingestellter Bildpegel.

d

#### **Kinoeinstellung**

Fein eingestellter Bildpegel.

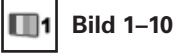

Anwenderspezifische Bildeinstellung im Bildeinstellmenü. (Seite 47)

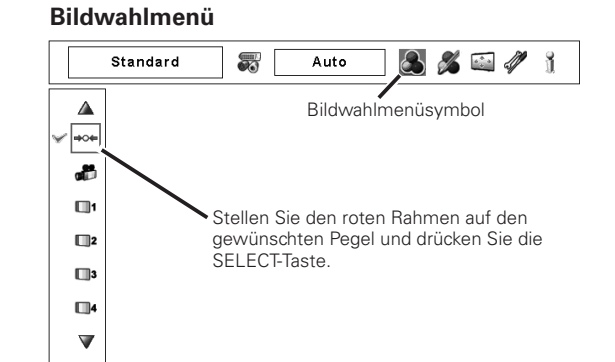

## *Bildschirmformateinstellung*

- Drücken Sie zum Einschalten des Bildschirmmenüs die MENU-Taste. Stellen Sie mit den Zeigertasten <> Rahmen auf das Bildschirmmenüsymbol. *1*
- Stellen Sie den roten Rahmen mit den Zeigertasten ▲▼ auf die gewünschte Funktion und drücken Sie die SELECT-Taste. *2*

Für die normale Bildwiedergabe mit einem Seitenverhältnis von 4:3.

## **Breit**

Für die Breitbildwiedergabe mit einem Seitenverhältnis von 16:9.

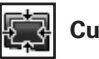

## **Custom**

Manuelle Einstellung des Bildschirmmaßstabs und der Position. Drücken Sie die SELECT-Taste bei "Custom", so dass "Custom" für einige Sekunden auf dem Bildschirm angezeigt wird. Drücken Sie die SELECT-Taste nochmals bei "Custom" zur Anzeige des Dialogfeldes für das Seitenverhältnis.

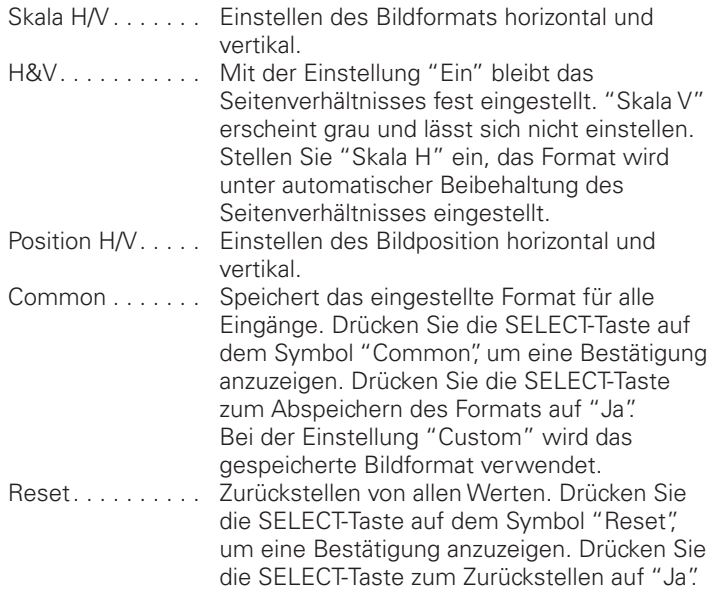

#### **Bildschirmmenü**

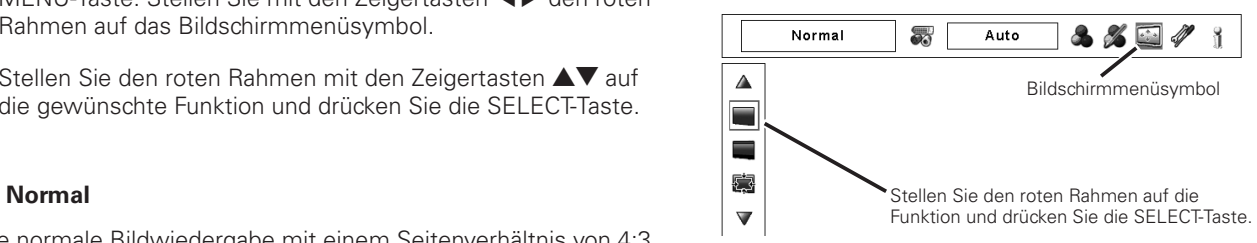

#### ✔*Hinweis:*

 *• "Breit" kann nicht eingestellt werden, wenn im AV-Systemmenü "720p", "1035i" oder "1080i" eingestellt ist (Seite 41).*

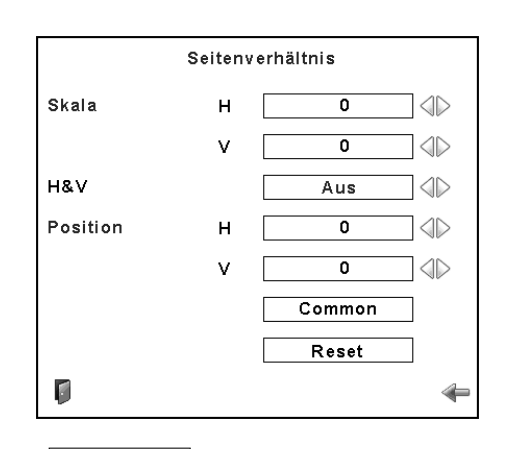

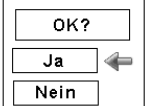

Drücken Sie die SELECT-Taste auf dem Symbol "Common" oder "Reset", um eine Bestätigung anzuzeigen.

#### ✔*Hinweise:*

- *• Falls kein Signal abgetastet wird, ist "Normal" automatisch eingestellt und der Bildschirm "Seitenverhältnis" verschwindet.*
- *• Je nach Eingangssignal kann der Einstellbereich für Skala H/V und Position H/V eingeschränkt sein.*

## **Trapezkorrektur**

Mit dieser Funktion werden beim Lösen des Netzkabels die Trapezkorrekturen gespeichert oder zurückgestellt. Drücken Sie zum Umschalten zwischen den beiden Einstellungen die Zeigertasten <

- Speichern. . . Die vorgenommene Trapezkorrektur bleibt gespeichert, wenn das Netzkabel aus der Steckdose gezogen wird.
- Reset. . . Die vorgenommene Trapezkorrektur wird zurückgestellt, wenn das Netzkabel aus der Steckdose gezogen wird.

Drücken Sie die SELECT-Taste zur Korrektur der Trapezverzerrungen. Das Trapezkorrekturdialogfeld erscheint. Korrigieren Sie die Trapezverzerrung mit den Zeigertasten  $\triangle \blacktriangledown \blacktriangle \blacktriangleright$ . (Seite 29) **Decken-proj.** 

#### E. **Decken-proj.**

Wenn diese Funktion auf "Ein" gestellt ist, wird das Bild für die Projektion eines an der Decke aufgehängten Projektors umgekehrt wiedergegeben.

#### $\mathcal{F}_{\mathbf{r}}$ **Rück-proj.**

Wenn diese Funktion auf "Ein" gestellt ist, wird das Bild für die Rückprojektion seitenverkehrt wiedergegeben.

#### Ú **Reset**

Mit dieser Funktion werden alle Einstellungen auf die Voreinstellungen bei der Auslieferung zurückgestellt. Drücken Sie die SELECT-Taste auf dem Symbol "Reset", um eine Bestätigung anzuzeigen. Drücken Sie die SELECT-Taste zum Zurückstellen auf "Ja".

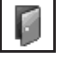

#### **Verlassen**

Schalten Sie das Bildschirmformateinstellmenu aus.

#### **Bildschirmmenü**

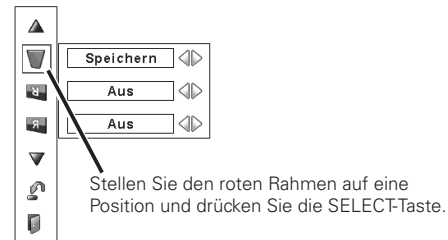

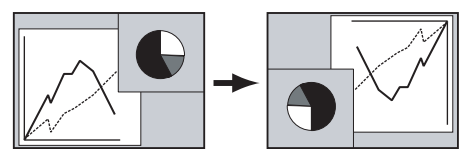

**Rück-proj.**

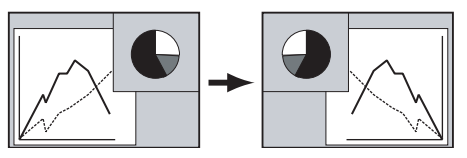

## *Bildeinstellung*

- Drücken Sie zum Einschalten des Bildschirmmenüs die MENU-Taste. Stellen Sie mit den Zeigertasten <> Rahmen auf das Bildeinstellmenüsymbol. *1*
- 2 Stellen Sie den roten Rahmen mit den Zeigertasten **AV** auf den gewünschten Punkt und drücken Sie die SELECT-Taste, um Dialogfeld für die Einstellung anzuzeigen. Stellen Sie den Wert mit den Zeigertasten  $\blacktriangleleft$  ein.

## **Kontrast**

Vermindern Sie den Kontrast mit der Zeigertaste <, bzw. erhöhen Sie den Kontrast mit der Zeigertaste >. (Einstellbereich 0 bis 63)

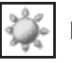

#### **Helligkeit**

Vermindern Sie die Helligkeit mit der Zeigertaste <, bzw. erhöhen Sie die Helligkeit mit der Zeigertaste >. (Einstellbereich 0 bis 63)

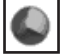

#### **Farbsättigung**  $*$

Vermindern Sie die Farbintensität mit der Zeigertaste bzw. erhöhen Sie die Farbintensität mit der Zeigertaste (Einstellbereich 0 bis 63)

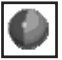

#### **Farbton**  $*$

Stellen Sie den Farbton für eine richtige Farbbalance mit den Zeigertasten  $\blacktriangleleft$  ein. (Einstellbereich 0 bis 63)

## **Farbmanagement**

Mit der Farbanpassungsfunktion kann die Phase und der Gammapegel der eingestellten Bildschirmfarbe (außer schwarz, weiß und grau) eingestellt werden oder gegebenenfalls können Farben gegen andere Farben ausgetauscht werden. Im Projektor lassen sich die Daten von bis zu 8 Color Managementeinstellungen speichern.

- 1 Stellen Sie den roten Rahmen mit den Zeigertasten ▲▼ auf "Farbmanagement" und drücken Sie die SELECT-Taste. Das projizierte Bild wird als Standbild angezeigt und "Farbanpassungszeiger" erscheint.
- Verwenden Sie die Zeigertasten **AV 4**, um den Zeiger auf die gewünschte Stelle für die Farbeinstellung zu stellen und drücken Sie danach die SELECT-Taste. Das Fenster "COLOR SELECTION" erscheint und die Farbe in der Mitte des Zeigers wird zur Farbeinstellung gewählt. *2*

Stellen Sie "LEVEL" und "PHASE" der Farbe mit den Zeigertasten **AV< >** ein und drücken Sie die SELECT-Taste, um die Einstellung einzugeben. Stellen Sie "GAMMA" für die Farbe mit den Zeigertasten  $\blacktriangle\blacktriangledown$  ein und drücken Sie die SELECT-Taste, um die Einstellung einzugeben. Drücken Sie nach der Einstellung die SELECT-Taste, um "COLOR MANAGEMENT LIST" anzuzeigen. *3*

#### COLOR SELECTION-Betriebsart

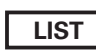

Siehe COLOR MANAGEMENT LIST.

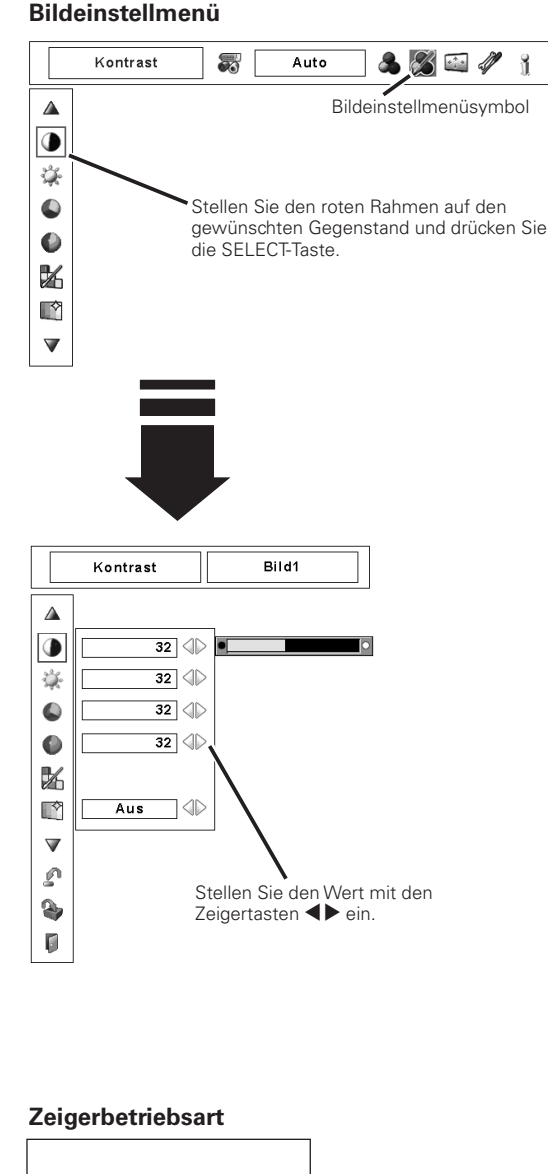

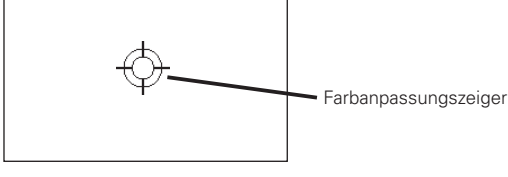

#### ✔*Hinweise:*

- *•*  ✽ *Nur Anzeige für Composite Video/S-Video-Eingang.*
- *• Für die Fernsehnormen PAL, SECAM, PAL-M oder PAL-N lässt sich der Farbton nicht einstellen (Seite 41).*

## COLOR SELECTION-Betriebsart (Fortsetzung)

#### **COLOR M.**

Rückstellung auf den "Farbanpassungszeiger". (Beim Drücken der MENU-Taste seitlich am Projektor oder der Fernbedienung wird auf den "Farbanpassungszeiger" zurückgeschaltet und die Farbe muss noch einmal gewählt und neu eingestellt werden.

#### **MENU**

Rückstellung auf das Bildeinstellmenü. Änderungen von Einstellungen werden nicht gespeichert. Um geänderte Einstellungen zu speichern, müssen Sie "LIST" wählen, um "COLOR MANAGEMENT LIST" einzustellen.

In der Color Managementliste (COLOR MANAGEMENT LIST) werden die eingestellten Farbdaten abgehakt (Siehe nachstehend).

#### LIST-Betriebsart

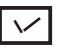

*4*

Entfernen Sie den Haken, falls Sie die eingestellten Farbdaten nicht auf das projizierte Bild anwenden sollen, wählen Sie den Haken und drücken Sie die SELECT-Taste. Danach verschwindet der Haken.

#### **COLOR PALETTE**

Die Betriebsart wird auf die COLOR SELECTION-Betriebsart umgeschaltet, damit Sie die Farbeinstellung dieser Zeile korrigieren können. Diese Wahl steht nicht zur Verfügung, wenn das Häkchen im vorstehenden Schritt aufgehoben wurde.

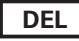

Wählen Sie die DEL-Box, falls Sie die eingestellten Daten löschen wollen. Drücken Sie die SELECT-Taste, so dass das Dialogfeld zur Bestätigung erscheint, wählen Sie [Ja].

## **ALL DEL**

Löschen von allen Daten der Liste. Drücken Sie die SELECT-Taste, so dass das Dialogfeld zur Bestätigung erscheint, wählen Sie [Ja].

## **MENU**

Gleiche Funktion wie oben stehend.

## **COLOR M.**

Gleiche Funktion wie oben stehend.

#### **Autom. Bildkontrolle**

Stellen Sie die gewünschte Position der Autom. Bildkontrolle mit den Zeigertasten <>>
bein (Aus, L1 oder L2).

- Aus . . Aus-Position für die automatische Bildkontrolle
- L1 . . . . . Pegel 1-Position für die automatische Bildkontrolle
- L2 . . . . . Pegel 2-Position für die automatische Bildkontrolle
- 

#### **Farbtemperatur**

Stellen Sie den Farbton für eine richtige Farbbalance mit den Zeigertasten  $\blacklozenge$  ein. (Einstellbereich 0 bis 63)

#### COLOR SELECTION-Betriebsart

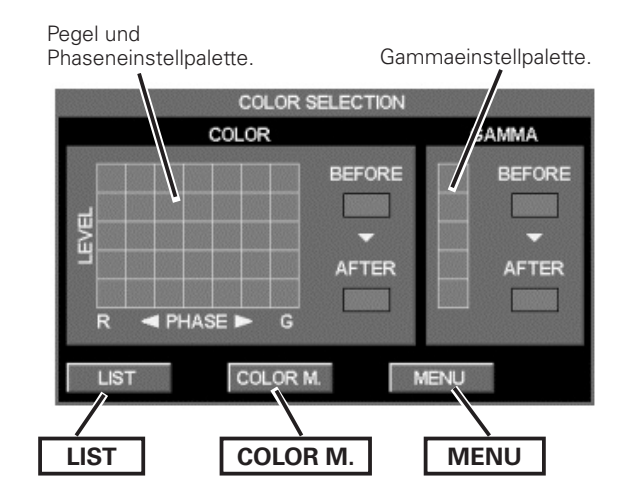

## LIST-Betriebsart

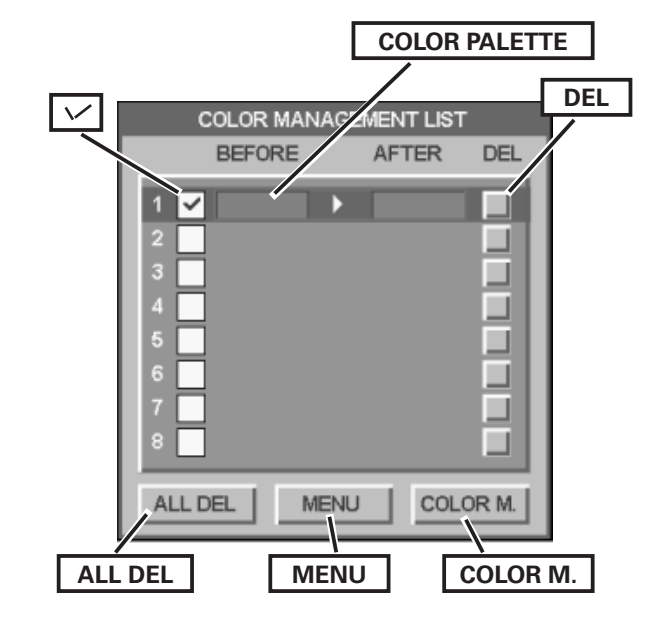

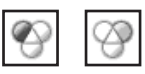

#### **Weißabgleich (Rot/Grün/Blau)**

Drücken Sie die Zeigertaste < für einen helleren rot/grün/blau Farbton, drücken Sie die Zeigertaste  $\blacktriangleright$  für einen satteren rot/grün/ blau Farbton. (Einstellbereich 0 bis 63)

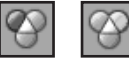

#### $\infty$ **Schwarzabgleich (Rot/Grün/Blau)**

Drücken Sie die Zeigertaste < für einen helleren rot/grün/blau Farbton eines Bild-Schwarzpegels, drücken Sie die Zeigertaste 8 für einen satteren rot/grün/blau Farbton eines Bild-Schwarzpegels. (Einstellbereich 0 bis 63)

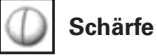

Vermindern Sie die Bildschärfe mit der Zeigertaste < bzw. erhöhen Sie die Bildschärfe mit der Zeigertaste >. (Einstellbereich 0 bis 31)

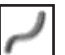

#### **Gamma**

Stellen Sie den Gammawert für eine bessere Kontrastbalance mit den Zeigertasten <>>  $\bullet$  ein. (Einstellbereich 0 bis 15)

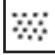

#### **Rauschunterdrückung**  $*$

Die Bildstörungen lassen sich reduzieren. Nehmen Sie die

Einstellung für die Störungsunterdrückung mit den Zeigertasten 7  $\blacktriangleright$  vor.

- Aus . . Störungsunterdrückung "Aus"
- Ein . . Störungsunterdrückung "Ein"

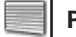

#### **Progressiv**  $*$

Ein Zeilensprung-Videosignal kann im Progressivmodus angezeigt werden. Nehmen Sie die Einstellung für die progressive Abtastung mit den Zeigertasten  $\blacktriangle$  vor.

- Aus . . . . . . . . . Progressive Abtastung "Aus"
- Ein . . . . . . . . . . Progressive Abtastung "Ein"
- Filmmodus . Für eine Filmwiedergabe. Mit dieser Funktion werden die Bilder mit originalgetreuer Filmqualität wiedergegeben.

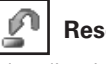

#### **Reset**

Um die eingestellten Daten zurückzustellen, wählen Sie "Reset" und drücken Sie die SELECT-Taste. Eine Anzeige erscheint zur Bestätigung, wählen Sie [Ja]. Alle Einstellungen werden auf die vorherigen Werte zurückgestellt.

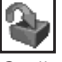

#### **Speichern**

Stellen Sie den roten Rahmen zum manuellen Speichern der Einstelldaten auf das Symbol "Speichern" und drücken Sie die SELECT-Taste. Das eingestellte Bildpegelmenü erscheint. Stellen Sie den roten Pfeilzeiger auf ein einzustellendes Bild 1 bis 10 und drücken Sie die SELECT-Taste. Es erscheint eine Bestätigung, wählen Sie dann "Ja".

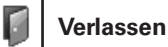

Verlassen des Bildeinstellmenüs.

#### ✔*Hinweise:*

- *•* ✽ *Nur Anzeige für Composite Video/S-Video-Eingang.*
- *• Nach der Einstellung des Weißabgleichs für Rot, Grün oder Blau wird der Farbtemperaturpegel auf "Adj." umgeschaltet.*
- *• Beim Videosignalformat 1080i order 1035i lassen sich der Filmmodus und Progressiv nicht einstellen.*
- *• Wenn "480p", "575p" oder "720p" eingestellt ist, lässt sich "Progressiv" nicht einstellen (Seite 41).*

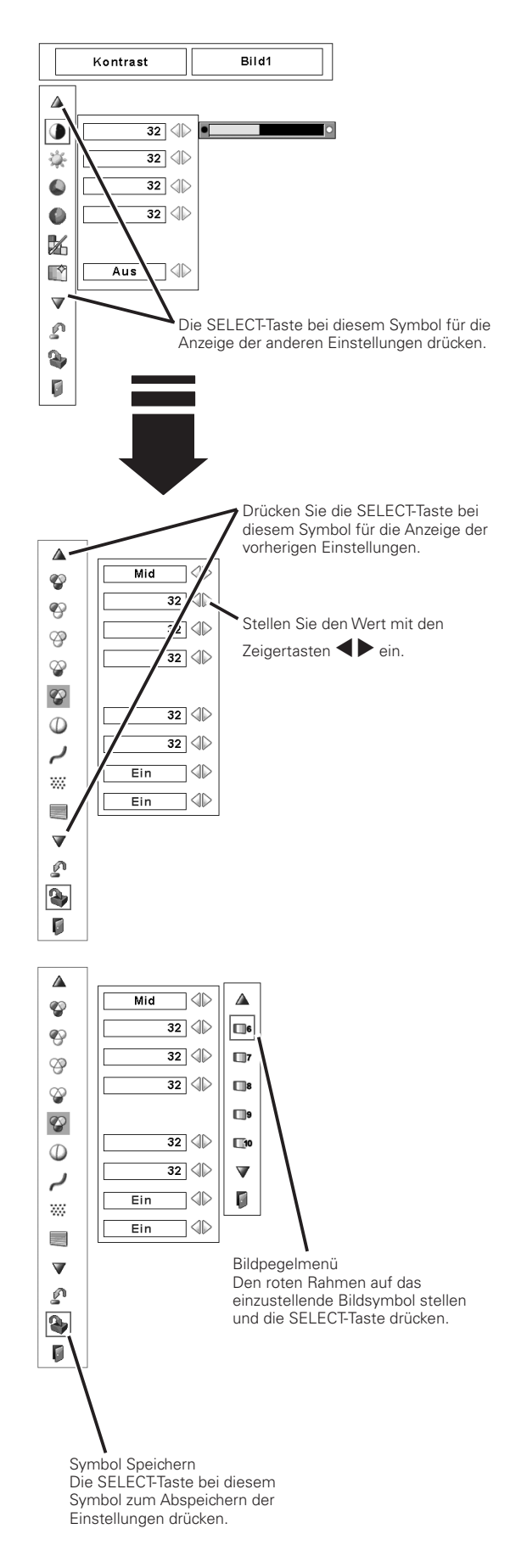

## *Einstellung*

Dieser Projektor besitzt ein Einstellmenü für die Einstellung von verschiedenen, nachstehend beschriebenen Funktionen.

- Drücken Sie zum Einschalten des Bildschirmmenüs die *1*
- MENU-Taste. Stellen Sie mit den Zeigertasten <> Rahmen auf das Einstellmenüsymbol.

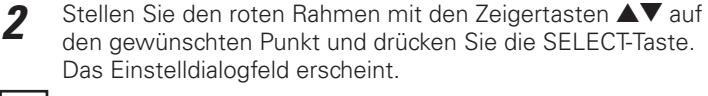

#### $\bullet$ **Sprache**

Die Anzeigen des Bildschirmmenüs können in den folgenden Sprachen angezeigt werden: Englisch, Deutsch, Französisch, Italienisch, Spanisch, Portugiesisch, Holländisch, Schwedisch, Russisch, Chinesisch, Koreanisch oder Japanisch.

#### **Menü**

Mit dieser Funktion kann die Position des Einstellbalkens im Bildeinstellmenü eingestellt werden.

#### 审 **Position**

Mit dieser Funktion lässt sich die Anzeigeposition des Bildschirmmenüs einstellen. Drücken Sie die SELECT-Taste, um den Einstellbildschirm anzuzeigen (Pfeils). Stellen Sie die Position mit den Zeigertasten **AV 4** ein. Drücken Sie nach vorgenommener Einstellung die SELECT-Taste, um auf die Menüanzeige zurückzuschalten.

#### **Einfaches menü**

Mit dieser Funktion auf "Ein" erscheint der Einstellbalken im Bildeinstellmenü auf dem Bildschirm.

## **Anzeige**

 $\mathbb{L}$ 

Mit dieser Funktion kann eingestellt werden, welche Anzeigen auf dem Bildschirm eingeblendet werden sollen.

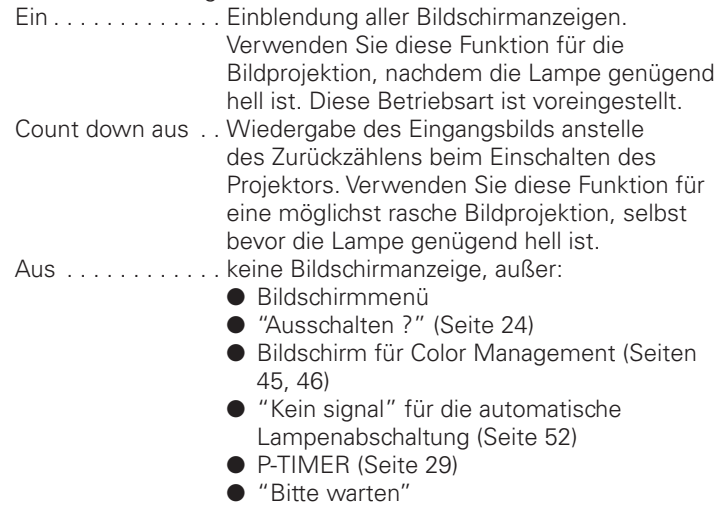

 ● Pfeile für die Original-Funktion des Bildschirmmenüs (Seite 39)

#### **Hintergrund**

Falls kein Eingangssignal anliegt, wird der eingestellte Hintergrund wiedergegeben.

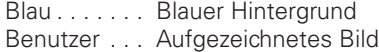

```
Schwarz. . . Schwarzer Hintergrund
```
#### **Einstellmenü (Sprache)**

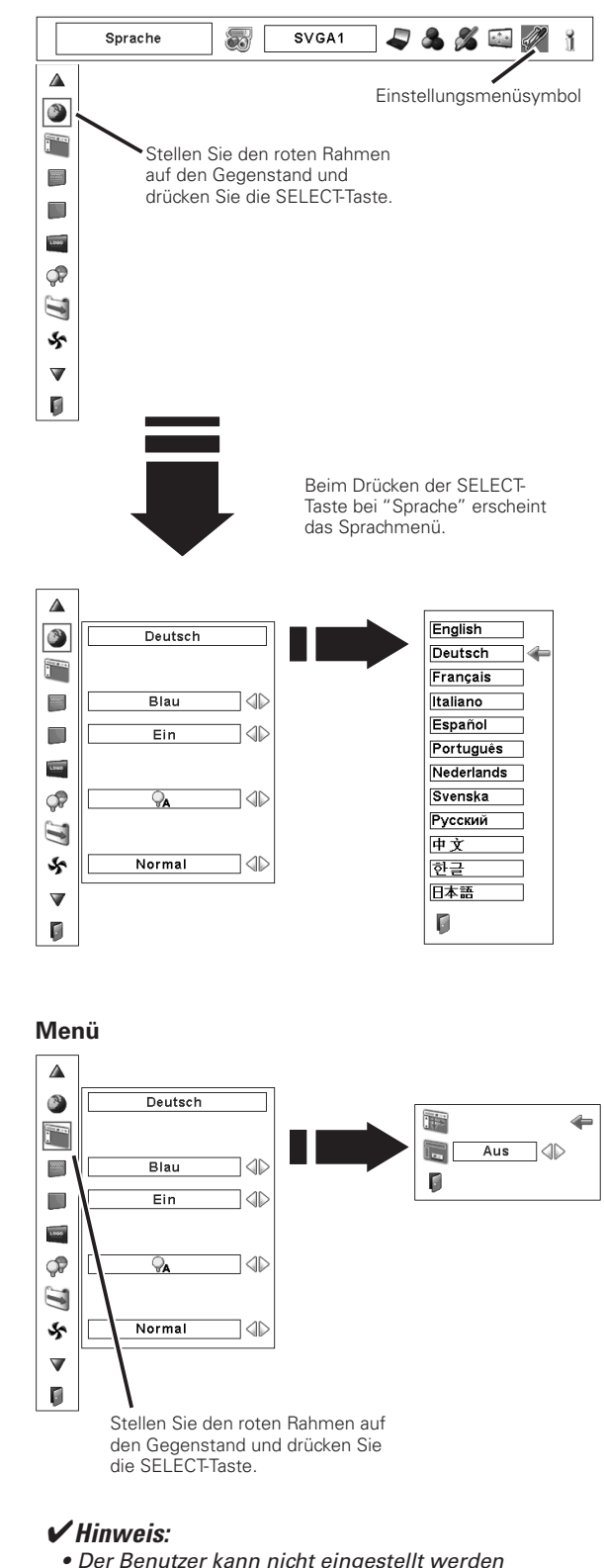

 *• Der Benutzer kann nicht eingestellt werden solange das Bild nicht aufgezeichnet ist.*

## **Logo**

Mit dieser Funktion lässt sich das Bildschirmlogo mit Logoauswahl Screen shot logo und Logo PIN code lock einstellen.<br>Screen shot logo und Logo PIN code lock einstellen.

#### ✔*Hinweise:*

 *• Wenn für die Logo PIN code lock-Funktion "Ein" eingestellt ist, lassen sich die Funktionen Logoauswahl und Screen shot logo nicht einstellen.*

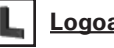

I OI I

#### **Logoauswahl**

Mit dieser Funktion wird der angezeigte Bildschirm beim Starten festgelegt.

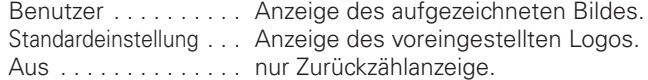

#### **Screen shot logo**

Mit dieser Funktion wird das projizierte Bild aufgezeichnet, das als Anzeige beim Starten oder bei einer Unterbrechung einer Präsentation verwendet werden kann.

Stellen Sie Screen shot logo ein und drücken Sie die SELECT-Taste. Wählen Sie im Dialogfeld zur Bestätigung "Ja", um ein projiziertes Bild aufzuzeichnen.

Gehen Sie nach der Aufzeichnung eines projizierten Bildes zur Logofunktion und stellen Sie "Benutzer" ein. Das aufgezeichnete Bild wird danach beim nächsten Einschalten des Projektors angezeigt.

Ausschalten des Aufzeichnungsfunktion, [Nein] wählen.

#### ✔*Hinweise:*

- *• Vor dem Aufzeichnen eines Bildes wählen Sie für eine richtige Aufzeichnung im Bildwahlmenü "Standard" (Siehen 36, 43).*
- *• Ein Signal von einem Computer kann bis zu XGA (1024 x 768) aufgezeichnet werden.*
- *• Gewisse Signale können sich nicht richtig aufzeichnen lassen.*
- *• Bei der Aufzeichnung eines Bildes mitTrapezkorrektur wird die Einstellung automatisch zurückgestellt, so dass das Bild ohne Trapezkorrektur aufgezeichnet wird.*
- *• Beim Aufzeichnen eines neuen Bildes wird das vorher gespeicherte Bild gelöscht, selbst wenn das Aufzeichnen abgebrochen wird.*
- *• Falls nach dem Einstellen der Logosperre auf "Ein" das Logomenü beendet wird, ist für eine Änderung des Logos immer die Eingabe des PIN-Codes notwendig.*
- *• Der Benutzer kann nicht eingestellt werden solange das Bild nicht aufgezeichnet ist.*

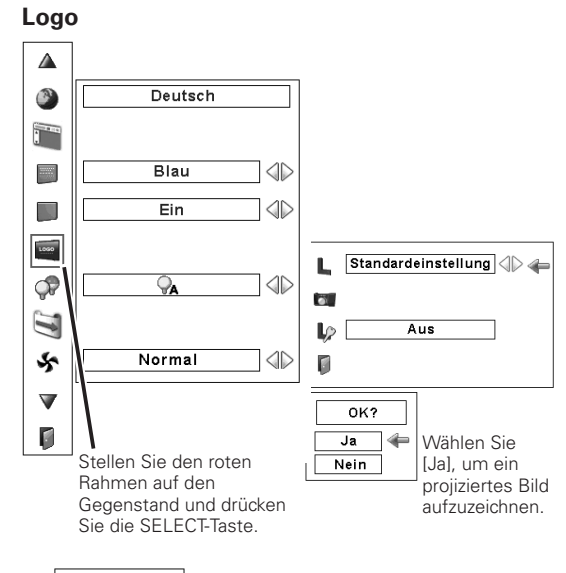

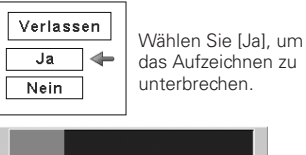

#### **Screen shot logo**

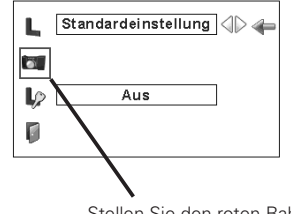

Stellen Sie den roten Rahmen auf den Gegenstand und drücken Sie die SELECT-Taste.

#### **Logo PIN code lock**

Mit dieser Funktion können Unbefugte daran gehindert werden, das Bildschirmlogo zu ändern.

Aus. . . Ein Logo lässt sich mit dem Logomenü frei wählen. Ein. . . Das Bildschirmlogo lässt sich ohne Logo PIN-Code nicht ändern.

Drücken Sie für die Änderung der Logo PIN-Codesperre die SELECT-Taste, so dass das Logo PIN-Codedialogfeld erscheint. Geben Sie den Logo PIN-Code wie folgt ein. Bei der Auslieferung ist der Logo PIN-Code "4321" eingestellt.

#### **Eingabe eines PIN-Codes**

Geben Sie eine Nummer mit den Zeigertasten  $\blacktriangle\blacktriangledown$  seitlich am Projektor oder der Zahlentasten der Fernbedienung ein.

#### **Verwendung der seitlichen Projektortasten**

Geben Sie eine Nummer mit den Zeigertasten  $\blacktriangle\blacktriangledown$  seitlich am Projektor ein. Drücken Sie die Zeigertaste ▶ für die Eingabe der Zahl und um den roten Rahmen auf die nächste Position zu bewegen. Die Zahl ändert sich auf "✳". Wiederholen Sie diesen Vorgang für die Eingabe der vierstelligen Zahl. Stellen Sie den Zeiger nach der Eingabe der Zahl auf "Bestätigen". Drücken Sie zum Ändern der Logo PIN Code Lock die SELECT-Taste.

#### **Verwendung der Fernbedienung**

Geben Sie eine Nummer mit den Zeigertasten der Fernbedienung ein (Seite 14). Stellen Sie den Zeiger nach der Eingabe der Zahl auf "Bestätigen". Drücken Sie zum Ändern der Logo PIN Code Lock die SELECT-Taste.

Stellen Sie im Falle einer Fehleingabe die Zeigertaste <auf die zu korrigierende Zahl und geben Sie die richtige Zahl ein.

Bei einer Fehleingabe des PIN-Codes wechselt Anzeige "Logo PIN code" und die Zahl (✳✳✳✳) für einen Augenblick auf Rot. Geben Sie den PIN-Code erneut richtig ein.

#### **Ändern des Logo PIN-Codeeinstellungen**

Schalten Sie die Sperre mit den Zeigertasten <> und stellen Sie den Zeiger mit der Zeigertaste ▼ auf "Verlassen". Drücken Sie die SELECT-Taste bei diesem Symbol, um das Dialogfeld zu schließen.

#### **Ändern des Logo PIN Codes**

Für den Logo PIN Code kann eine beliebige vierstellige Zahl verwendet werden. Wählen Sie mit der Zeigertaste  $\blacktriangledown$  "Logo PIN code wechsel" und drücken Sie die SELECT-Taste. Das Dialogfeld für den neuen Logo PIN-Code erscheint. Stellen Sie einen neuen Logo PIN Code ein.

Notieren Sie sich den neuen Logo PIN-Code und bewahren Sie ihn sorgfältig auf. Falls Sie den Logo PIN Code verlieren, lässt sich der Logo PIN-Code nicht mehr ändern. Für Einzelheiten zur PIN-Codeeinstellung wird auf den Abschnitt "PIN code lock" auf den Seiten 53 und 54 verwiesen.

#### **Logo PIN code lock**

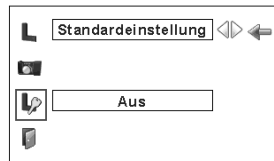

#### **Eingabe eines Logo PIN-Codes**

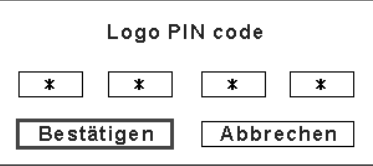

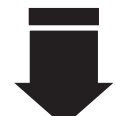

Nach abgeschlossener Eingabe des Logo PIN Codes, erscheint das folgende Dialogfeld.

#### **Ändern des Logo PIN-Codeeinstellungen**

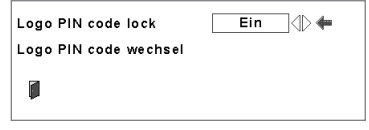

Mit den Zeigertasten <>>
>  $\blacktriangleright$  ein- oder ausschalten.

#### **Ändern des Logo PIN Codes**

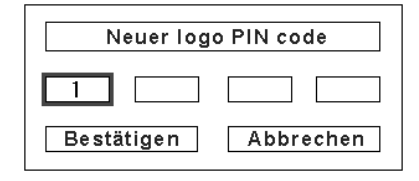

#### **VORSICHT:**

**FALLS DER LOGO PIN-CODE GEÄNDERT WURDE, MÜSSEN SIE DEN NEUEN PIN-CODE IN DEN FREIRAUM DES LOGO PIN-CODES AUF SEITE 76 EINTRAGEN UND DIE ANLEITUNG AN EINEM SICHEREN ORT AUFBEWAHREN. FALLS DER LOGO PIN CODE VERLOREN ODER VERGESSENWURDE, LÄSST SICH DIE EINSTELLUNG DES LOGO PIN CODES NICHT MEHR ÄNDERN.**

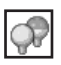

#### **Lampenkontrolle**

Mit dieser Funktion kann die Bildschirmhelligkeit eingestellt werden.

- $\mathcal{A}$  Auto  $\dots$  Helligkeit entsprechend dem Eingangssignal geregelt.
- **Warmal** . . Normale Helligkeit.
- **P**<sub>1</sub> Eco 1. . . . Verringerte Helligkeit und Gebläseregelung auf "Normal". Verringerte Helligkeit reduziert die Leistungsaufnahme der Lampe und verlängert die Lampenlebensdauer.
- P2 Eco 2. . . . Verringerte Helligkeit und Gebläseregelung auf "Max". Verringerte Helligkeit reduziert die Leistungsaufnahme der Lampe und verlängert die Lampenlebensdauer.

#### **Filterkontrolle**

Der Filter kann mit dieser Funktion ausgetauscht werden. Drücken Sie die SELECT-Taste bei "Filterkontrolle", um eine Bestätigung anzuzeigen. Drücken Sie die SELECT-Taste bei "Ja", um den elektrisch angetriebenen Filter zu wechseln.

Der Filter kann auch mit der Fernbedienung gewechselt werden (Seite 29).

#### ∽ **Lüfterkontrolle**

Stellen Sie die Kühlgebläsedrehzahl ein. Normal. . Normale Drehzahl Max. . Höhere Drehzahl als normal

## **Fernbedienung**

Der Projektor besitzt acht verschiedene Fernbedienungscodes (Code 1 – Code 8), Code 1 ist bei der Auslieferung eingestellt, außerdem sind weitere sieben Codes (Code 2 bis 8) vorhanden.

Am Projektor und an der Fernbedienung muss der gleiche Code eingestellt werden. Für den Betrieb des Projektors mit "Code 7" muss sowohl der Projektor als auch die Fernbedienung auf "Code 7" umgeschaltet werden.

#### **Umschalten des Projektorcodes:**

Wählen Sie den Fernbedienungscode in diesem Einstellmenü.

#### **Umschalten des Fernbedienungscodes:**

 Halten Sie zum Umschalten des Codes die MENU-Taste zusammen mit der entsprechenden Zahlentaste (1 - 8) der Fernbedienung für mindestens 5 Sekunden gedrückt (Seite 16).

## **Fernbedienungssensor**

Wählen Sie die Position des Infrarotfernbedienungsempfängers der Fernbedienung. Siehe Abschnitt "Bedienungsbereich der Fernbedienung" auf Seite 15 für Einzelheiten.

- Beide. . . Aktiviert beide Empfänger an der vorderen und hinteren Seite.
- Vorne. . . Aktiviert nur den Empfänger an der vorderen Seite.
- Hinten. . . Aktiviert nur den Empfänger an der hinteren Seite.

#### ✔*Hinweis:*

 *• Das Filterwechselsymbol und "Bitte warten" werden auf dem Bildschirm eingeblendet, wenn der Filter gewechselt wird.*

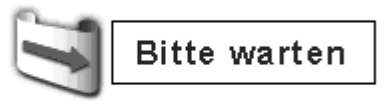

#### **Fernbedienung**

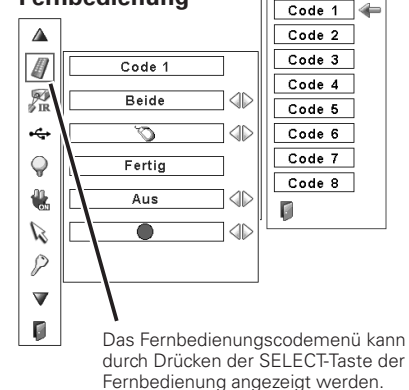

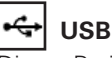

Dieser Projektor ist mit einem USB-Anschluß für einen interaktiven Betrieb des Projektors und eines Computers ausgerüstet. Stellen Sie die Betriebsart wie folgt ein.

#### **Kabellose Mausbetriebsart**

Stellen Sie für die Steuerung des Computers mit der Projektorfernbedienung  $\sum$  ein.

#### **Projektorbetriebsart**

**T**" Nicht verwendet.

#### **Automatische lampenabschaltung**

Zur Verminderung der Leistungsaufnahme und zum Verlängern der Lampenlebensdauer wird bei eingeschalteter automatischer Lampenabschaltung die Projektionslampe ausgeschaltet, wenn kein Eingangssignal anliegt und während einer gewissen Zeit keine Bedienungstaste betätigt wird.

Bei einer Signalunterbrechung oder wenn während mehr als 30 Sekunden keine Bedienungstaste gedrückt wird, erscheint die Timeranzeige "Kein Signal" auf dem Bildschirm. Das Zurückzählen beginnt bis die Lampe ausgeschaltet wird. Die Zeit zum Zurückzählen kann zwischen 1 - 30 Minuten eingestellt werden. Stellen Sie den Timer zum Zurückzählen mit den Zeigertasten < ein.

Wählen Sie eine der folgenden Einstellungen:

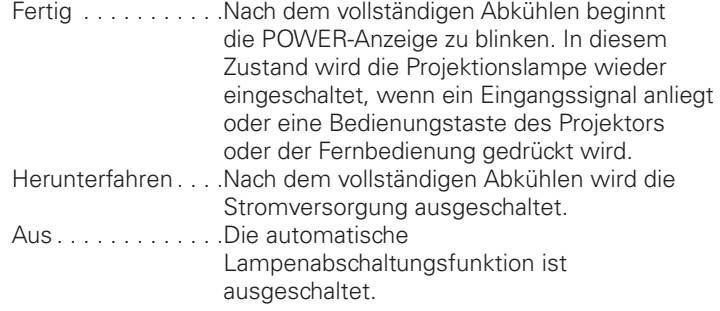

#### ✔*Hinweis:*

 *• Voreinstellung "Fertig: 5 Minuten"*

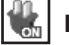

#### **Lampensofortstart**

Bei eingeschalteter Funktion ("Ein") wird der Projektor beim Anschließen des Netzkabels an einer Netzsteckdose automatisch eingeschaltet.

#### ✔*Hinweis:*

 *• Schalten Sie den Projektor richtig aus (siehe "Ausschalten des Projektors" auf Seite 24). Falls der Projektor nicht richtig ausgeschaltet wurde, kann die Startfunktion nicht richtig funktionieren.*

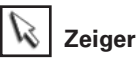

Mit dieser Funktion kann ein Teil des projizierten Bildes hervorgehoben werden. Stellen Sie mit den Zeigertasten <>>
die Zeigerform ein (Pfeil, Finger oder Punkt) (Seite 30).

#### ✔*Hinweis:*

● Bei aktivierter Zeigerfunktion sind die Zeigertasten **AV<** > und *die SELECT-Taste funktionslos.*

#### **Automatische lampenabschaltung**

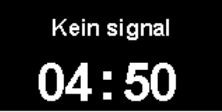

Verbleibende Zeit bis zum Ausschalten der Lampe

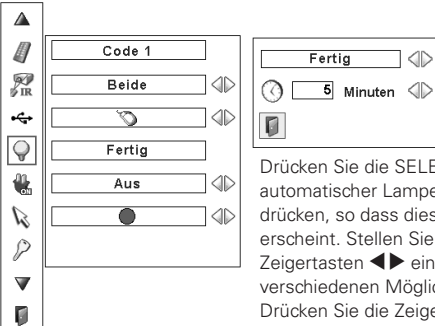

Drücken Sie die SELECT-Taste bei automatischer Lampenabschaltung drücken, so dass dieses Dialogfeld erscheint. Stellen Sie mit den Zeigertasten <>>
B<br/>in eine der drei verschiedenen Möglichkeiten ein. Drücken Sie die Zeigertaste ▼, um den Timer einzustellen und nehmen Sie die Einstellung des Timers mit den Zeigertasten <>>
vor.

 $\neg \Leftrightarrow$ 

## **Sicherheit**

#### G **Tastatursperre**

Mit dieser Funktion wird die Bedienung der Projektor- und der Fernbedienungstasten gesperrt.

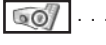

. . Nicht gesperrt.

Sperren der Projektortasten.  $\circ$ Verwenden Sie die Fernbedienung, um die Sperre aufzuheben.

Sperren der Fernbedienungstasten. Die Sperre kann mit den Projektortasten aufgehoben werden.

Falls die Projektortasten unabsichtlich gesperrt werden und Sie die Fernbedienung nicht zur Hand haben oder bei einer Störung der Fernbedienung müssen Sie sich an einen Kundendienst wenden.

#### $\mathbb{P}$ **PIN code lock**

Mit dieser Funktion können Unbefugte von der Bedienung des Projektors ausgeschlossen werden, dazu stehen die folgenden Einstellungen zur Verfügung.

Aus . . . . Nicht gesperrt.

- Ein1 . . Der PIN Code muss bei jedem Einschalten des Projektors eingegeben werden.
- Ein2 . . Nach dem Anschließen des Netzkabels muss der PIN Code für die Bedienung des Projektors eingegeben werden. Solange das Netzkabel nicht aus der Netzsteckdose gezogen wird, ist für den Betrieb des Projektors keine erneute Eingabe des PIN Codes notwendig.

Zum Ändern der PIN Codeeinstellung oder des PIN Codes (vierstellige Zahl) muss der PIN Code eingegeben werden. Bei der Auslieferung ist der PIN Code "1234" eingestellt.

Drücken Sie für die Änderung der PIN-Codesperre die SELECT-Taste, so dass das PIN-Codedialogfeld erscheint. Geben Sie den PIN-Code wie auf der nächsten Seite beschrieben ein.

#### **Sicherheit**

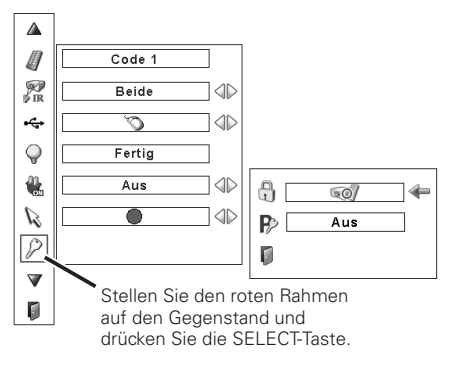

#### **Tastatursperre**

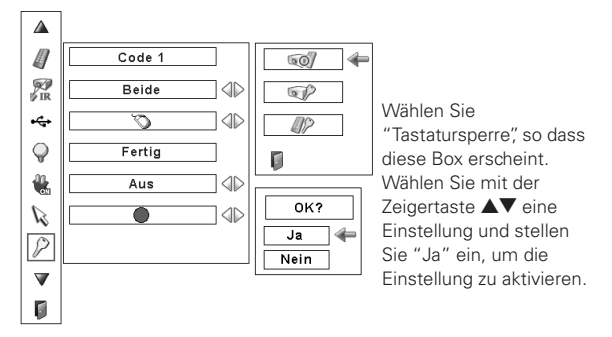

#### **PIN code lock**

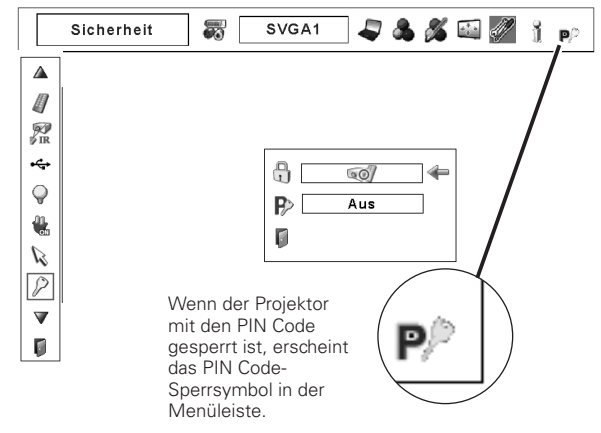

#### **Eingabe eines PIN-Codes**

Geben Sie eine Nummer mit den Zeigertasten  $\blacktriangle\blacktriangledown$  seitlich am Projektor oder der Zahlentasten der Fernbedienung ein.

#### **Verwendung der seitlichen Projektortasten**

Geben Sie eine Nummer mit den Zeigertasten  $\blacktriangle \blacktriangledown$  seitlich am Projektor ein. Drücken Sie die Zeigertaste ▶ für die Eingabe der Zahl und um den roten Rahmen auf die nächste Position zu bewegen. Die Zahl ändert sich auf "✳". Wiederholen Sie diesen Vorgang für die Eingabe der vierstelligen Zahl. Stellen Sie den Zeiger nach der Eingabe der Zahl auf "Bestätigen". Drücken Sie zum Ändern der PIN Code Lock die SELECT-Taste.

#### **Verwendung der Fernbedienung**

Geben Sie eine Nummer mit den Zeigertasten der Fernbedienung ein (Seite 14). Stellen Sie den Zeiger nach der Eingabe der Zahl auf "Bestätigen". Drücken Sie zum Ändern der PIN Code Lock die SELECT-Taste.

Stellen Sie im Falle einer Fehleingabe die Zeigertaste <a auf die zu korrigierende Zahl und geben Sie die richtige Zahl ein.

Bei einer Fehleingabe des PIN-Codes wechselt Anzeige "PIN code" und die Zahl (✳✳✳✳) für einen Augenblick auf Rot. Geben Sie den PIN-Code erneut richtig ein.

#### **Ändern der PIN Codeeinstellung**

Stellen Sie "Aus", "Ein1" oder "Ein2" mit den Zeigertasten < und danach "Verlassen" mit der Zeigertaste d ein und drücken Sie die SELECT-Taste zum Schließen des Dialogfelds.

#### **Ändern des PIN Codes Ändern des PIN Codes**

Für den PIN Code kann eine beliebige vierstellige Zahl verwendet werden. Wählen Sie mit der Zeigertaste ▼ "PIN code wechsel" und drücken Sie die SELECT-Taste. Das Dialogfeld für den neuen PIN-Code erscheint. Stellen Sie einen neuen PIN Code ein.

#### **VORSICHT:**

**BEI EINER PIN CODEÄNDERUNG MUSS DER NEUE PIN CODE IN DEN ENTSPRECHENDEN FREIRAUM FÜR DEN PIN CODE AUF SEITE 76 EINGETRAGENWERDEN. HALTEN SIE DIE ANLEITUNG GRIFFBEREIT. Falls der PIN-Code vergessen wird, lässt sich der Projektor nicht mehr in Betrieb nehmen.**

#### **Lampenzähler**

Mit dieser Funktion kann der Lampenbetriebszeitzähler zurückgestellt werden.

Wenn sich das Ende der Lampenlebensdauer nähert, erscheint die Zeit in der Dialogbox rot und das Lampenaustauschsymbol wird eingeblendet, um darauf hinzuweisen, dass die Lampe bald ausgetauscht werden muss.

Bei einem Austausch der Lampe muss auch der Lampenzähler zurückgestellt werden. Siehe "Zurückstellen des Lampenbetriebszeitzähler" auf Seite 60.

#### ✔*Hinweis:*

 *• Das Lampenaustauschsymbol erscheint nicht, wenn die Anzeigefunktion auf "Aus" eingestellt ist (Seite 48), während einer "Standbildwiedergabe" (Seite 28) und bei der "Bildabschaltung" (Seite 29).*

#### **Eingabe eines PIN-Codes**

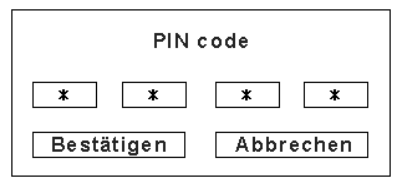

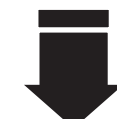

Nach abgeschlossener Eingabe des PIN Codes, erscheint das folgende Dialogfeld.

#### **Ändern der PIN Codeeinstellung**

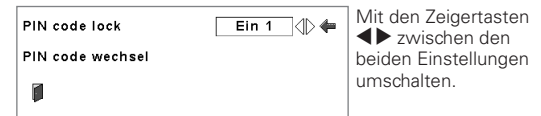

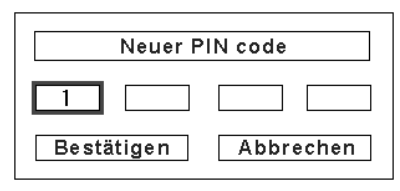

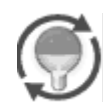

Dieses Symbol wird auf dem Bildschirm eingeblendet, wenn das Ende der Lampenlebensdauer beinahe erreicht ist.

#### ✔*Hinweis:*

*• Dieses Symbol erscheint auch beim Einschalten und bei der Einstellung der Eingangsquelle.*

Diese Funktion ist zum Einstellen des Intervalls für den Filterwechsel.

Stellen Sie den roten Rahmen mit den Zeigertasten  $\blacktriangle\blacktriangledown$  auf "Zähluhr Filter" und drücken Sie die SELECT-Taste. Ein Dialogfeld erscheint mit "Laufzeit Luftfilter" und "Verbleibende Luftfilterwechsel".

- Laufzeit Luftfilter... Anzeige der Gesamtbetriebszeit des Filters, der Timereinstellung und der Zählerrückstellung. Beim Erreichen der mit dem Timer eingestellten Zeit wird das Filterwechselsymbol (Abb. 1) auf dem Bildschirm eingeblendet und die Gesamtbetriebszeit wird rot angezeigt, um darauf hinzuweisen, dass ein Filterwechsel notwendig ist. Falls der Luftfilter nicht mehr gewechselt werden kann und die mit dem Timer eingestellte Zeit erreicht wird, erscheint Abb. 2 im Bildschirm, um darauf hinzuweisen, dass die Filterpatrone ausgetauscht werden muss. Verbleibende.....Anzeige der Luftfilterwechselzählers Luftfilterwechsel und von Zurückstellen. Wenn der
	- Luftfilterwechselzähler auf "1" zurückgezählt hat (Luftfilterwechsel auf dem Bildschirm wird mit "0 Luftfilterwechsel" angezeigt), wird das letzte Filterwechselsymbol (Abb. 3) auf dem Bildschirm eingeblendet. Wenn der Luftfilterwechselzähler auf "0" zurückgezählt hat, wird das Filterpatronenwechselsymbol (Abb. 4) auf dem Bildschirm eingeblendet und die WARNING FILTER-Anzeige des Projektors leuchtet orange, um auf den notwendigen Filterpatronenwechsel aufmerksam zu machen.

Drücken Sie zum Einstellen des Timers die SELECT-Taste bei "Laufzeit Luftfilter". Stellen Sie den roten Pfeilzeiger auf die Timereinstellung und stellen Sie mit den Zeigertasten  $\blacktriangleleft$  (Aus/400Std./700Std./1000Std.) ein, entsprechend den Umgebungsbedingungen.

Beim Luftfilterwechsel muss der Filterzähler zurückgestellt werden (Seite 58).

Beim Austausch der Filterpatrone müssen der Zähluhr Filter und der Luftfilterwechselzähler zurückgestellt werden (Seite 58).

#### ✔*Hinweis:*

 *• Stellen Sie die Zähler nur zurück, wenn der Luftfilter bzw. die Luftfilterpatrone ausgetauscht wurde.*

#### **Testmuster**

Für die Projektoraufstellung sind verschiedene Testmuster vorhanden.

#### **Fabrikeinstellungen**

Mit dieser Funktion werden alle Einstellungen außer PIN code Lock, Logo PIN code lock, das Benutzerlogo, den Lampenbetriebszeitzähler und die Zähluhr Filter auf die Voreinstellungen bei der Auslieferung zurückgestellt.

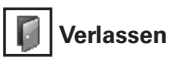

Verlassen des Einstellmenüs.

#### **Zähluhr filter Zähluhr filter**

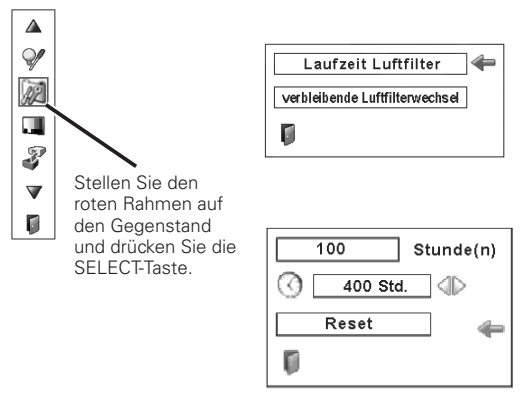

Stellen Sie den Timer zum Zurückzählen mit den Zeigertasten 7 8 ein. Wählen Sie von (Aus/400Std./700Std./1000Std.), je nach Umgebungsbedingungen.

#### **Abb. 1** Filterwechselsymbol

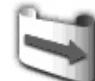

Filterwechselsymbol wird auf dem Bildschirm nach Ablauf der eingestellten Zeit eingeblendet.

**Abb. 2**

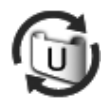

#### **Abb. 3** Letztes Luftfilterwechselsymbol

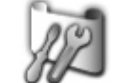

Das letzte Luftfilterwechselsymbol wird auf dem Bildschirm eingeblendet, wenn der letzte Filterwechsel gemacht wurde.

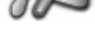

#### **Abb. 4** Filterpatronenwechselsymbol

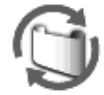

Wenn der Luftfilterwechselzähler auf "0" zurückgezählt hat, wird das Filterpatronenwechselsymbol auf dem Bildschirm eingeblendet.

#### ✔*Hinweise:*

- *• Die Abbildungen 1, 2, 3 und 4 erscheinen beim Einschalten und beim Einstellen der Eingangsquelle.*
- *• Die Abbildungen 1, 2, 3 und 4 erscheinen nicht, wenn die Anzeigefunktion auf "Aus" eingestellt ist (Seite 48), während eines "Standbildwiedergabe" (Seite 28) und bei der "Bildabschaltung" (Seite 29).*

#### **Fabrikeinstellungen**

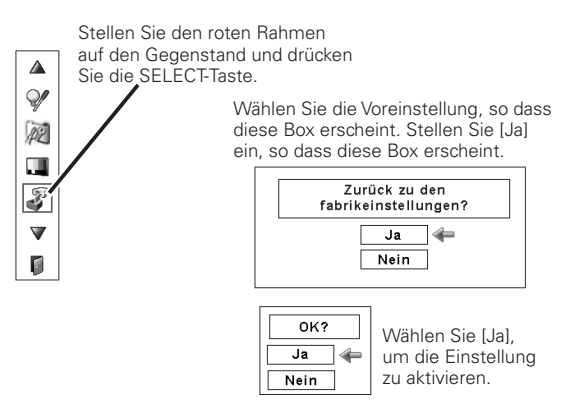

## *Filteranweisungen*

Mit dem Luftfilter wird vermieden, dass sich Staub an den optischen Teilen ablagern oder in das Innere des Projektors gelangen kann. Bei einem verstopften Luftfilter wird der Wirkungsgrad der Kühlgebläse herabgesetzt, was zu einem Wärmestau im Projektor führen und die Lebensdauer des Projektors herabsetzen kann. Dieser Projektor ist mit einem elektrischen Luftfilterwechselfunktion ausgerüstet, die einen einfachen Filterwechsel ermöglicht. Der Filterzustand wird automatisch vom Projektor überwacht, wenn eine Verstopfung festgestellt wird, so wird der Filter automatisch gewechselt.

Beim Erreichen der mit dem Timer eingestellten Zeit (Seite 55) wird das Filterwechselsymbol (Abb. 1) auf dem Bildschirm eingeblendet und die WARNING FILTER-Anzeige des Projektors leuchtet (Seite 70). Wenn dieses Symbol erscheint, muss der Filter so rasch wie möglich gewechselt werden (Seiten 29, 51) und der Filterzähler zurückgestellt werden (Seite 58). Falls der Luftfilter nicht mehr gewechselt werden kann und die mit dem Timer eingestellte Zeit erreicht wird, erscheint Abb. 2 im Bildschirm, um darauf hinzuweisen, dass die Filterpatrone ausgetauscht werden muss.

Wenn der Luftfilterwechselzähler auf "1" zurückgezählt hat, wird das letzte Filterwechselsymbol (Abb. 3) auf dem Bildschirm eingeblendet, um auf den notwendigen Filterpatronenwechsel aufmerksam zu machen (Seite 55).

Falls festgestellt wird, dass der Filter verstopft ist und kein Filterwechsel möglich ist, wird das Filterpatronenwechselsymbol (Abb. 4) auf dem Bildschirm eingeblendet und die WARNING FILTER-Anzeige des Projektors leuchtet (Seite 70). Wenn dieses Symbol erscheint, muss die Filterpatrone so rasch wie möglich gewechselt werden (Seite 57) und der Zähluhr Filter (Seite 58) und der Luftfilterwechselzähler müssen zurückgestellt werden (Seite 58).

Wenn der Filter mit der Fernbedienung (Seite 29) oder mit der Filterwechselfunktion im Einstellmenü (Seite 51) gewechselt wird, erscheint das Filterwechselsymbol (Abb. 5) und "Bitte warten" (Abb. 5) wird auf dem Bildschirm eingeblendet und die WARNING FILTER-Anzeige blinkt langsam (ca. 2 Sekunden ein, 2 Sekunden aus) (Seite 69).

Die WARNING FILTER-Anzeige blinkt rasch, falls ein abnormaler Zustand festgestellt wird oder falls die Filterpatrone nicht richtig eingesetzt ist oder nicht richtig funktioniert (Seite 70).

#### ✔*Hinweise:*

- *• Die Abbildungen 1, 2, 3, 4 und 5 erscheinen nicht, wenn die Anzeigefunktion auf "Aus" eingestellt ist (Seite 48), bei der "Standbildwiedergabe (Seite 28) und bei der "Bildabschaltung" (Seite 29).*
- *• Der Filter kann nicht zurückgespult werden.*
- *• Der Filter kann 9 Mal gewechselt werden, da die Filterpatrone für 10 Filterwechsel geeignet ist.*
- *• Die Filterpatrone kann entsorgt werden. Die Filterpatrone darf nicht gereinigt oder wieder verwendet werden.*
- *• Die Filterpatrone darf nicht mit Wasser oder anderen Flüssigkeiten in Berührung kommen, weil dadurch Störungen verursacht werden.*
- *• Tauschen Sie die Filterpatrone aus, wenn keine Luftfilterwechsel mehr möglich sind. Falls die Filterpatrone ausgetauscht wird bevor alle Luftfilterwechsel gemacht wurden, wird die richtige Anzahl der verbleibenden Luftfilterwechsel vom Zähluhr Filter und vom Luftfilterwechselzähler nicht richtig erfasst und die Rückstellfunktion kann nicht richtig funktionieren. Dadurch können Störungen verursacht werden.*

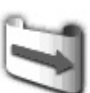

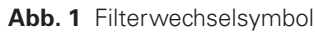

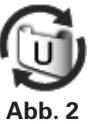

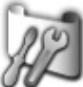

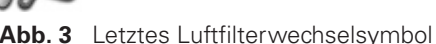

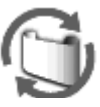

**Abb. 4** Filterpatronenwechselsymbol

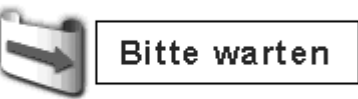

**Abb. 5** Filterwechselsymbol und Anzeige "Bitte warten".

- *• Verwenden Sie die Filterpatrone nicht für anderen Projektoren. Die richtige Anzahl der verbleibenden Luftfilterwechsel kann vom Zähluhr Filter und vom Luftfilterwechselzähler nicht richtig erfasst werden und die Rückstellfunktion kann nicht richtig funktionieren. Dadurch können Störungen verursacht werden.*
- *• Zum Austausch der Filterpatrone muss die Projektorlampe ausgeschaltet werden. Falls die Filterpatrone bei eingeschalteter Projektorlampe vorgenommen wird, so wird der Projektor aus Sicherheitsgründen automatisch ausgeschaltet.*
- *• Nach einem Austausch des Filters muss der Zähluhr Filter immer zurückgestellt werden. Falls der Zähluhr Filter nicht zurückgestellt wird, kann die verbleibende Anzahl von Luftfilterwechseln nicht erfasst werden und dadurch können Störungen verursacht werden.*
- *• Nach einem Austausch der Filterpatrone müssen der Zähluhr Filter und der Luftfilterwechselzähler immer zurückgestellt werden. Falls der Filterzähler und der Luftfilterwechselzähler nicht zurückgestellt werden, kann die verbleibende Anzahl von Luftfilterwechseln nicht erfasst werden und dadurch können Störungen verursacht werden.*

## *Austausch der Filterpatrone*

- Schalten Sie den Projektor aus und ziehen Sie das **1** Schalten Sie den Projektor aus<br>Netzkabel aus der Steckdose.
- Entfernen Sie zuerst den Staub am Projektor um dem **2** Entfernen Sie zuers<br>Lufteinlass herum.
- Drücken Sie ▲ an der Filterabdeckung, um die **3** Drücken Sie ▲ an der Filterabdeckung, um die<br>7 Verriegelung zu lösen und die Abdeckung abzunehmen.
- *4* Ziehen Sie die Filterpatrone heraus. Drücken Sie mit dem Finger auf die Lasche der Filterpatrone und ziehen Sie die Filterpatrone heraus.
- Setzen Sie die neue Filterpatrone ein und schließen Sie die Filterabdeckung. Kontrollieren Sie, ob die Filterpatrone vollständig und korrekt eingesetzt ist. *5*
- **6** Schließen Sie das Netzkabel am Projektor an und schalten Sie den Projektor ein.

#### **Stellen Sie den Filterzähler und den Luftfilterwechselzähler zurück** (Seite 58). *7*

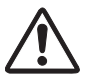

## **VORSICHT**

Kontrollieren Sie, ob die Filterpatrone im Projektor eingesetzt ist. Falls keine Filterpatrone eingesetzt ist, lässt sich der Projektor nicht einschalten. Blockieren Sie die Entlüftungsöffnungen nicht. Dadurch können Projektorstörungen verursacht werden.

#### **EMPFEHLUNG**

**Es wird empfohlen den Projektor nicht in einer staubigen oder rauchigen Umgebung in Betrieb zu nehmen. Die Verwendung in solchen Umgebungen kann zu einer Beeinträchtigung der Bildqualität führen.**

In einer staubigen oder rauchigen Umgebung kann sich Staub am Objektiv, an der LCD-Panels und an anderen optischen Teilen des Projektors absetzen. Dadurch kann sich die Bildqualität verringern. Falls Sie solche Anzeichen feststellen, wenden Sie sich für eine fachgerechte Reinigung an einen autorisierten Händler oder an einen Kundendienst.

## **BESTELLUNG EINER AUSTAUSCHFILTERPATRONE**

Eine Austauschfilterpatrone kann bei Ihrem Händler bestellt werden. Für eine Bestellung sind die folgenden Informationen notwendig.

- **Modellnummer des Projektors LC-X80**
- **Austauschfilterpatrone Ersatzteil Nr. 610 334 3747**

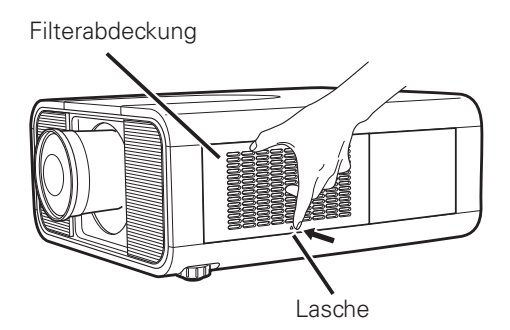

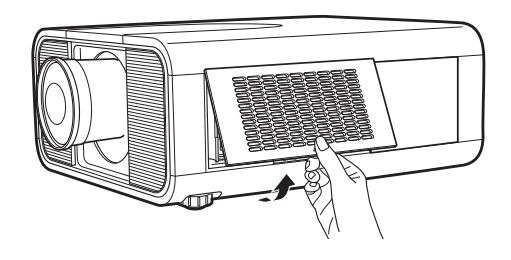

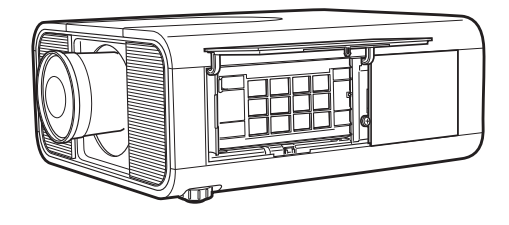

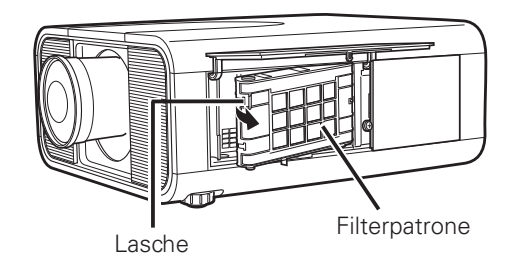

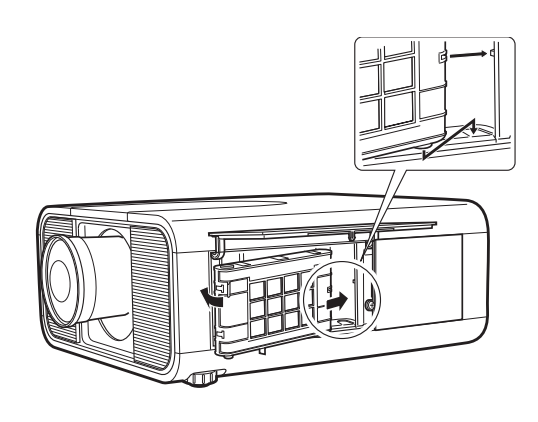

## *Zurückstellen des Filterzählers* **Zähluhr Filter**

Nach einem Austausch des Filters und der Filterpatrone muss der Zähluhr Filter zurückgestellt werden.

- Drücken Sie die MENU-Taste, um das Bildschirmmenü anzuzeigen. Stellen Sie den roten Rahmen mit den Zeigertasten <>>
auf das Einstellmenüsymbol. *1*
- Stellen Sie den roten Rahmen mit den Zeigertasten  $\blacktriangle\blacktriangledown$ auf den Zähluhr Filter und drücken Sie die SELECT-Taste. Ein Dialogfeld mit "Laufzeit Luftfilter" und "Verbleibende Luftfilterwechsel" erscheint. Wählen Sie "Laufzeit Luftfilter" mit den Zeigertasten  $\blacktriangle\blacktriangledown$ . *2*
- *3* Mit "Laufzeit Luftfilter" wird die gesamte Betriebszeit des Luftfilters, eine Timereinstellung und die Rückstellung angezeigt. Wählen Sie "Reset", so dass "Filter wechseln oder Zähler zurücksetzen ?" erscheint. Wählen Sie "Ja".
- Ein anderes Dialogfeld erscheint, wählen Sie "Ja", um den *4* Zähluhr Filter zurückzustellen.

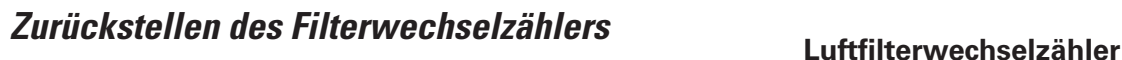

Nach einem Austausch der Filterpatrone muss der Filterwechselzähler zurückgestellt werden.

- Drücken Sie die MENU-Taste, um das Bildschirmmenü anzuzeigen. Stellen Sie den roten Rahmen mit den  $Zeigertasten$   $\blacklozenge$  auf das Einstellmenüsymbol. *1*
- Stellen Sie den roten Rahmen mit den Zeigertasten ▲▼ auf den Zähluhr Filter und drücken Sie die SELECT-Taste. Ein Dialogfeld mit "Laufzeit Luftfilter" und "Verbleibende Luftfilterwechsel" erscheint. Wählen Sie "Verbleibende Luftfilterwechsel" mit den Zeigertasten  $\blacktriangle\blacktriangledown$ . *2*
- *3* Mit "Verbleibende Luftfilterwechsel" wird die Anzahl verbleibender Luftfilterwechsel und die Rückstellung angezeigt. Wählen Sie "Reset", so dass "Reset Luftfilterwechsel" erscheint. Wählen Sie "Ja".
- Ein anderes Dialogfeld erscheint, wählen Sie "Ja", um den *4* Filterwechselzähler zurückzustellen.

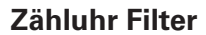

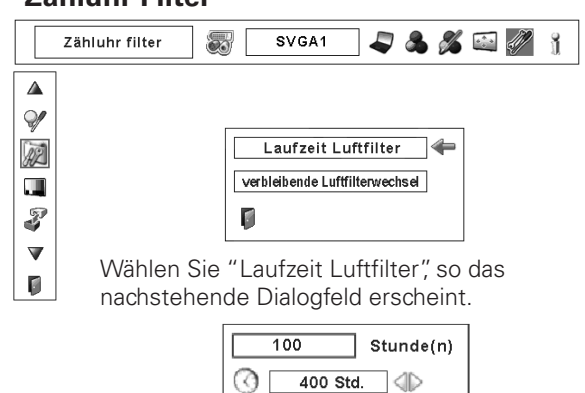

Reset

Ū

Wählen Sie "Reset", so dass "Filter wechseln oder Zähler zurücksetzen ?" erscheint.

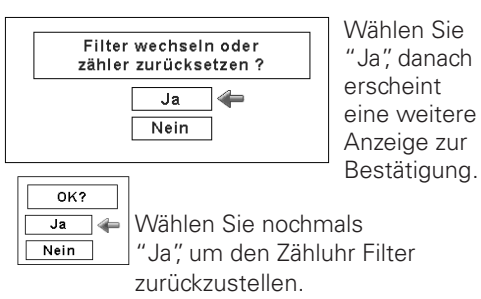

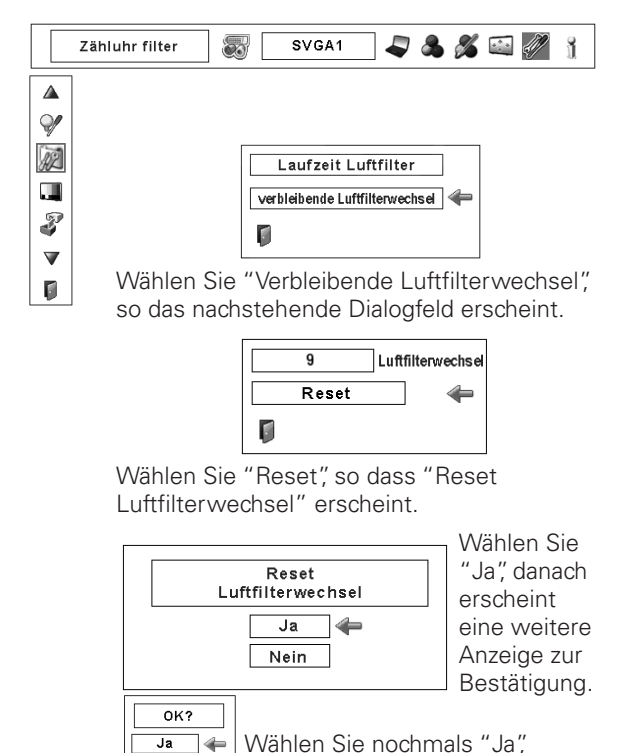

um den Filterwechselzähler

zurückzustellen.

 $Nein$ 

## *Ersetzen der Lampe*

Wenn sich die Lampenlebensdauer dem Ende nähert, erscheint das Lampenaustauschsymbol auf dem Bildschirm und die LAMP REPLACE-Anzeige leuchtet orange. Tauschen Sie die Lampe gegen eine neue aus. Die Zeit zu welcher die LAMP REPLACE-Anzeige aufleuchtet ist vom Lampenmodus abhängig.

## **Oberseite**

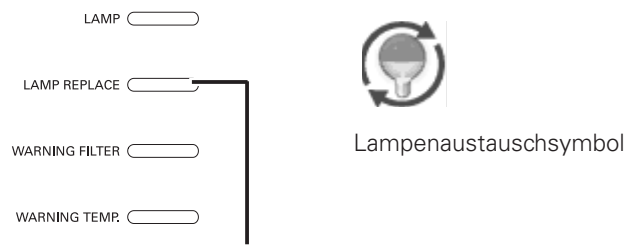

**LAMP REPLACE-Anzeige**

#### ✔*Hinweis:*

 *• Das Lampenaustauschsymbol erscheint nicht, wenn die Anzeigefunktion auf "Aus" eingestellt ist (Seite 48), während eines "Standbildwiedergabe" (Seite 28 und bei der "Bildabschaltung" (Seite 29).*

Ersetzen Sie die Lampe wie folgt:

- Schalten Sie den Projektor aus und ziehen Sie das Netzkabel aus der Steckdose. Lassen Sie den Projektor für mindestens 45 Minuten abkühlen. *1*
- Öffnen Sie die Filterabdeckung. (Seite 57) *2*
- Lösen Sie die Schraube und öffnen Sie die *3* Lampenabdeckung. Ziehen Sie die Lampe am Griff heraus.
- Tauschen Sie die Lampe gegen eine neue aus. Kontrollieren *4* Sie, ob die Lampe vollständig und korrekt eingesetzt ist.
- *5* Bringen Sie die Lampenabdeckung an und sichern Sie sie mit der Schraube.
- *6* Schließen Sie die Filterabdeckung.
- 7 Schließen Sie das Netzkabel am Projektor an und schalten<br>*7* Sie den Projektor ein.
- **Stellen Sie den Lampenzähler zurück** (Seite 60) *8*

## ✔*Hinweise:*

- *• Setzen Sie die Lampe richtig gerichtet ein.*
- *• Stellen Sie den Lampenzähler nicht zurück, wenn die Lampe nicht ausgetauscht wird.*

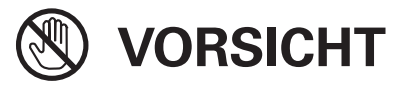

Vor dem Öffnen der Lampenabdeckung muss der Projektor während mindestens 45 Minuten abgekühlt werden lassen.

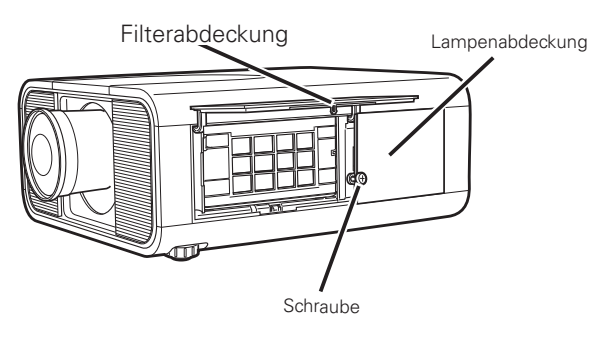

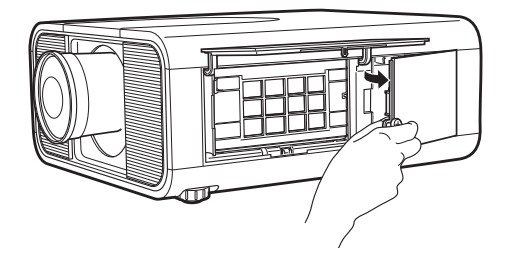

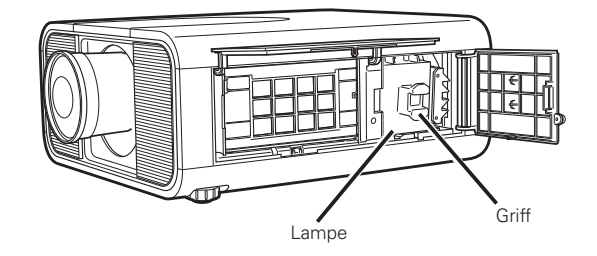

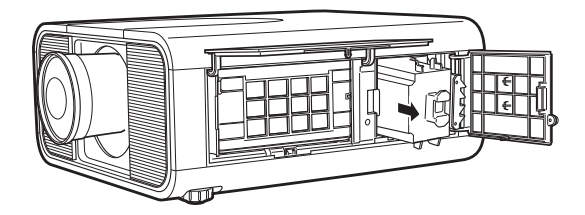

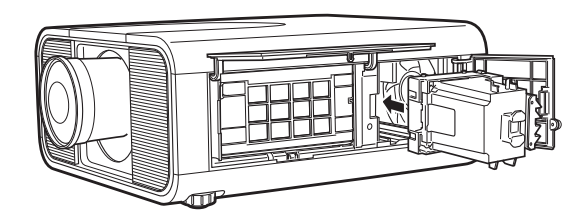

# **VORSICHT VORSICHT**

Die Lampe darf nur gegen eine Lampe des gleichen Typs ausgetauscht werden. Lassen Sie die Lampe nicht fallen und berühren Sie sie nicht mit den Fingern, weil die Lampe zerbrechen kann und dabei eine Verletzungsgefahr vorhanden ist.

## *Zurückstellen des Lampenbetriebszeitzählers*

Nach dem Ersetzen der Lampe muss der Lampenbetriebszeitzähler zurückgestellt werden. Nach dem Zurückstellen des Lampenbetriebszeitzählers erlischt die LAMP REPLACE-Anzeige und das Lampenaustauschsymbol wird nicht mehr eingeblendet.

- Drücken Sie zum Einschalten des Bildschirmmenüs die MENU-Taste. Stellen Sie mit den Zeigertasten <> Rahmen auf das Einstellmenüsymbol. *1*
- Stellen Sie den roten Rahmen mit den Zeigertasten  $\blacktriangle\blacktriangledown$  auf "Lampenzähler" und drücken Sie die SELECT-Taste. Das erste Dialogfeld erscheint und zeigt die Lampengesamtbetriebszeit und die Rückstelloption. Bei der Wahl von "Reset" erscheint die Anzeige "Reset? Betriebsstundenzähler". Wählen Sie [Ja], um weiterzufahren. *2*
- Eine weitere Dialogbox erscheint zur Bestätigung. Wählen Sie *3* "Ja", um den Lampenzähler zurückzustellen.

#### ✔*Hinweis:*

 *• Der Lampenzähler darf nicht zurückgestellt werden, wenn die Lampe nicht ausgetauscht wird. Der Lampenzähler darf nur bei einem Austausch der Lampe zurückgestellt werden.*

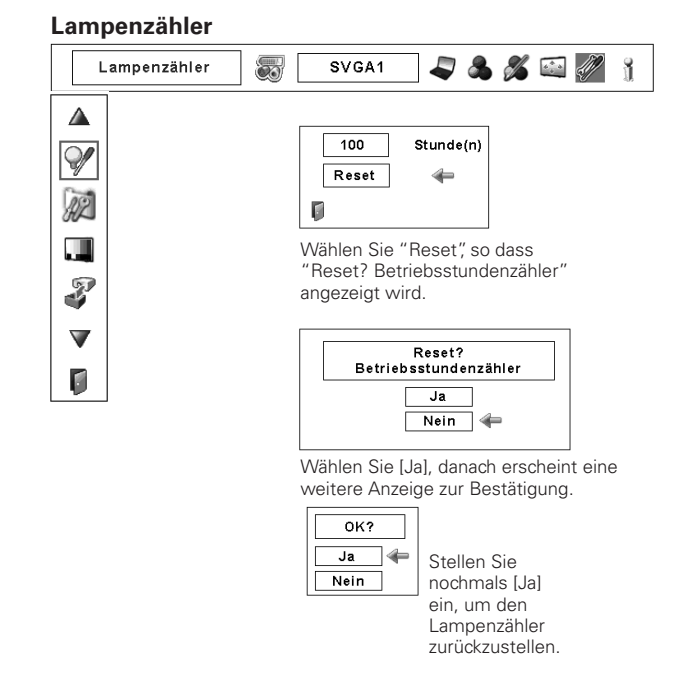

## **ERSATZLAMPE**

Eine Ersatzlampe können Sie bei Ihrem Händler bestellen. Sie brauchen dazu die folgenden Angaben.

- **Modellnummer des Projektors : LC-X80**
- **Nummer der Ersatzlampe : POA-LMP108**
- 

(Ersatzteil Nr. 610 334 2788)

# **VORSICHTSHINWEISE ZUR HANDHABUNG DER LAMPE**

In diesem Projektor wird eine Lampe verwendet, die unter hohem Druck steht, deshalb muss die Lampe sorgfältig behandelt werden. Bei einer falschen Handhabung besteht die Gefahr eines Unfalls, von Verletzungen oder eines Brandausbruchs.

- Die Lebensdauer ist bei einzelnen Lampen je nach den Einsatzbedingungen unterschiedlich. Deshalb kann die Lebensdauer der Lampe nicht garantiert werden. Gewisse Lampen können früher defekt werden als andere ähnliche Lampen.
- Falls der Projektor durch Aufleuchten der LAMP REPLACE-Anzeige anzeigt, dass die Lampe ausgetauscht werden muss, so müssen Sie die Lampe unmittelbar nach dem Abkühlen des Projektors austauschen. (Führen Sie die Anweisungen im Abschnitt "Ersetzen der Lampe" dieser Bedienungsanleitung sorgfältig aus.) Bei fortgesetzter Verwendung der Lampe bei leuchtender LAMP REPLACE-Anzeige ist ein erhöhtes Explosionsrisiko der Lampe vorhanden.
- Eine Lampe kann wegen Vibrationen, Stößen oder Alterung beim Erreichen der Lebensdauer explodieren. Das Explosionsrisiko hängt von der Umgebung und den Betriebsbedingungen des Projektors und der Lampe ab.

#### **BEI EXPLODIERTER LAMPE MÜSSEN DIE FOLGENDEN VORSICHTSMASSNAHMEN BEFOLGTWERDEN.**

Bei einer Lampenexplosion muss der Netzstecker des Projektors sofort aus der Steckdose gezogen werden. Wenden Sie sich zur Überprüfung des Geräts und zum Austauschen der Lampe an einen autorisierten Kundendienst. Kontrollieren Sie außerdem, ob sich in der Nähe des Projektors keine Glassplitter, die durch die Belüftungsöffnungen ausgetreten sind, befinden. Entfernen Sie eventuell vorhandene Glassplitter sorgfältig. Das Innere des Projektors darf nur von einem autorisierten Fachmann, der mit dem Projektor vertraut ist, überprüft werden. Falls jemand, der mit dem Projektor nicht vertraut ist, versucht das Gerät zu warten, besteht die Gefahr eines Unfalls oder von Verletzungen durch Glassplitter.

## *Reinigen des Objektivs*

Lösen Sie vor dem Reinigen das Netzkabel.

Verwenden Sie zum Reinigen des Objektivs ein mit etwas Objektivreinigungsmittel angefeuchtetes Reinigungstuch, Brillenreinigungspapier oder einen Blasebalg.

Wenden Sie nicht zu viel Reinigungsmittel an. Durch abrassive Reinigungsmittel, Lösungsmittel oder andere aggressive Chemikalien kann die Objektivoberfläche beschädigt werden.

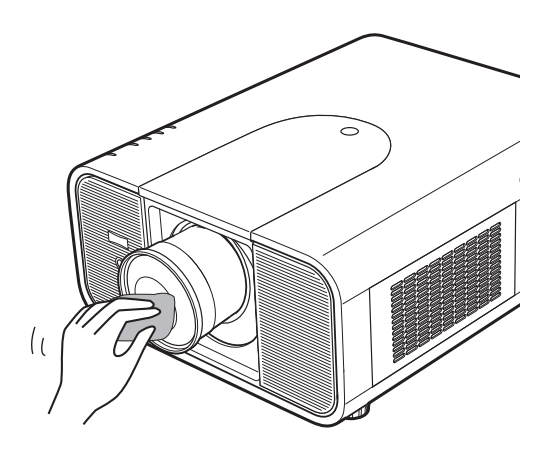

## *Reinigen des Projektorgehäuses*

Lösen Sie vor dem Reinigen das Netzkabel.

Wischen Sie das Projektorgehäuse mit einem weichen trockenen Tuch sorgfältig ab. Bei starken Verschmutzungen kann das Tuch mit einem milden Reinigungsmittel angefeuchtet werden, danach muss das Gehäuse mit einem trockenen Tuch behandelt werden. Wenden Sie nicht zu viel Reinigungsmittel an. Durch abrassive Reinigungsmittel, Lösungsmittel oder andere aggressive Chemikalien kann die Gehäuseoberfläche beschädigt werden.

Falls der Projektor für nicht verwendet wird, muss er zum Schutz vor Staubeinwirkung in der Tragetasche aufbewahrt werden.

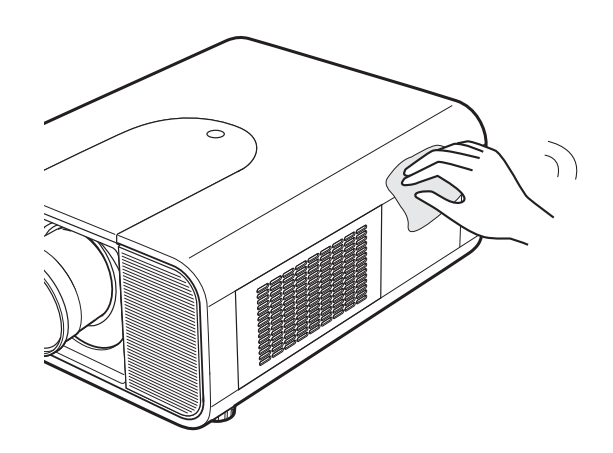

## *Warnanzeigen*

Mit den Warnungsanzeigen wird der Zustand der Projektorschutzfunktion angezeigt. Kontrollieren Sie die Warnungs- und die POWER-Anzeige und nehmen Sie die richtige Wartung vor.

#### *Der Projektor ist ausgeschaltet und die WARNING TEMP.- Anzeige blinkt rot.*

Wenn die Innentemperatur des Projektors über den normalen Wert ansteigt, wird der Projektor zum Schutz automatisch ausgeschaltet. Während des Abkühlens leuchtet die LAMP-Anzeige rot und die WARNING TEMP-Anzeige blinkt. Sobald sich der Projektor genügend abgekühlt hat (normale Betriebstemperatur), lässt sich der Projektor wieder mit der STAND BY-Taste einschalten.

#### ✔*Hinweis:*

*• Nach dem Abkühlen des Projektors blinkt die WARNINGTEMP.- Anzeige noch weiter. Beim erneuten Einschalten des Projektors hört die WARNINGTEMP.-Anzeige auf zu blinken.*

#### **Nehmen Sie danach die folgenden Prüfungen vor.**

- Ist genügend Raum für eine ausreichende Belüftung vorhanden? Kontrollieren Sie den Installationszustand und kontrollieren Sie, ob keine Belüftungsöffnungen abgedeckt sind.
- Wurde der Projektor in der Nähe einer Klimaanlage oder einer Heizung installiert? Installieren Sie den Projektor in einem größeren Abstand zur Klimaanlage bzw. der Heizung.
- Ist der Luftfilter sauber? Tauschen Sie den Luftfilter aus.

#### *Der Projektor wird ausgeschaltet, die LAMP-Anzeige leuchtet und die anderen vier Anzeige blinken.*

Beim Auftreten eines abnormalen Zustandes wird der Projektor automatisch zum Schutz des Projektors ausgeschaltet und die LAMP-Anzeige leuchtet und die anderen vier Anzeigen blinken. Lösen Sie in diesem Fall das Netzkabel und schließen Sie es wieder an. Schalten Sie danach den Projektor zur Überprüfung wieder ein. Falls sich der Projektor nicht mehr einschalten lässt und die Anzeigen immer noch leuchten bzw. blinken, muss das Netzkabel aus der Steckdose abgezogen werden, wenden Sie sich danach an einen Kundendienst.

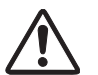

## **VORSICHT**

LASSEN SIE BEI AUFTRETEN EINES ABNORMALEN ZUSTANDS DEN PROJEKTOR NICHT MIT ANGESCHLOSSENEM NETZKABEL STEHEN, WEIL EIN BRAND ODER EIN ELEKTRISCHER SCHLAG AUSGELÖST WERDEN KANN.

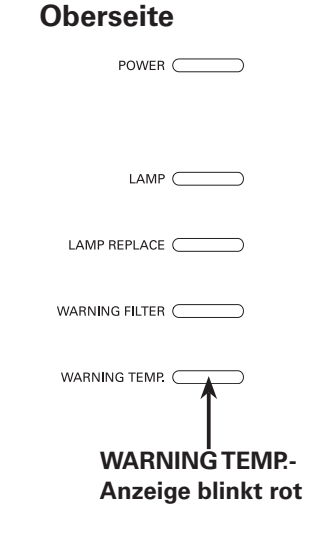

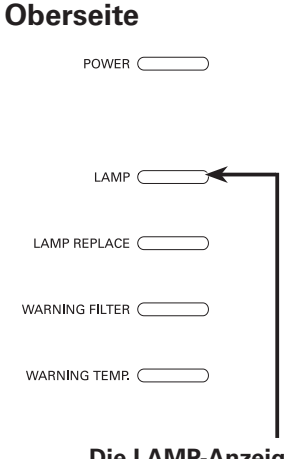

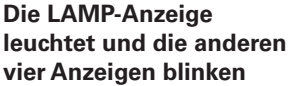

## *Fehlersuche*

Überprüfen Sie bei einem auftretenden Problem zuerst, ob Sie die Störung anhand der nachstehenden Fehlersuchtabelle beheben können, bevor Sie Ihren Händler oder einen Kundendienst anrufen.

- 1. Kontrollieren Sie, ob der Projektor an den Peripheriegeräten wie auf den Seiten 20 21 beschrieben angeschlossen ist.
- 2. Überprüfen Sie die Kabelanschlüsse. Kontrollieren Sie, ob der Computer, die Videogeräte und das Netzkabel richtig angeschlossen ist.
- 3. Kontrollieren Sie, ob alle Geräte eingeschaltet sind.
- 4. Falls kein Wiedergabebild erscheint, schalten Sie den Computer aus und wieder ein.
- 5. Falls immer noch kein Wiedergabebild erscheint, lösen Sie den Projektor vom Computer und prüfen Sie, ob auf dem Monitor des Computers ein Bild wiedergegeben wird. Das Problem kann auch am Grafikcontroller liegen. (Beachten Sie beim Anschließen des Computers, dass der Computer beim Einschalten des Projektors ausgeschaltet ist. Schalten Sie zuerst den Projektor und erst dann den Computer ein.)
- 6. Falls damit das Problem immer noch gelöst ist, überprüfen Sie die nachfolgende Tabelle.

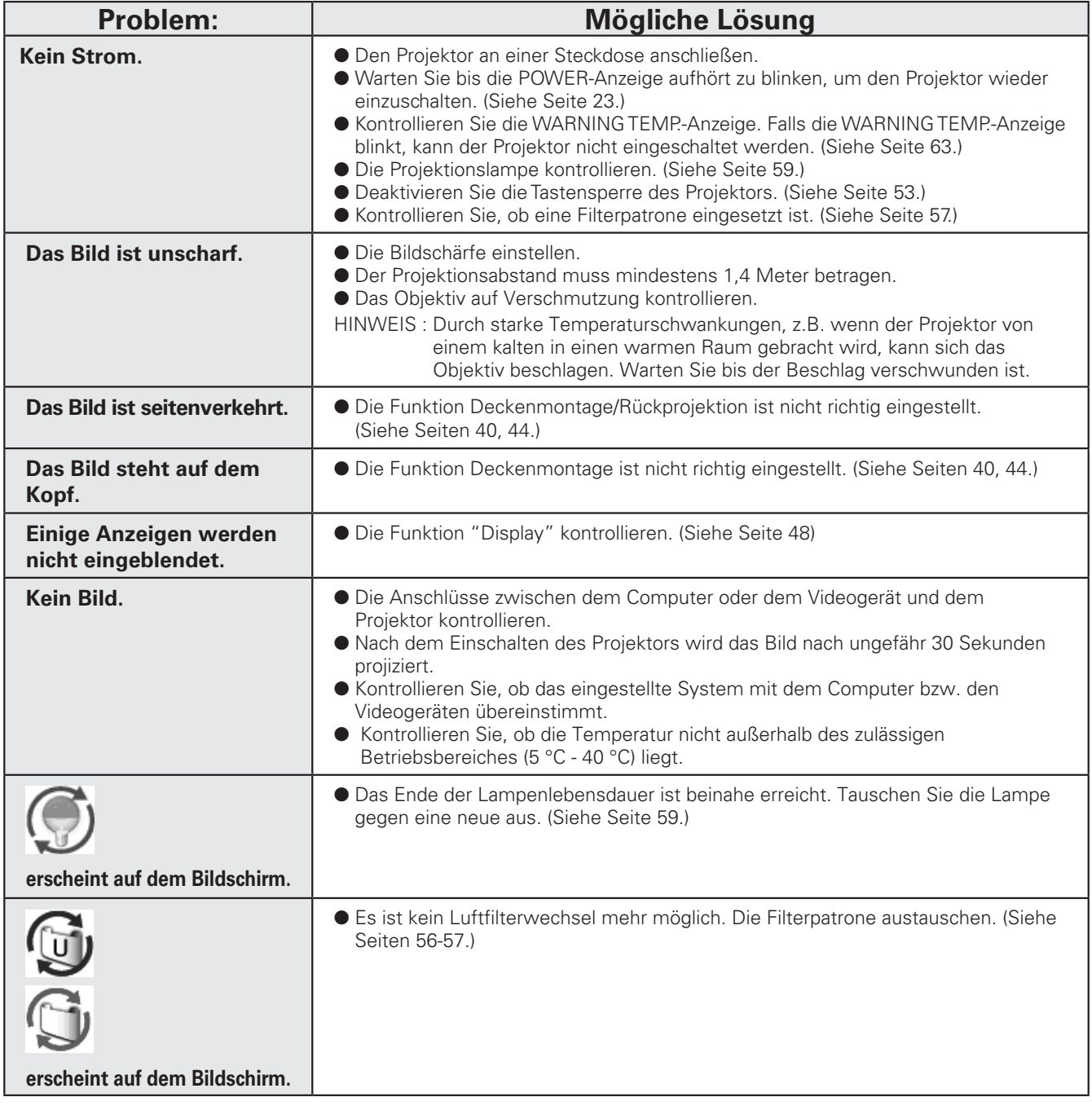

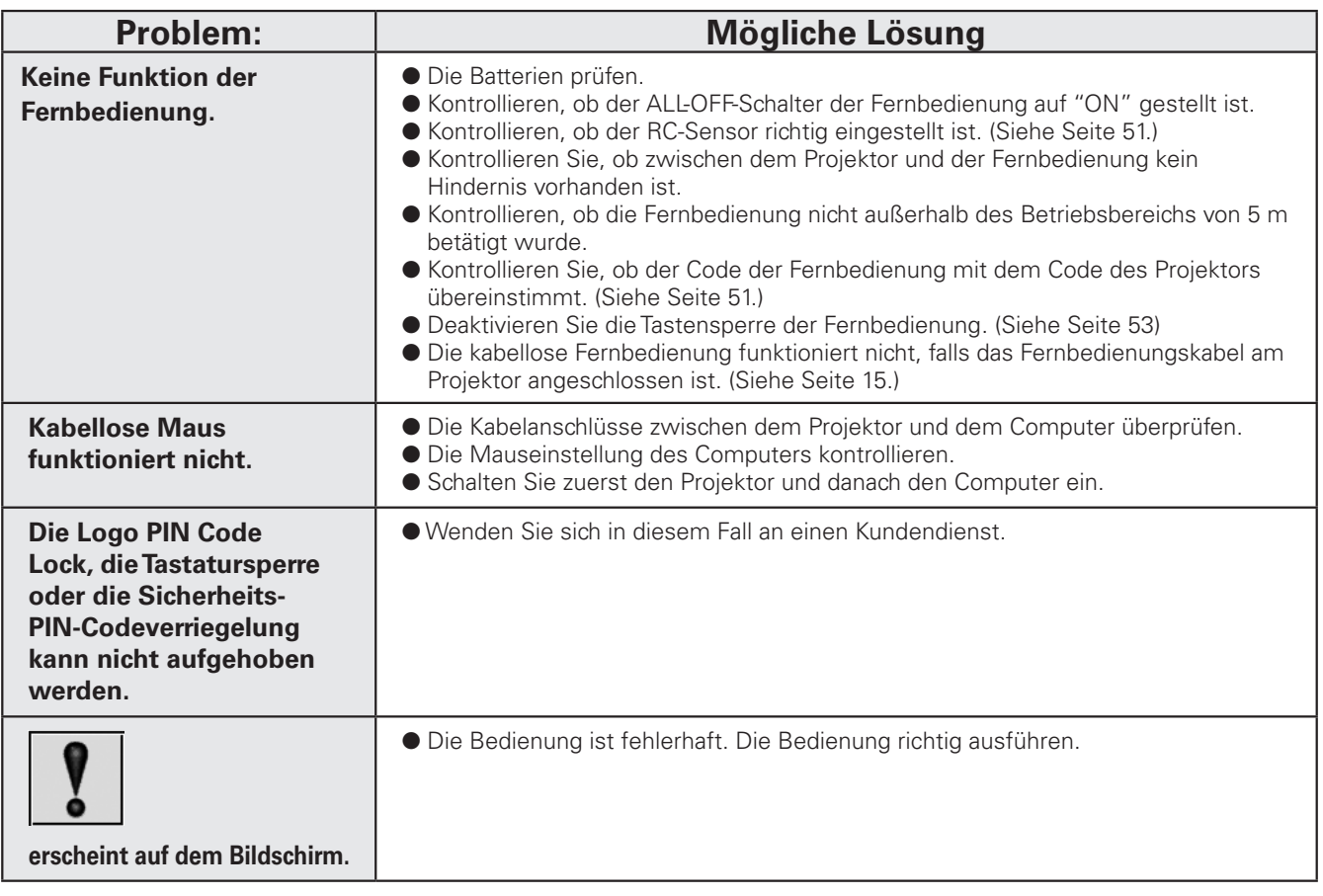

#### **WARNUNG:**

 $C \in$ 

#### **Für den Betrieb des Projektors wird Hochspannung verwendet. Das Gehäuse darf deshalb nicht geöffnet werden.**

Falls sich die Störung nicht mit den Anweisungen der Bedienungsanleitung beheben lässt, wenden Sie sich an das Verkaufsgeschäft oder an ein Kundendienstzentrum, und lassen Sie sich beraten wie die Reparatur an besten vorgenommen werden kann. Halten Sie zur Erklärung des Problems die Modellnummer bereit.

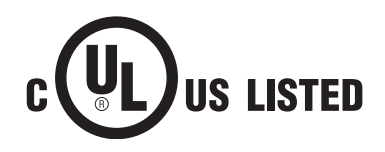

Dieses Symbol auf dem Modellschild bedeutet, dass das Gerät bei Underwriters Laboratories Inc. aufgelistet ist. Das Gerät erfüllt die strikten Sicherheitsanforderungen von U.L. bezüglich Brandgefahr, Unfallgefahr und elektrischen Gefahren.

Mit dem Symbol CE wird angegeben, dass dieses Gerät den Richtlinien der europäischen Gemeinschaft (EG) entspricht.

## *Menüstruktur*

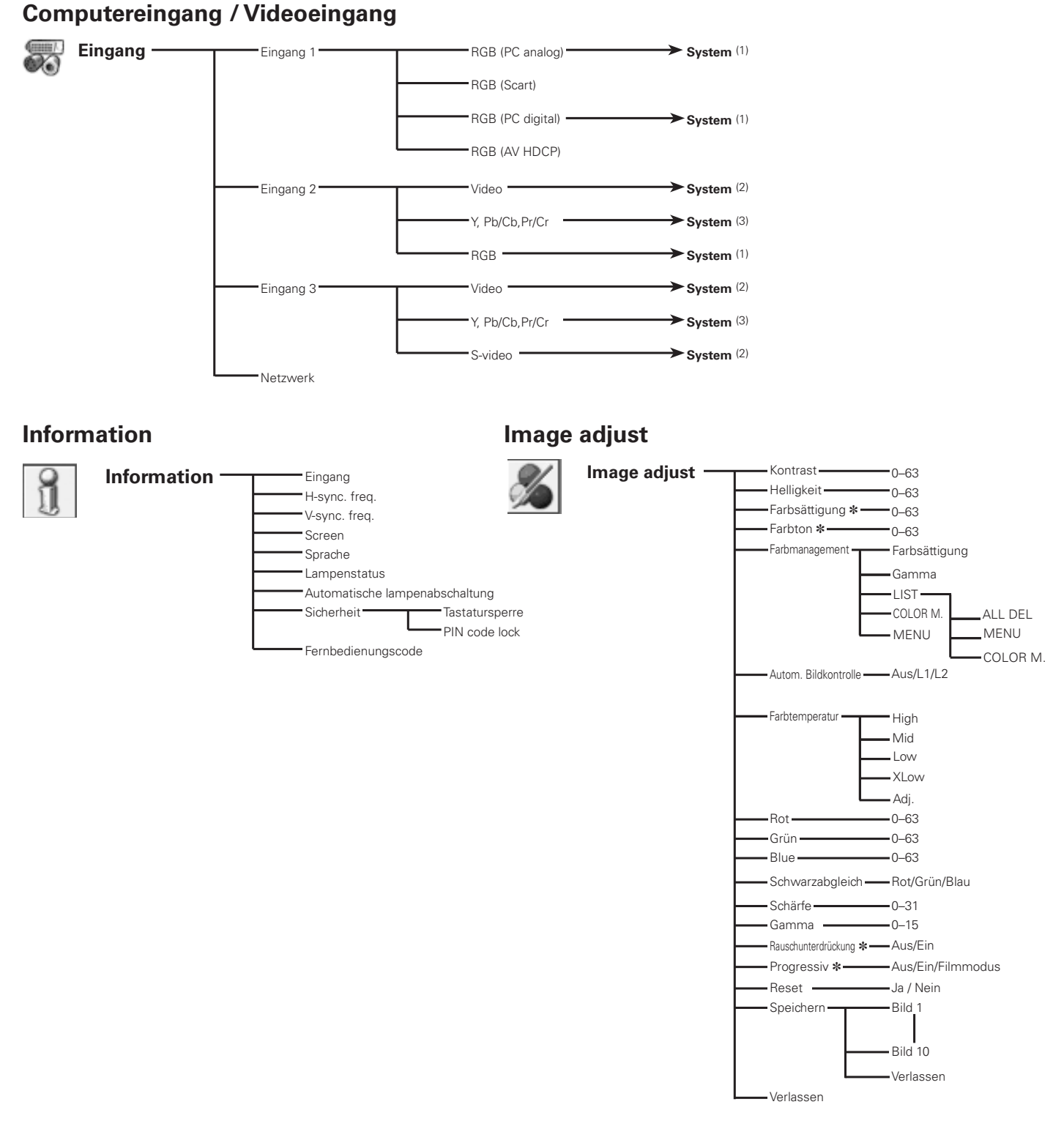

✽ *Nur Anzeige für Composite Video/ S-Video-Eingang.*

#### ✔*Hinweis:*

*• Die Menüanzeige ändert sich je nach dem Eingangssignal.*

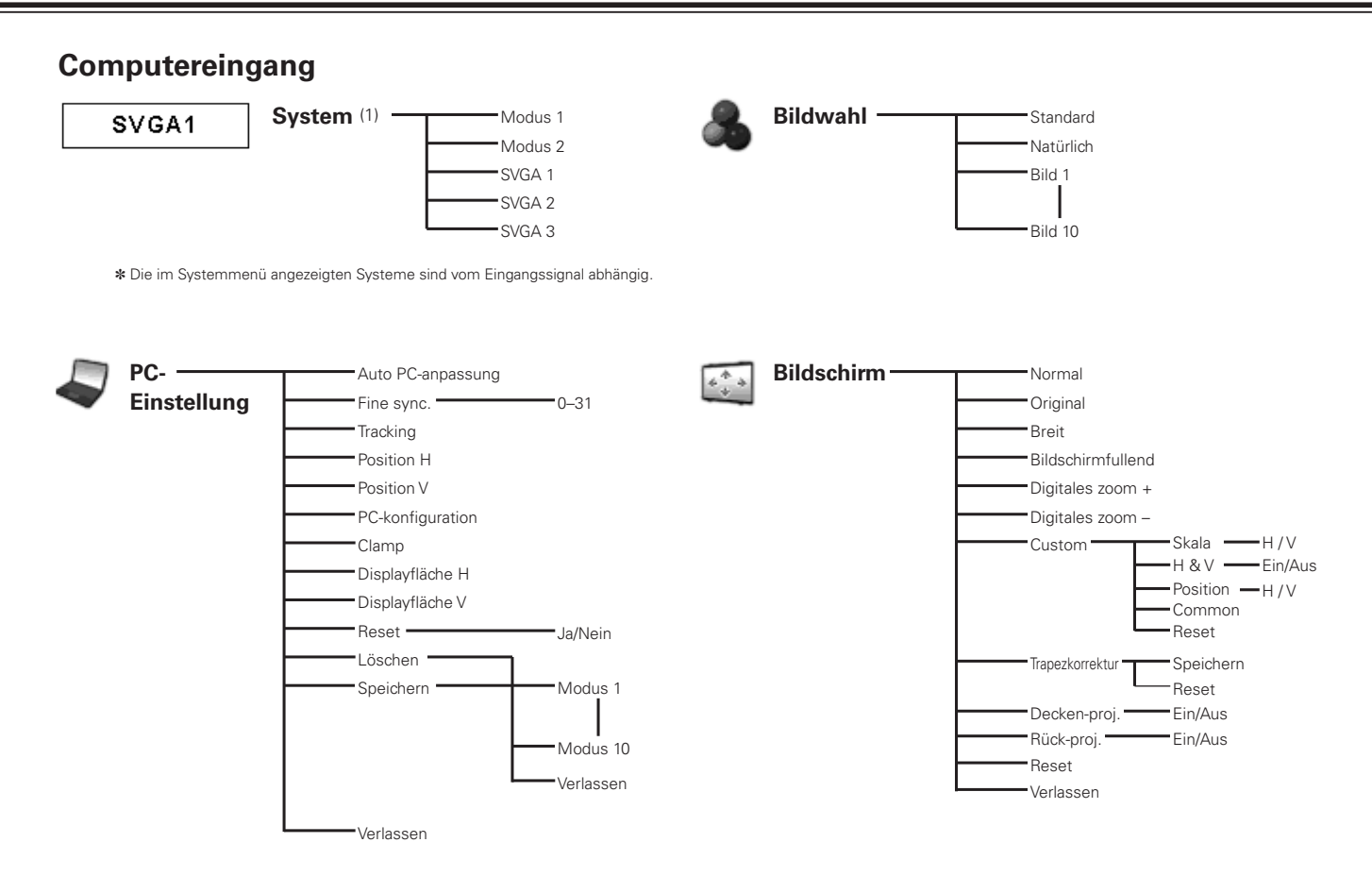

## **Videoeingang**

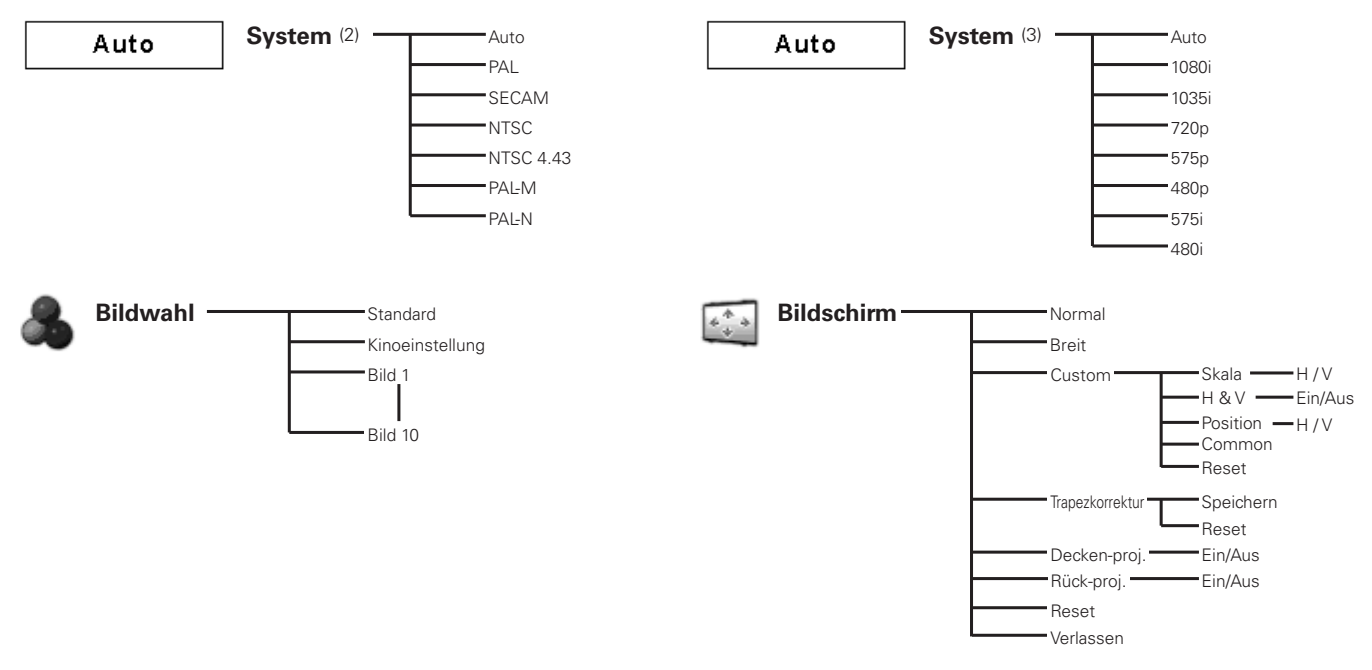

#### ✔*Hinweis:*

*• Die Menüanzeige ändert sich je nach dem Eingangssignal.*

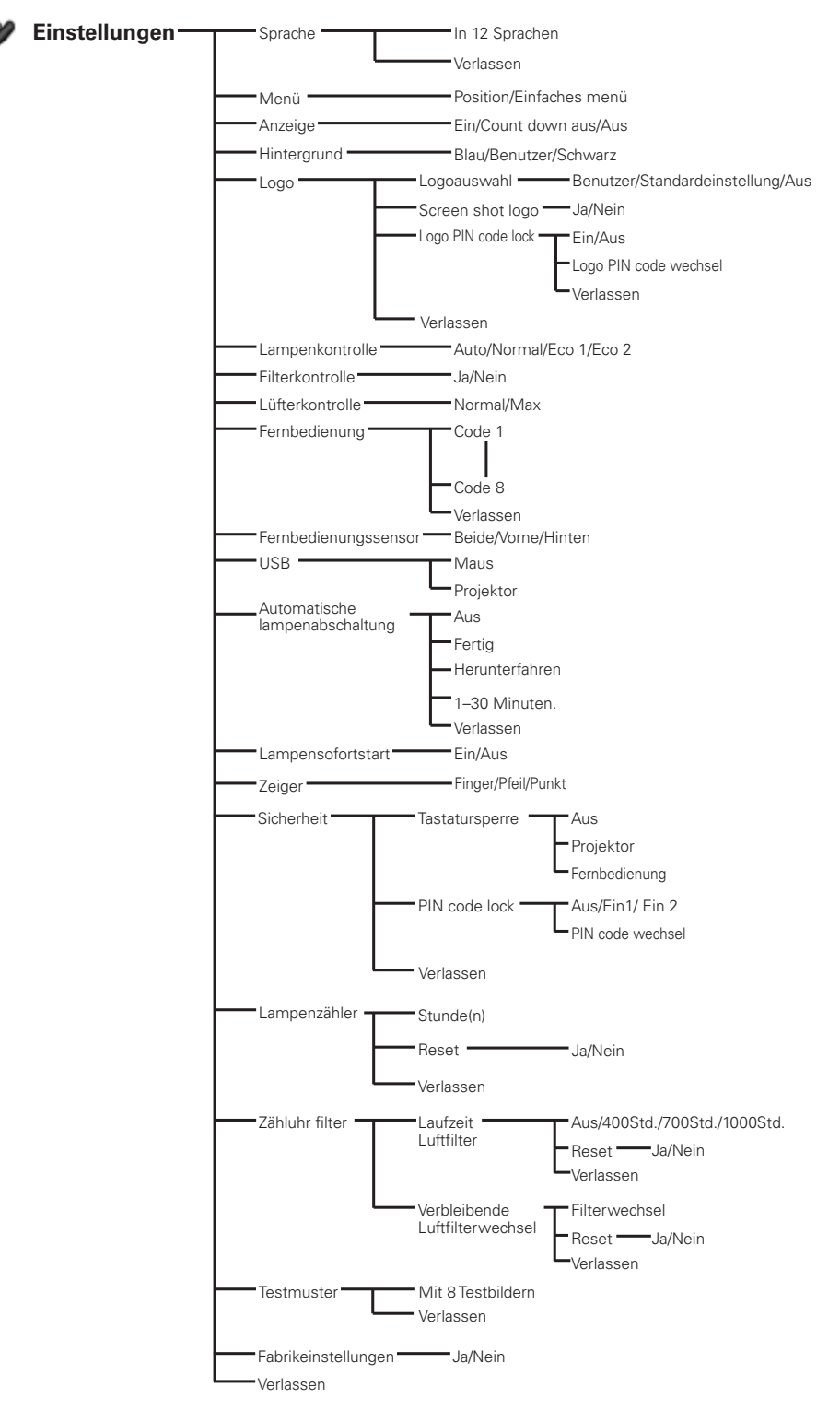

## **Computereingang / Videoeingang**

## *Anzeigen und Projektorzustand*

Kontrollieren Sie die Anzeige für den Projektorzustand.

## **Die Projektor funktioniert normal.**

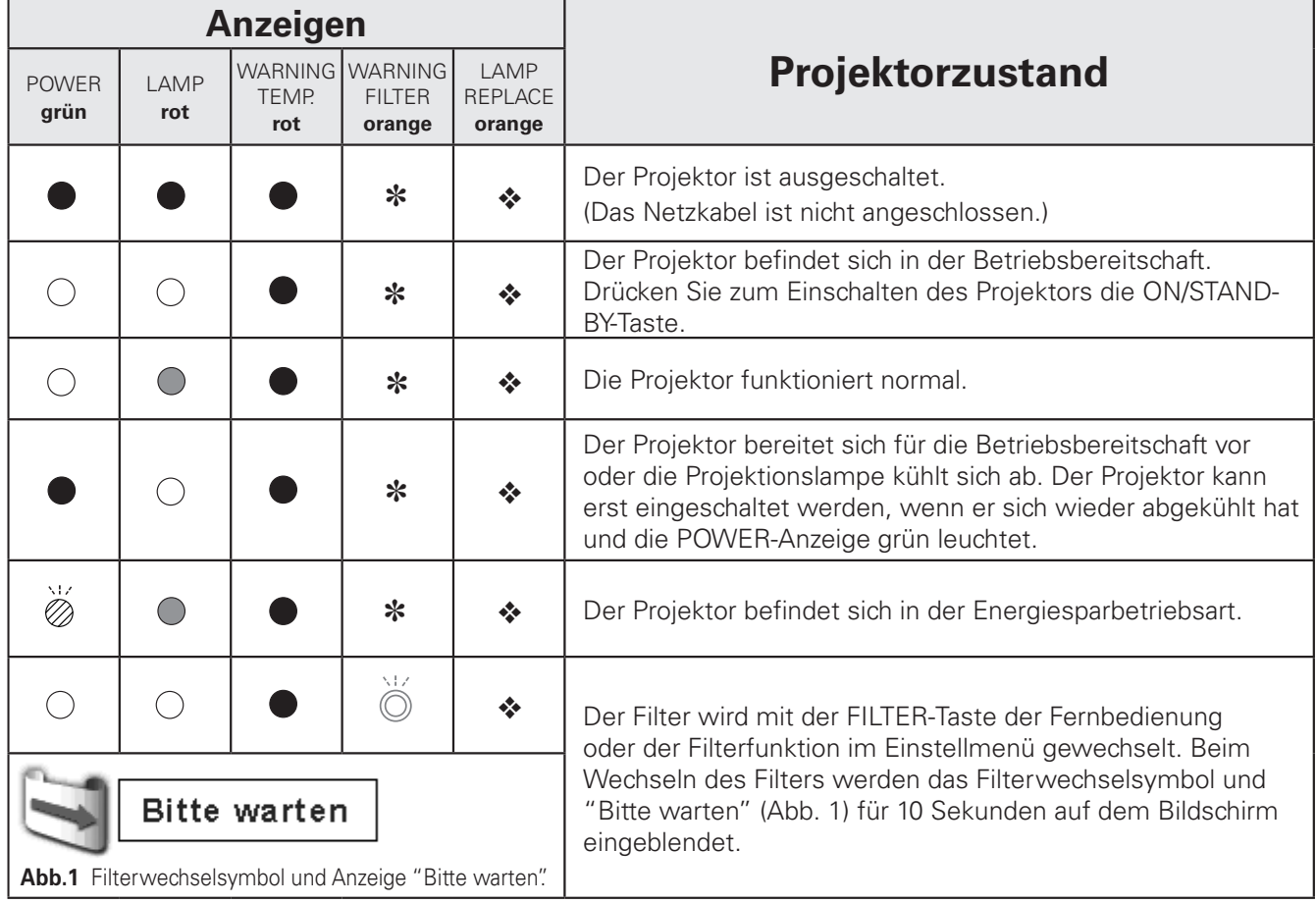

## **Der Projektor stellt einen abnormalen Zustand fest.**

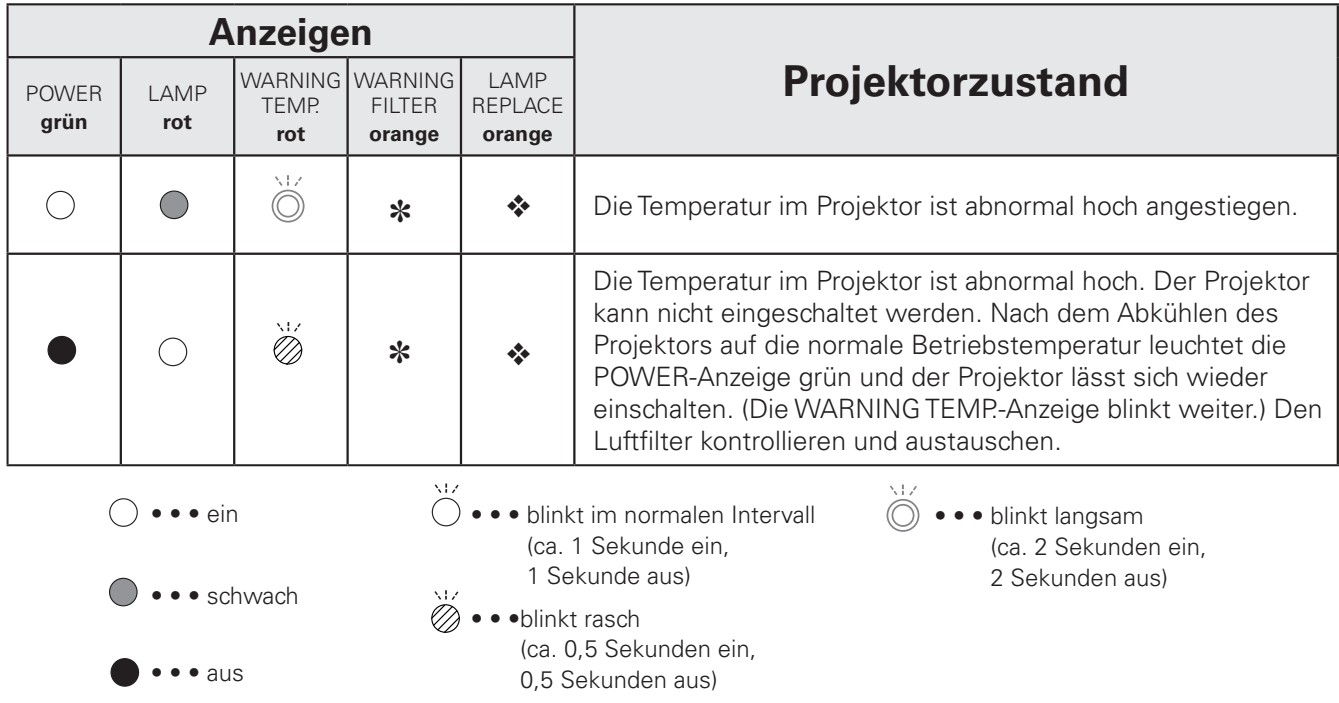

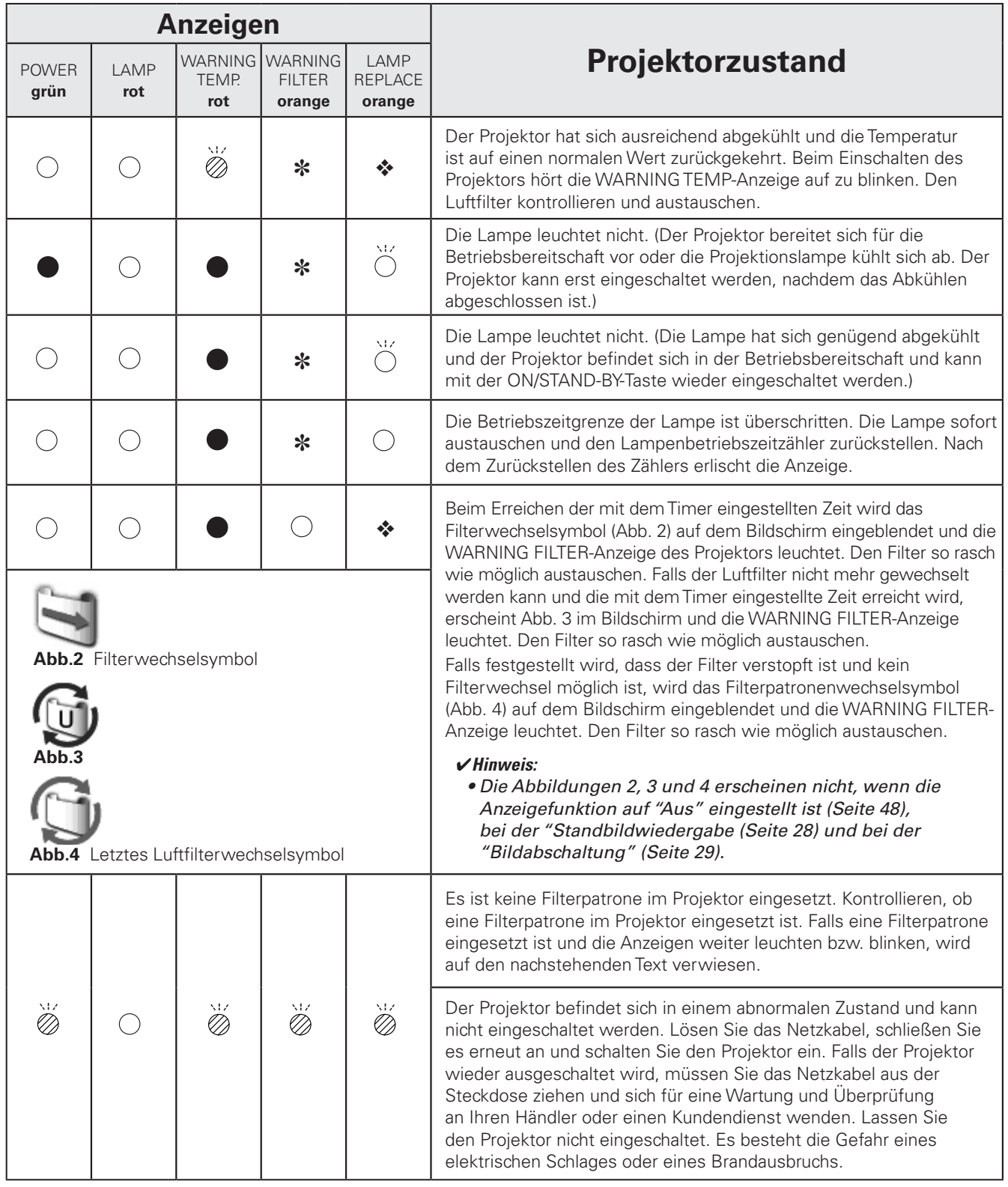

- **\*** Falls der Luftfilter verstopft ist und die mit dem Timer eingestellte Zeit erreicht wird, oder der Luftfilter nicht mehr gewechselt werden kann, leuchtet die WARNING FILTER-Anzeige orange. Falls diese Anzeige leuchtet, muss der Filter bzw. die Filterpatrone ausgetauscht werden. Beim Luftfilterwechsel muss der Filterzähler zurückgestellt werden (Seite 58). Beim Austausch der Filterpatrone müssen der Filterzähler und der Luftfilterwechselzähler zurückgestellt werden (Seite 58).
- Wenn sich die Lampenlebensdauer dem Ende nähert, leuchtet die LAMP REPLACE-Anzeige orange. Wenn diese Anzeige leuchtet, muss die Projektionslampe ersetzt werden. Bei einem Austausch der Lampe muss auch der Lampenzähler zurückgestellt werden (Seite 59).  $\frac{1}{2}$

## *Kompatible Computer*

Grundsätzlich ist dieser Projektor in der Lage die Signale von allen Computern mit den erwähnten Vertikal- und Horizontalfrequenzen mit einem Zeilentakt von weniger als 180 MHz zu verarbeiten. Mit der Wahl dieses Modus kann die PC-Anpassung begrenzt werden.

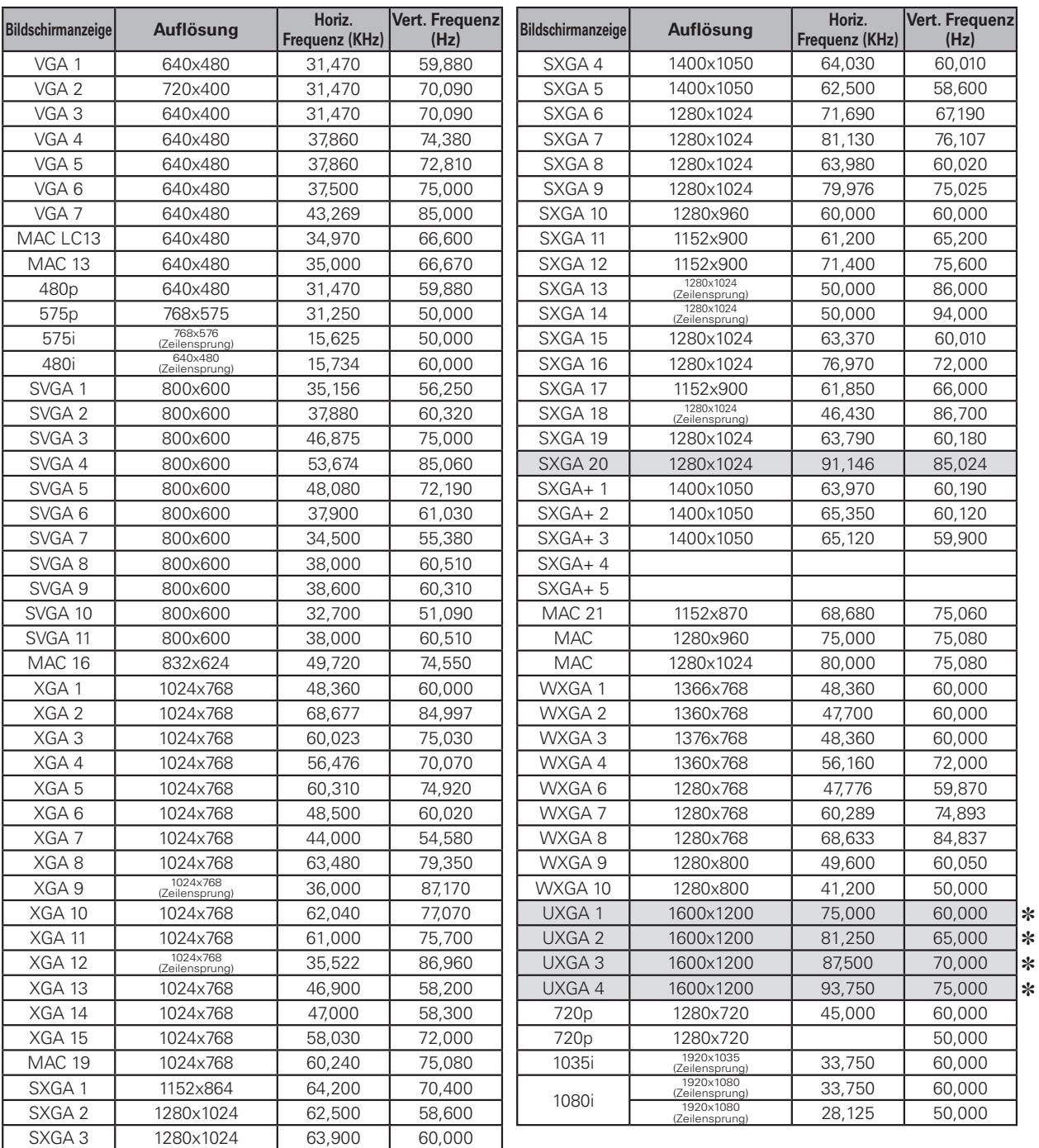

] Wenn "UXGA1", "UXGA2", "UXGA3" oder "UXGA4" eingestellt ist, lässt sich "Original" nicht einstellen. (Seite 39)

Falls das Eingangssignal von der DVI-Buchse digital ist, wird auf die nachstehende Tabelle verwiesen.

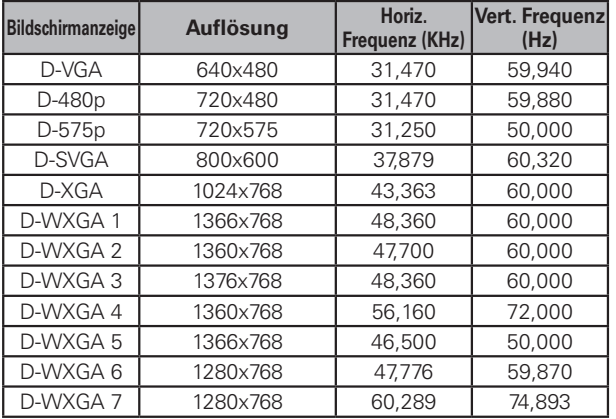

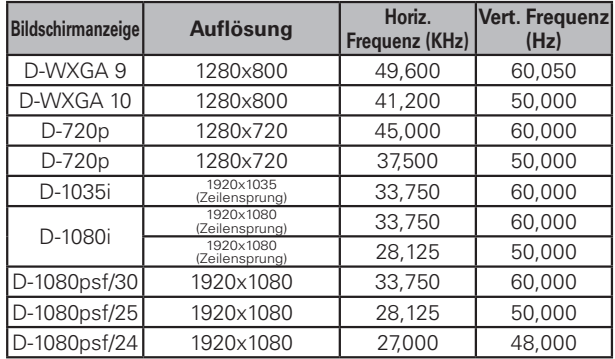

✔*Hinweise:*

- · Bei einem Eingangssignal D-SXGA 1, D-SXGA 2 oder D-SXGA 3 lassen sich die Bilder je nach Computer nicht richtig anzeigen.
- · Es ist möglich, dass sich diese Signale je nach der Signalqualität und der Kabelart und der Kabellänge nicht richtig wiedergeben *lassen.*

 *• Änderungen vorbehalten.*
# *Technische Daten*

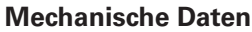

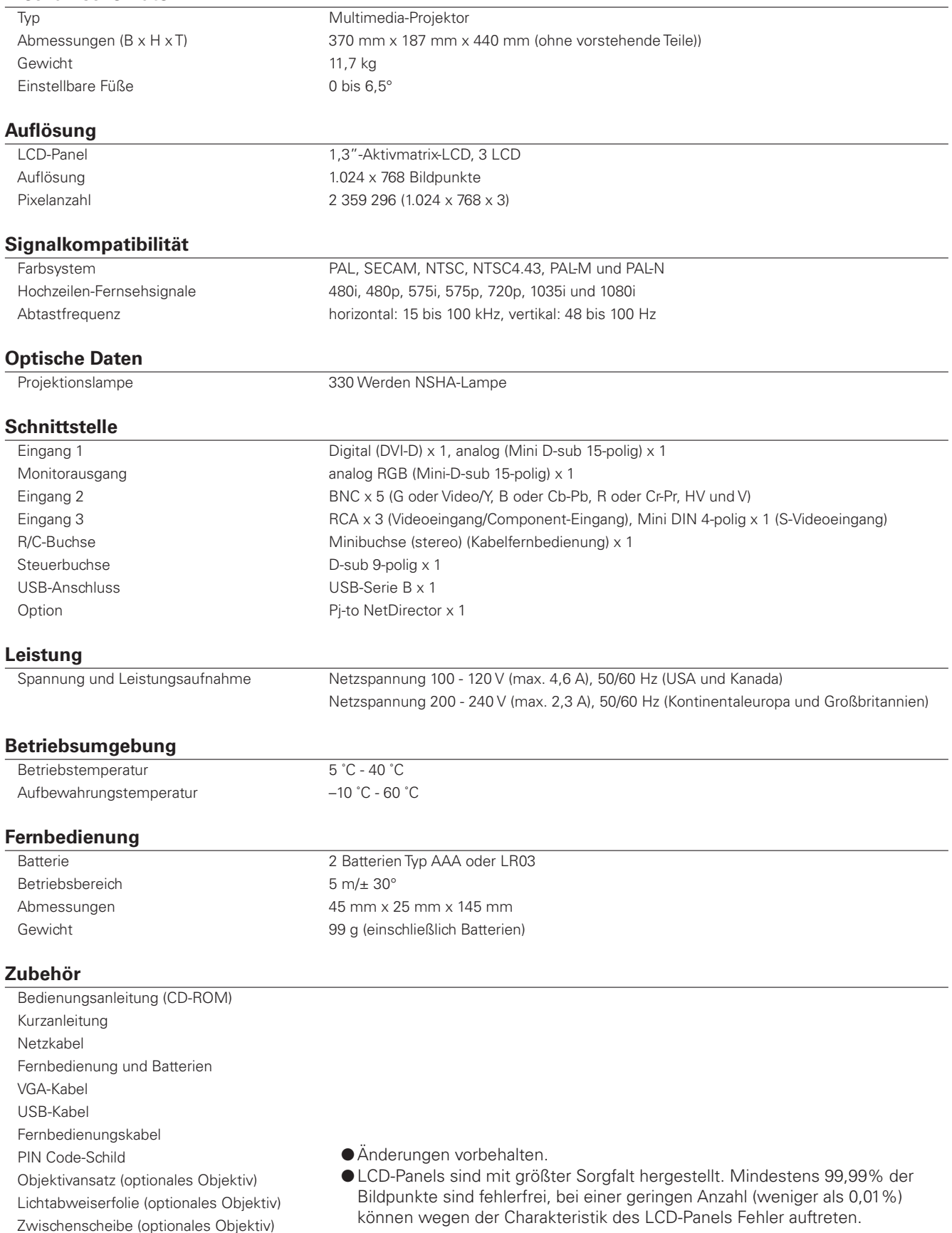

# *Sonderzubehör*

Die nachstehend aufgeführten Teile sind Sonderzubehör. Für die Bestellung dieser Teile müssen Sie die Bezeichnung und die Nummer angeben.

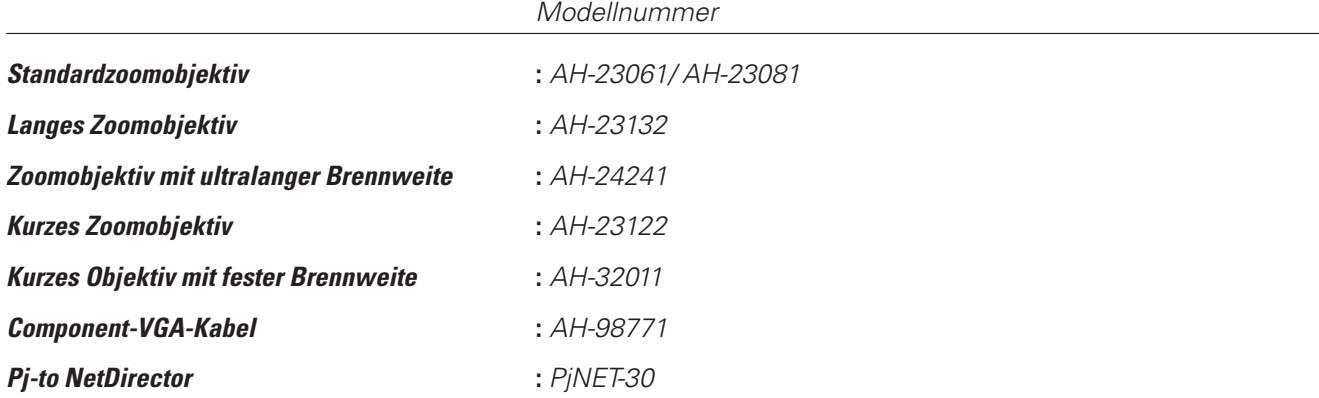

# *Austausch des Objektivs*

Das Objektiv dieses Projektors lässt sich gegen andere Objektive austauschen, die als Option separat erhältlich sind. Der Projektor lässt sich damit für die verschiedensten Anwendungen einsetzen.

Für die Installation und das Austauschen des Objektivs müssen Sie sich immer an Ihren Verkaufshändler wenden. Das Objektiv darf nur von einem erfahrenen Kundendienst ausgetauscht werden. Versuchen Sie dass Objektiv nicht selbst auszutauschen, weil Sie sich dabei verletzen können.

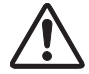

Halten Sie zum Anheben des Projektors nicht das Objektiv fest. Der Projektor kann dabei schwer beschädigt werden.

#### **Für Verkauf- undWartungspersonal:**

Für das Austauschen und Einsetzen des Objektivs wird auf die Bedienungsanleitung des optionalen Objektivs verwiesen. Vor dem Austausch muss geprüft werden, ob ein Objektiv mit der richtigen Fassungsnummer verwendet wird.

# *PJLink*

Dieser Projektor ist kompatibel mit dem PJLink-Standard, Klasse 1 von JBMIA (Japan Business Machine and Information System Industries Association). Dieser Projektor unterstützt alle durch PJLink, Klasse 1 definierten Befehle und wurde auf die Übereinstimmung mit dem PJLink-Standard, Klasse 1 kontrolliert.

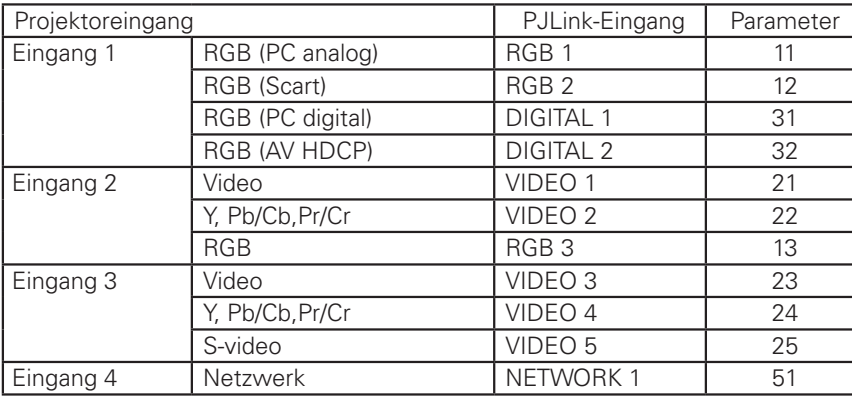

PJLink ist ein eingetragenes Warenzeichen von JBMIA und ein angemeldetes Warenzeichen in einigen anderen Ländern.

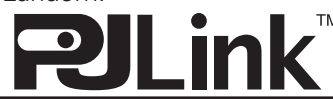

# *Klemmenanordnungen*

# **ANALOG MONITOR OUT (Mini-D-sub 15-polig)**

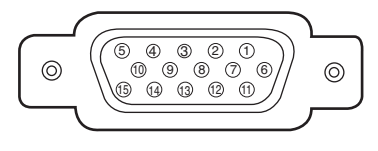

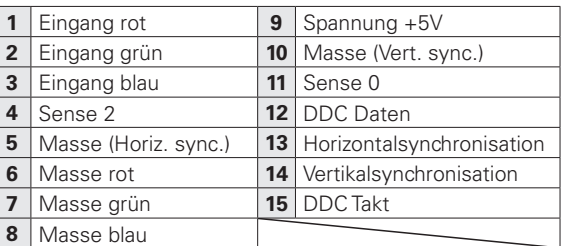

## **DIGITAL DVI-D (DVI 4-polig)**

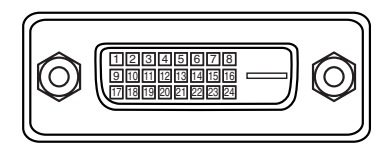

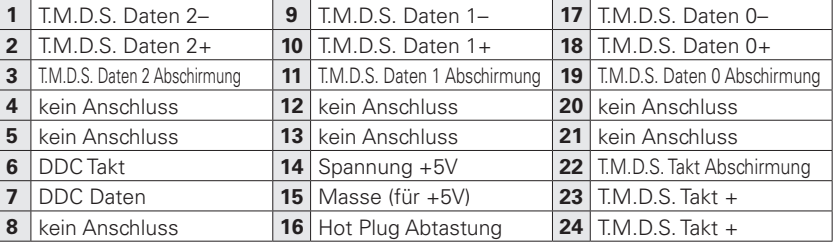

#### **USB-Buchse (Serie B)**

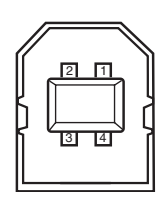

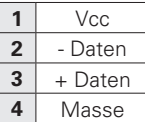

#### **Steuerbuchse (D-sub 9-polig)**

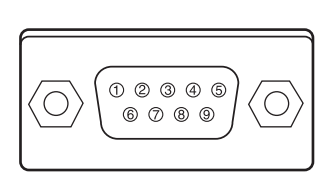

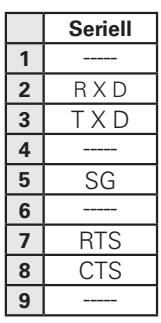

# *PIN Code-Eintragung*

Tragen Sie den PIN Code in den unten stehenden Freiraum ein und bewahren Sie ihn zusammen mit dieser Anleitung auf. Falls die Nummer vergessen wurde oder abhanden gekommen ist, lässt sich der Projektor nicht mehr in Betrieb nehmen, wenden Sie sich an einen Kundendienst.

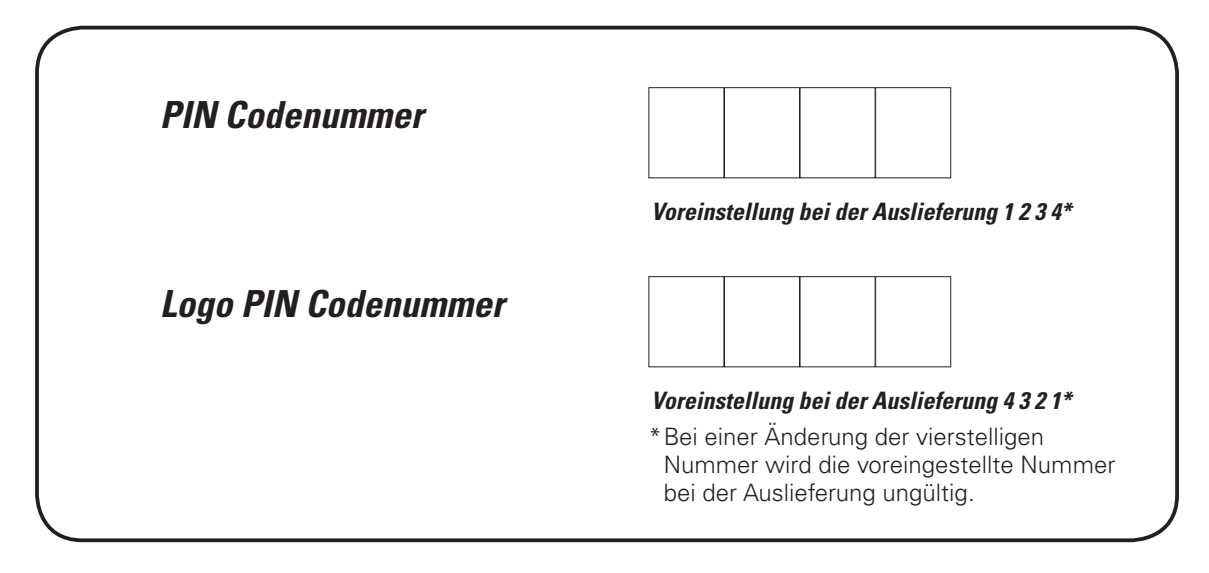

Wenn der Projektor mit dem PIN Code gesperrt ist

Bringen Sie das nachstehende Schild (mitgeliefert) an einer gut sichtbaren Stelle am Projektorgehäuse an, falls der Projektor mit einem PIN-Code gesperrt ist. WARNING  $\Box$ <u>Im code</u> protected

# *Abmessungen*

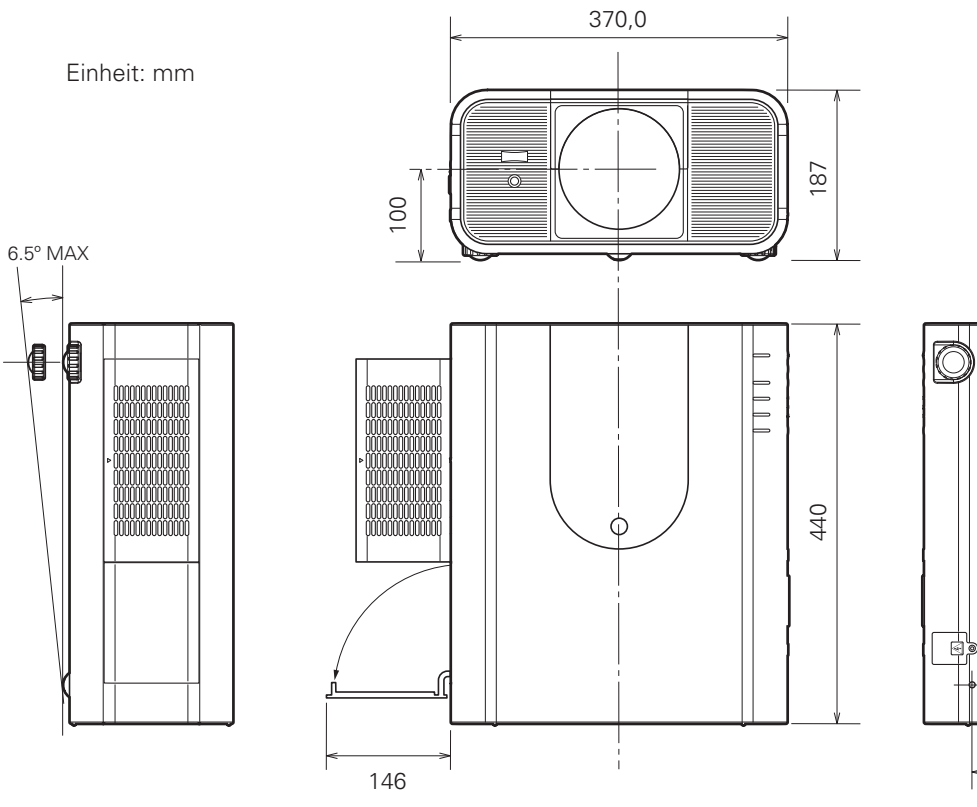

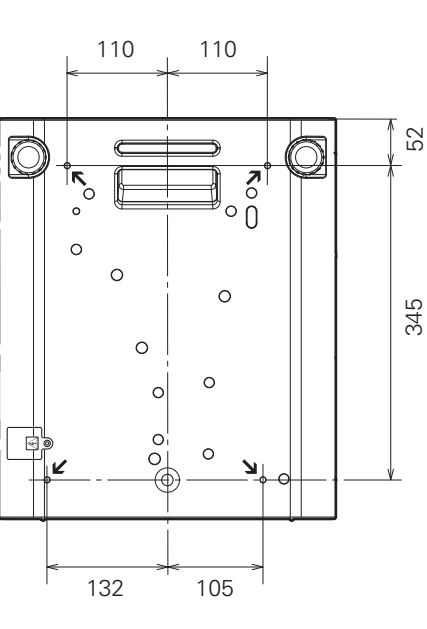

Schraubenlöcher für Deckenhalterung Schrauben: M6 Tiefe: 10,0

# *Serielle Steuerschnittstelle*

Dieser Projektor verfügt über eine Funktion zur Steuerung des Projektorbetriebs über die serielle RS-232C-Buchse.

# **Format**

Der Befehl vom Computer wird mit dem folgenden Format auf den Projektor übertragen. 'C' [Befehl] 'CR' Befehl: zwei Zeichen (siehe Befehlstabelle auf der folgenden Seite) Der Projektor decodiert den Befehl und sendet 'ACK' im folgenden Format zurück; 'ACK' 'CR'

# **Bedienung**

- Schließen Sie ein serielles gekreuztes RS-232C-Kabel an der CONTROL PORT-Buchse des Projektors und an der seriellen Buchse des Computers an. (Seite 20) *1*
- Starten Sie das Kommunikationsprogramm des Computers und stellen Sie die Kommunikationsbedingungen wie folgt ein: *2*

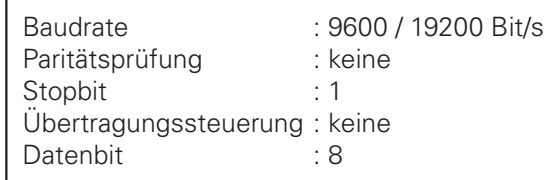

#### ✔*Hinweis:*

- *• Die Voreinstellung der Baudrate ist 19200 Bit/s. Beim Auftreten eines Kommunikationsfehlers müssen die serielle Buchse und die Kommunikationsgeschwindigkeit (Baudrate) geändert werden.*
- *3* Geben Sie den Befehl für die Projektorsteuerung ein und drücken Sie die Eingabetaste.

#### **Beispiel**

Für eine Änderung des Eingangs auf INPUT 2 geben Sie 'C' '0' '6' 'Enter' ein.

#### ✔*Hinweis:*

 *• Zur Eingabe ASCII 64-Byte Großbuchstaben und 1-Byte Zeichen verwenden.*

In der nachstehenden Tabelle sind die Befehle für die Projektorsteuerung aufgelistet. Wenden Sie sich an Ihren Händler für weitere Informationen zu anderen Befehle.

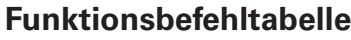

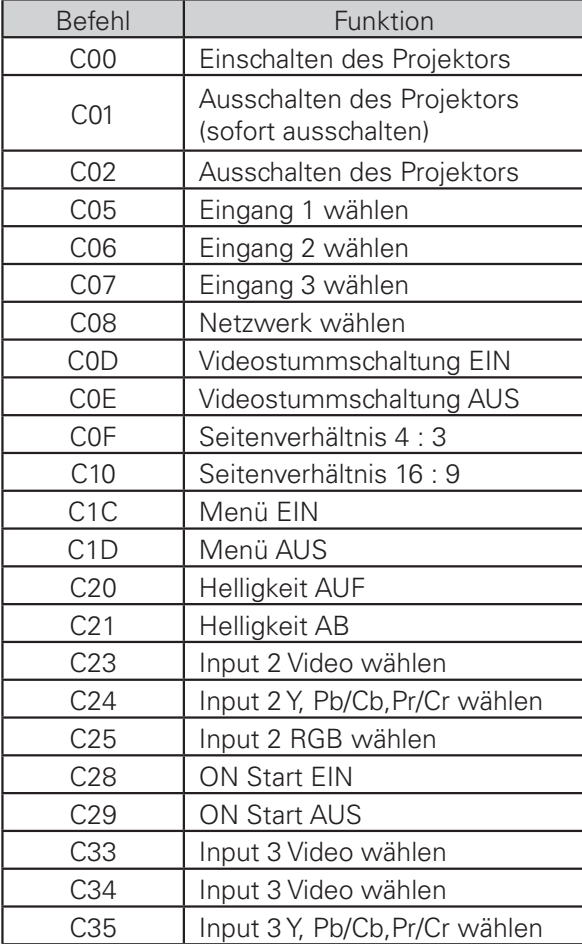

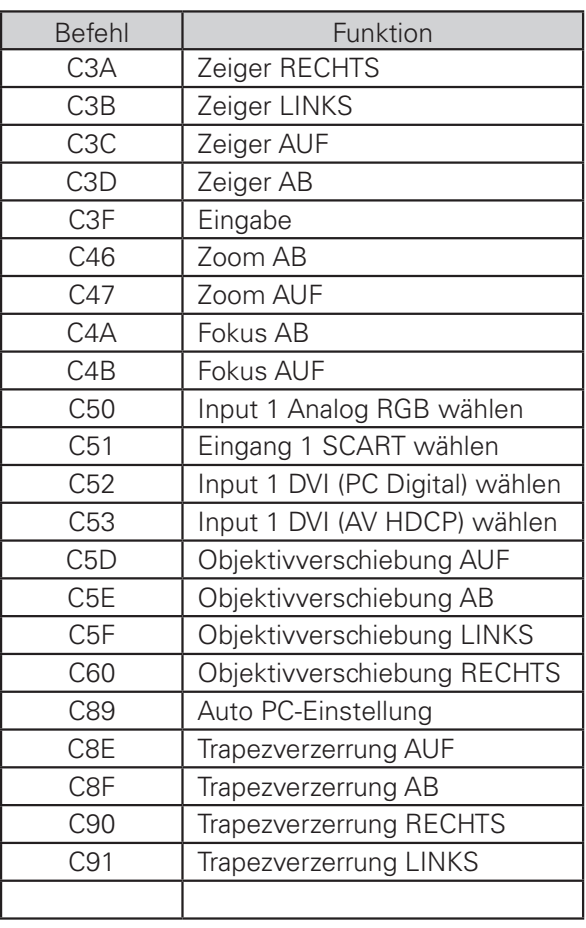

# **Statusbefehlstabelle**

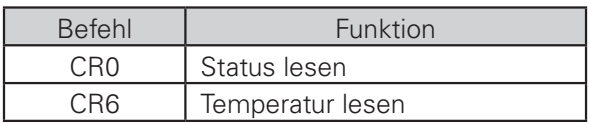

# EIKI

## **U.S.A.**

EIKI International, Inc. 30251 Esperanza Rancho Santa Margarita CA 92688-2132 U.S.A. Tel : 800-242-3454 (949)-457-0200 Fax : 800-457-3454 (949)-457-7878 E-Mail : usa@eiki.com

#### **Deutschland & Österreich**

EIKI Deutschland GmbH Am Frauwald 12 65510 Idstein **Deutschland** Tel : 06126-9371-0 Fax : 06126-9371-14 E-Mail : info@eiki.de

## **China**

EIKI (Shanghai) Co.,LTD 1. Dapu Road, Golden Magnolia Plaza #2109 Shanghai, 200023 China Tel : 86-21-5396-0088 Fax : 86-21-5396-0318 E-Mail : info@eiki-china.com

#### **Canada**

EIKI CANADA - Eiki International, Inc. P.O. Box 156, 310 First St. - Unit 2, Midland, ON, L4R 4K8, Canada Tel : 800-563-3454 (705)-527-4084 Fax : 800-567-4069 (705)-527-4087 E-Mail : canada@eiki.com

## **Eastern Europe**

EIKI CZECH spol. s.r.o. Umělecká 15 170 00 Praha 7 Czech Republic Tel : +42 02 20570024 +42 02 20571413 Fax : +42 02 20571411 E-Mail : easterneurope@eiki.de

# **Japan &Worldwide**

EIKI Industrial Company Limited. 4-12 Banzai-Cho, Kita-Ku, Osaka, 530-0028 Japan Tel : +81-6-6311-9479 Fax : +81-6-6311-8486

# **WorldWideWebsite http://www.eiki.com**